# **Panasonic**®

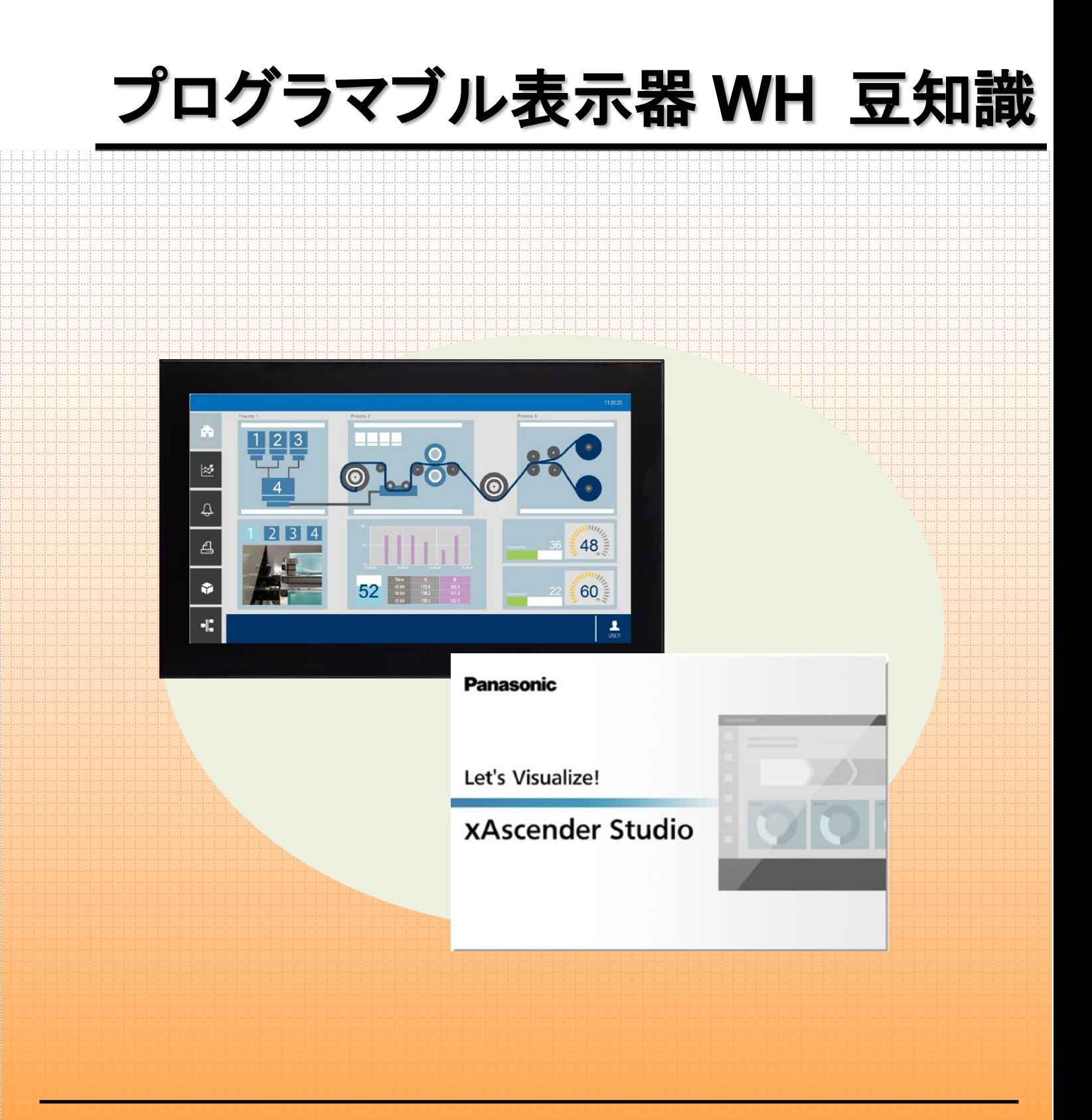

2023.09 | Panasonic Industry Co., Ltd.

**memo**

# 目次

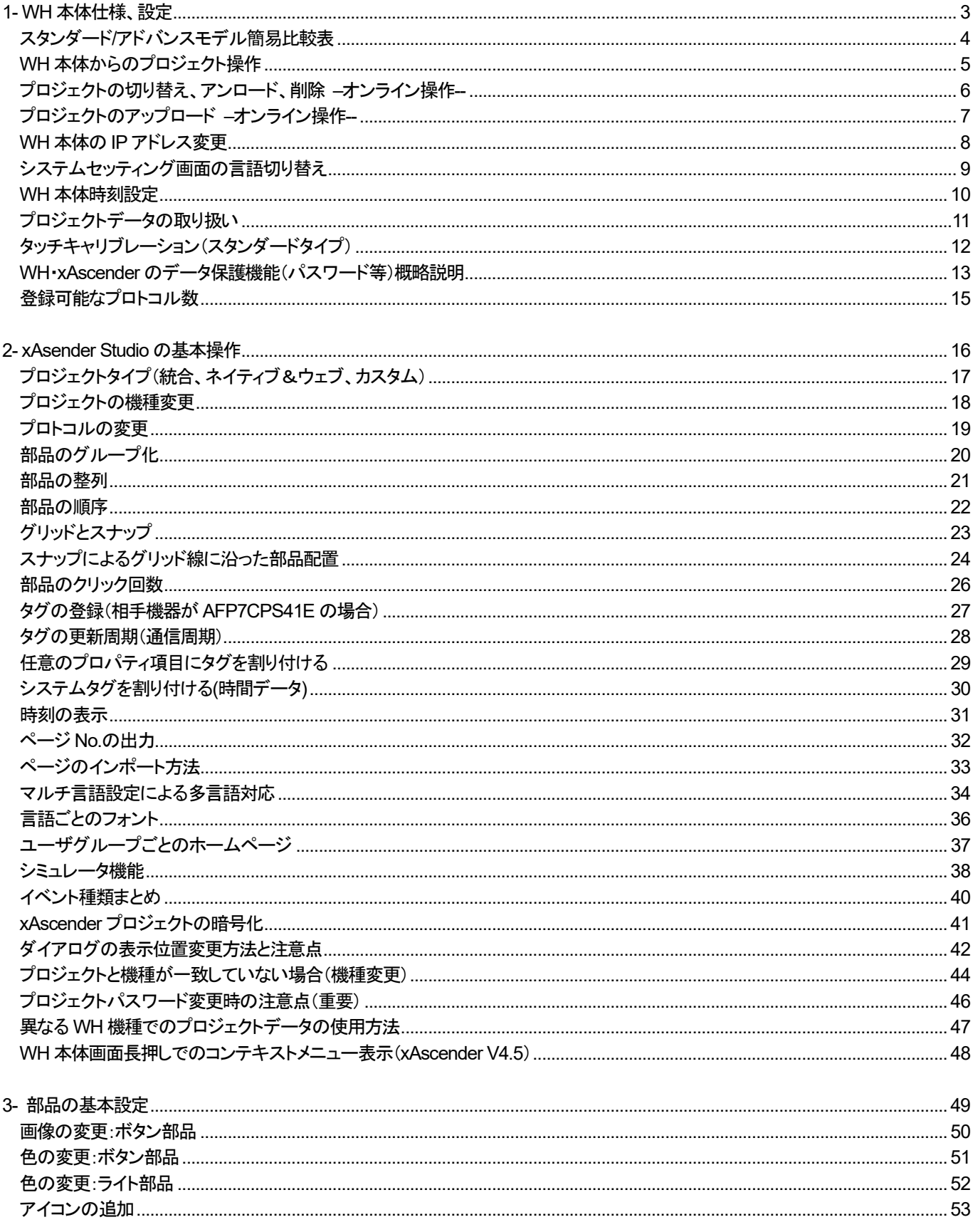

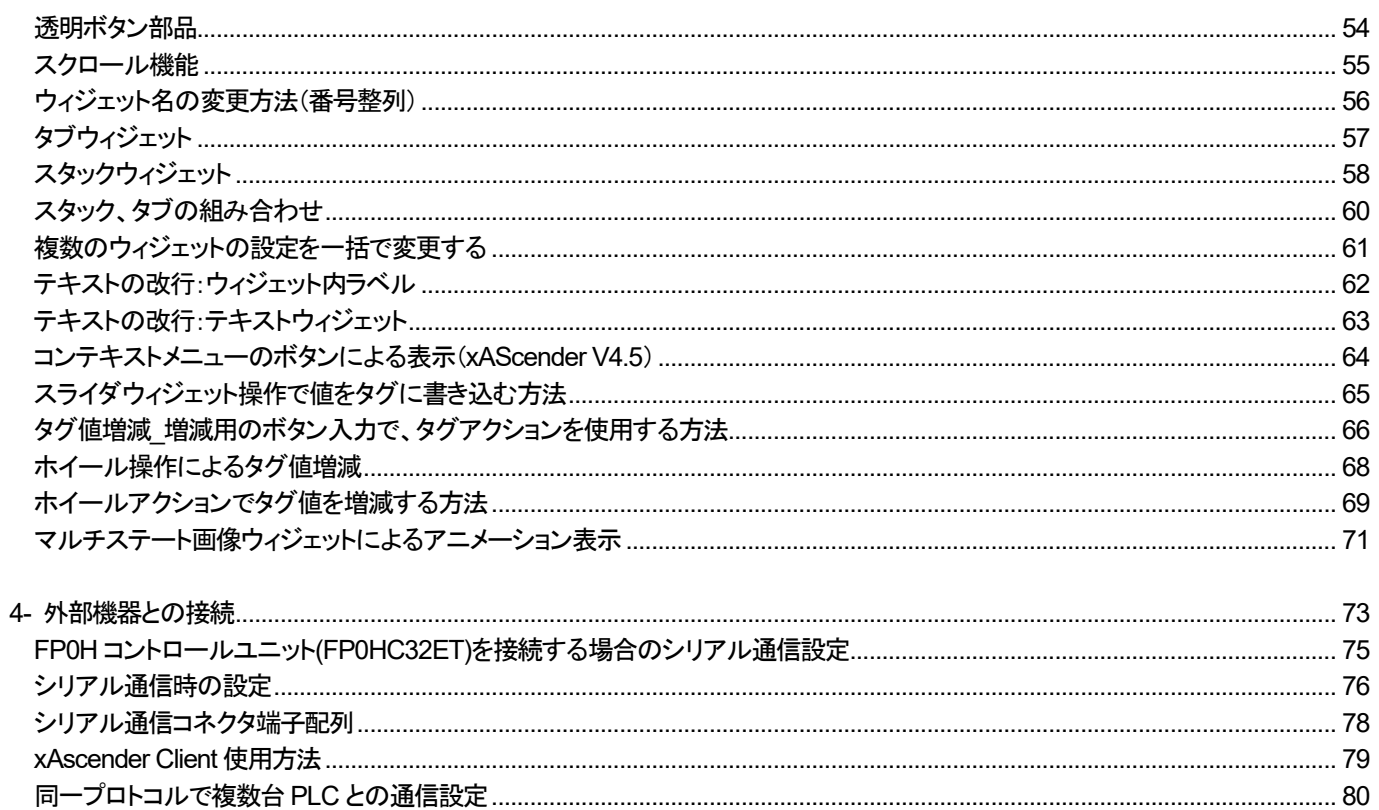

# <span id="page-4-0"></span>1- WH 本体仕様、設定

# <span id="page-5-0"></span>スタンダード**/**アドバンスモデル簡易比較表

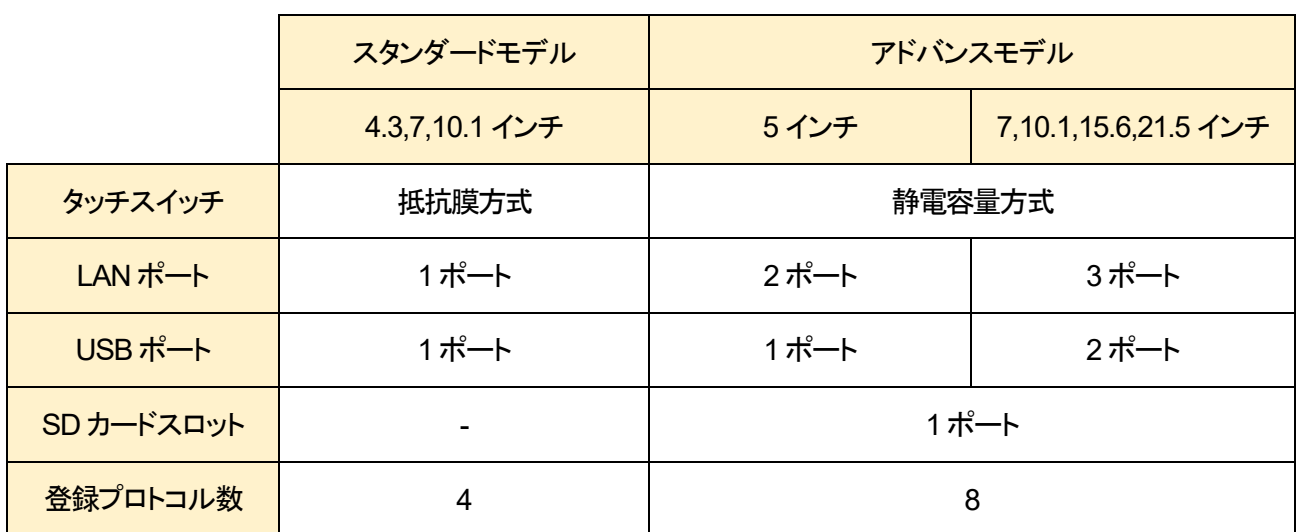

#### スタンダードモデルとアドバンスモデルの機能の違いについて、比較表を記載します。

■タッチスイッチ

抵抗膜方式は 1 点押しのみ対応しています。

静電容量方式は 1 点押しに加え、2 点押しによる動作やジェスチャーによる機能設定が可能です。

#### ■登録プロトコル数

WH1 台あたりに登録することができるプロトコルの数を指します。 ひとつのプロトコルで複数の PLC に接続することも可能です。

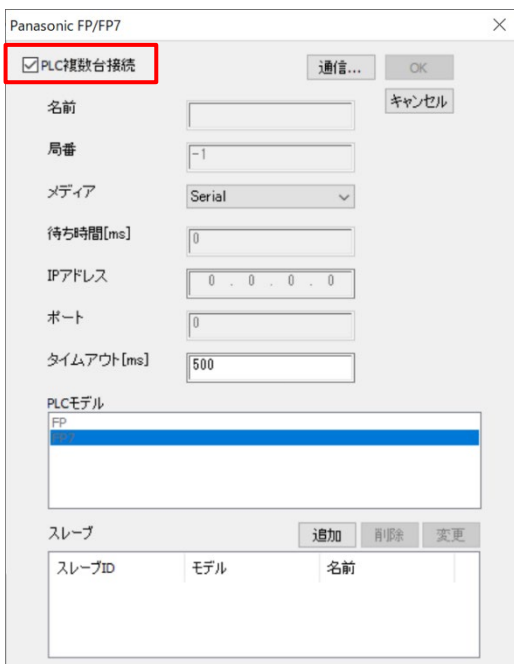

# <span id="page-6-0"></span>**WH** 本体からのプロジェクト操作

#### **WH** 本体に保存されているプロジェクトデータを、**WH** 本体から操作することができます。

WH 本体画面を長押しして表示されるメニューから、「Project Manager」を選択して「Project Manager」設定画面を表示します。

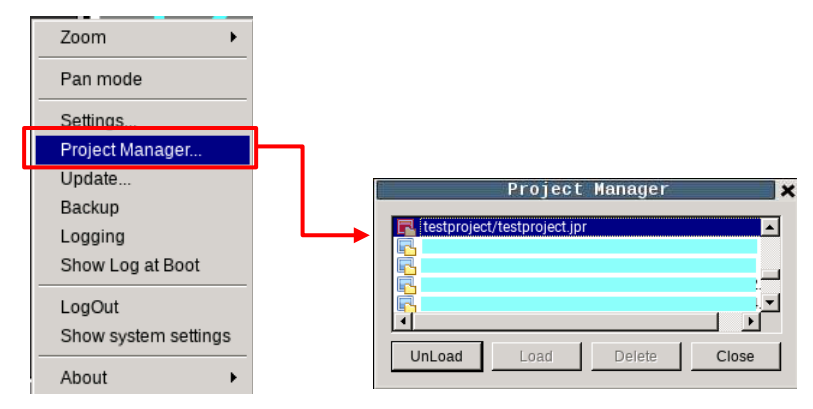

 $\ddot{ }$ 

1. 表示中のプロジェクト

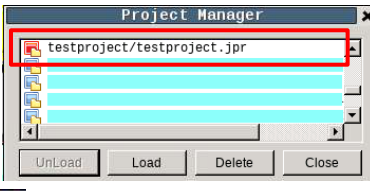

が表示されているプロジェクト名が、現在WH 本体に表示されているプロジェクトです。 が表示されているプロジェクト名は、WH 本体に保存されている他のプロジェクトです。

#### 2. 表示中プロジェクトの非表示

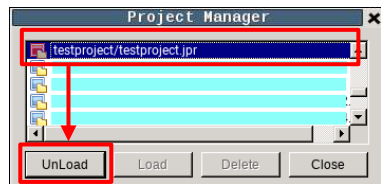

現在WH 本体に表示されているプロジェクトが選択されていることを確認し、「UnLoad」を選択します。

#### 3.プロジェクトの読み出し

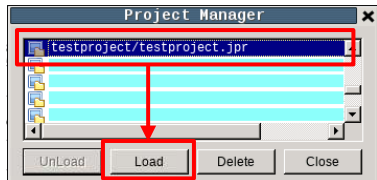

WH 本体に保存されているプロジェクトを選択し、「Load 」を選択します。

#### 4.プロジェクトの削除

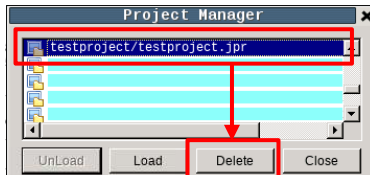

WH 本体に保存されているプロジェクトを選択し、「Delete」を選択します。

# <span id="page-7-0"></span>プロジェクトの切り替え、アンロード、削除 **–**オンライン操作**--**

#### プロジェクトの切り替え、アンロード、削除方法

WH シリーズでは複数のプロジェクトを本体に保存することができます。 複数のプロジェクトを WH 本体に保存することで、簡単にプロジェクトを切り替えることが可能です。

メニューバーの「実行」-「デバイス管理」をクリックして、「デバイス管理」ダイアログを表示します。

「プロジェクトを取得する」をクリックします。

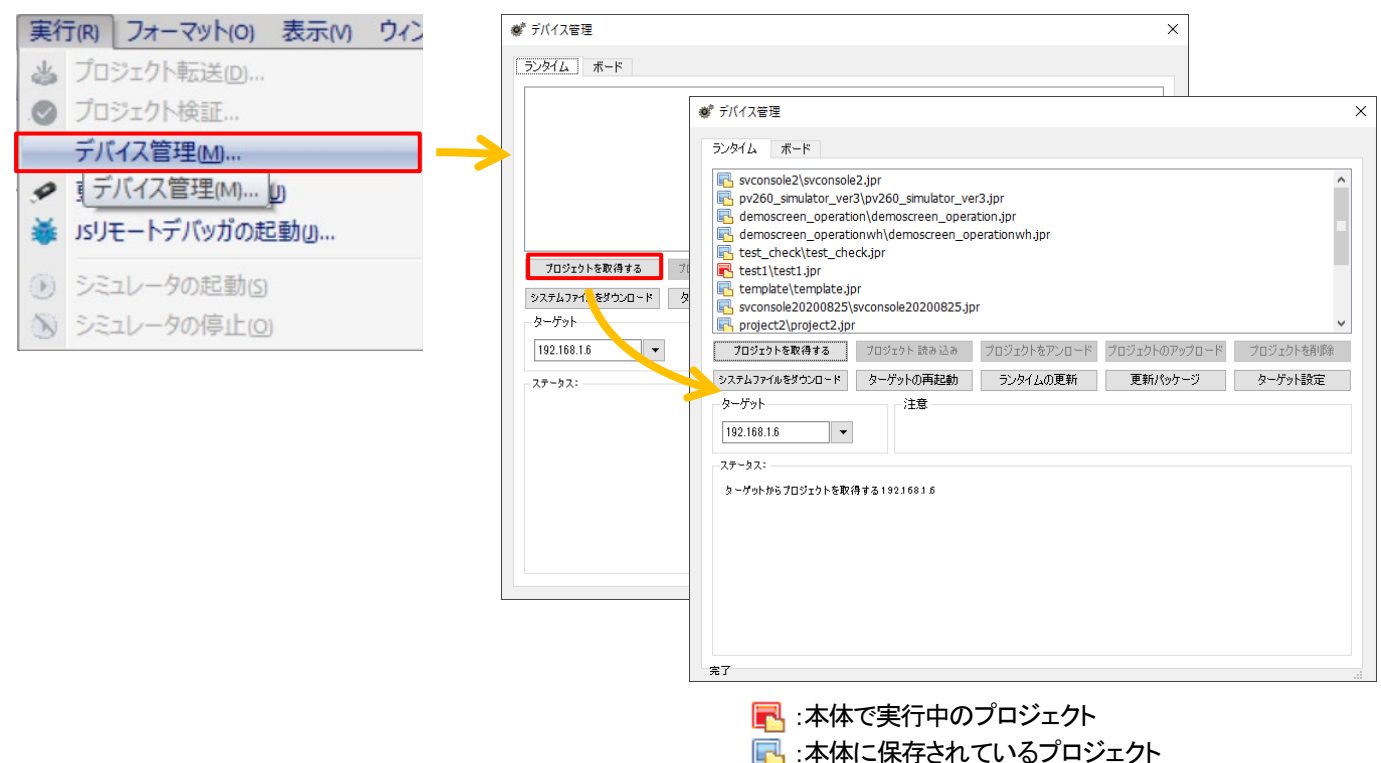

#### 切り替え

切り替えたいプロジェクトをクリックして選択し、「プロジェクト読込」をクリックします。

#### アンロード

実行中のプロジェクトをクリックして選択し、「プロジェクトをアンロード」をクリックします。 アンロード後は初回起動時同様のシステム画面が表示されます。

#### 削除

削除したいプロジェクトをクリックして選択し、「プロジェクトを削除」をクリックします。 デバイス管理ダイアログのプロジェクト一覧からも削除されます。

# <span id="page-8-0"></span>プロジェクトのアップロード **–**オンライン操作**--**

#### プロジェクトのアップロード**(**本体からの設定データ読み出し**)**方法

メニューバーの「実行」-「デバイス管理」をクリックして、「デバイス管理」ダイアログを表示します。 「プロジェクトを取得する」をクリックし、任意のファイルを選択後「プロジェクトをアップロード」をクリックします。

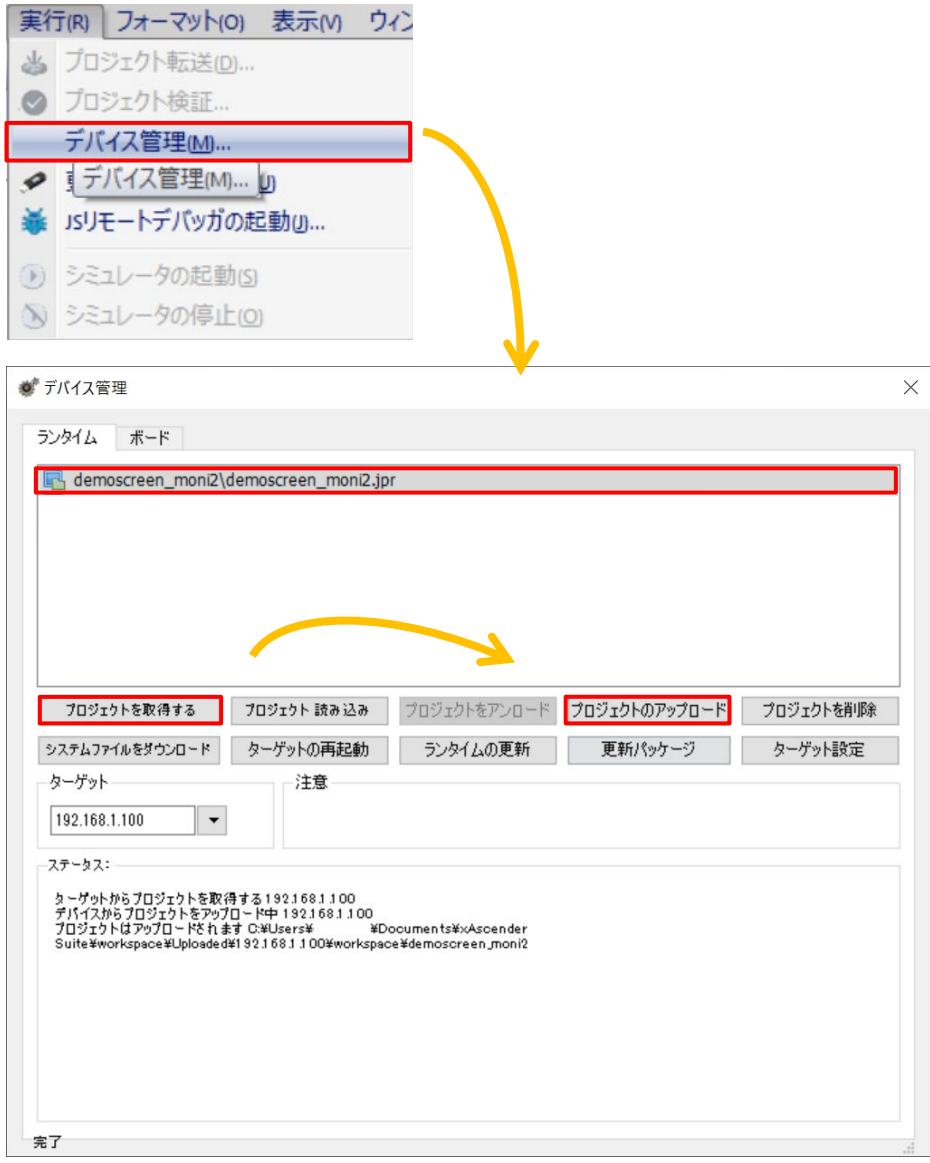

# <span id="page-9-0"></span>**WH** 本体の **IP** アドレス変更

#### システムセッティング画面より **WH** 本体の **IP** アドレスを変更することができます。

システムセッティング画面を開き、System Settings の「ネットワーク」を選択します。

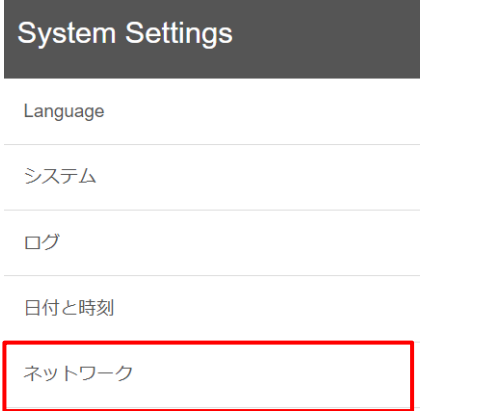

ネットワークインターフェースで現在の IP アドレスを確認することができます。

#### IP アドレスを変更する場合、  $\frac{1}{1000} \sum_{n=0}^{\infty} \frac{1}{n^2}$

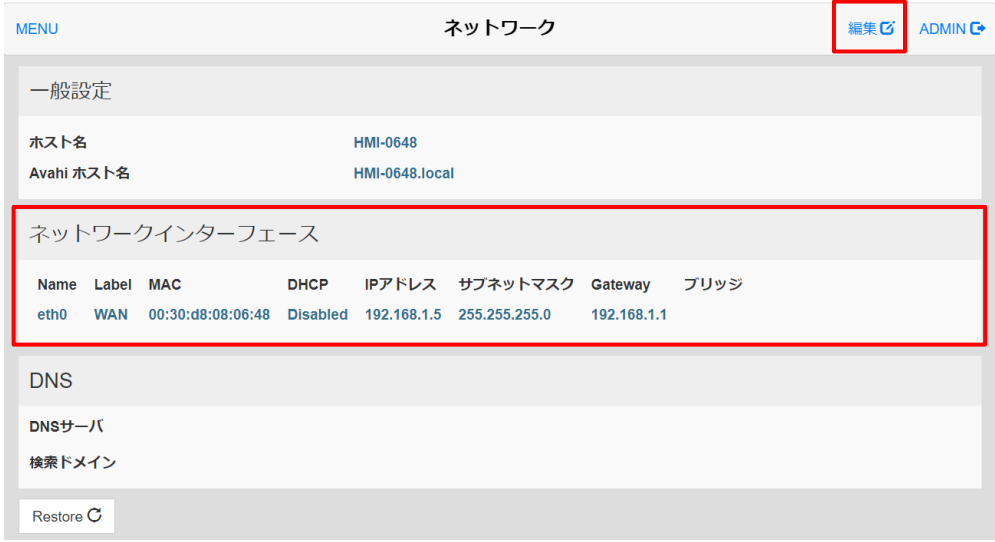

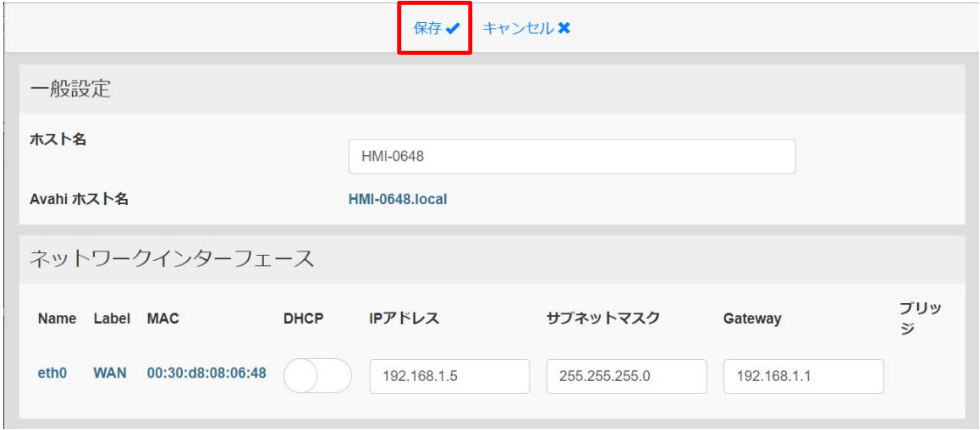

# <span id="page-10-0"></span>システムセッティング画面の言語切り替え

#### システムセッティング画面の言語切り替え方法を説明します。

System Settings「Language」から任意の言語を選択することができます。 下記キャプチャはブラウザにて System Settings にアクセスし、日本語を選択した場合の画面です。

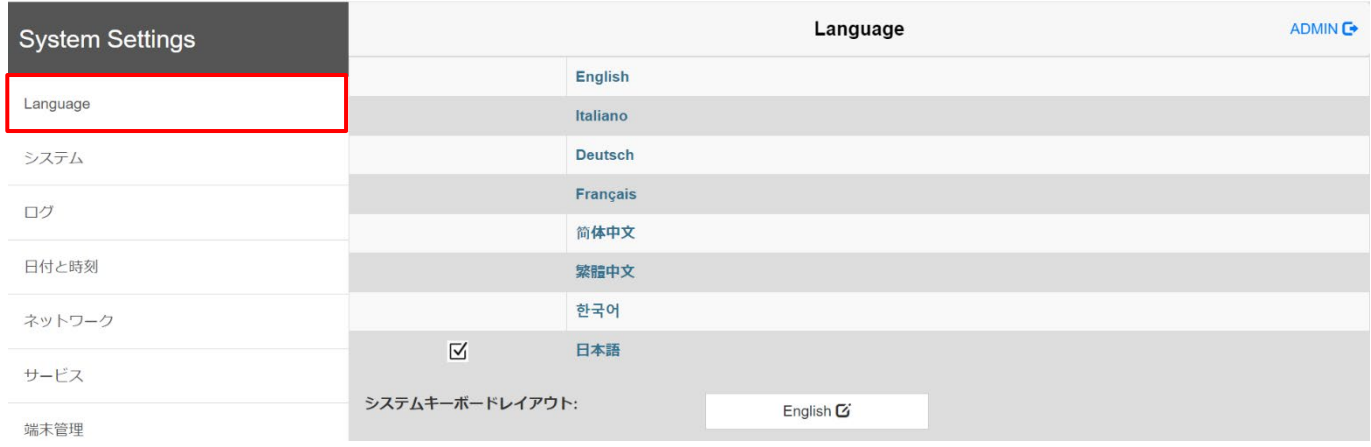

#### 誤って他言語を選択した場合でも、「Language」は翻訳されないため、再度Language から言語変更を行ってください。

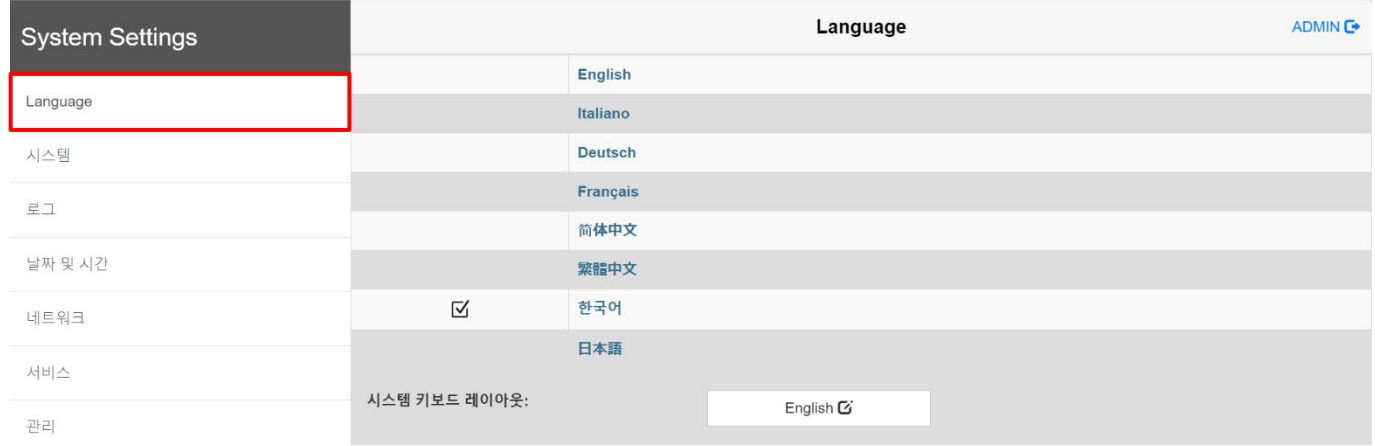

# <span id="page-11-0"></span>**WH** 本体時刻設定

#### システムセッティング画面より **WH** 本体の時計設定を行うことができます。

システムセッティング画面を開き、System Settings「日付と時刻」を選択します。

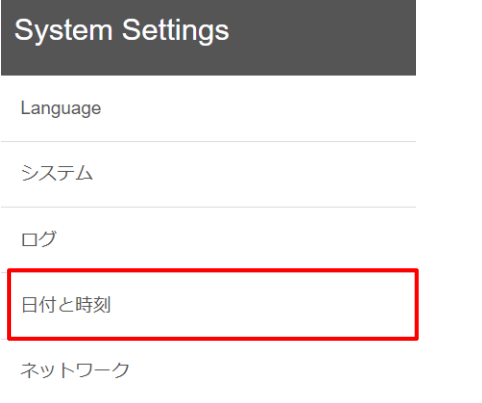

現在の WH 本体の時計が表示されます。時刻を変更する場合は右上の <sup>編集で</sup> を選択します。

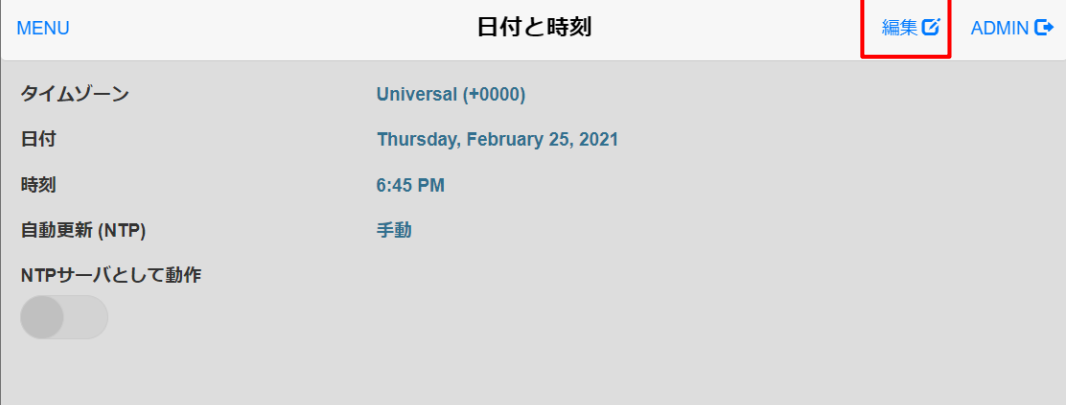

#### 任意の日付時刻に設定し、<sup>保存</sup>くを選択します。

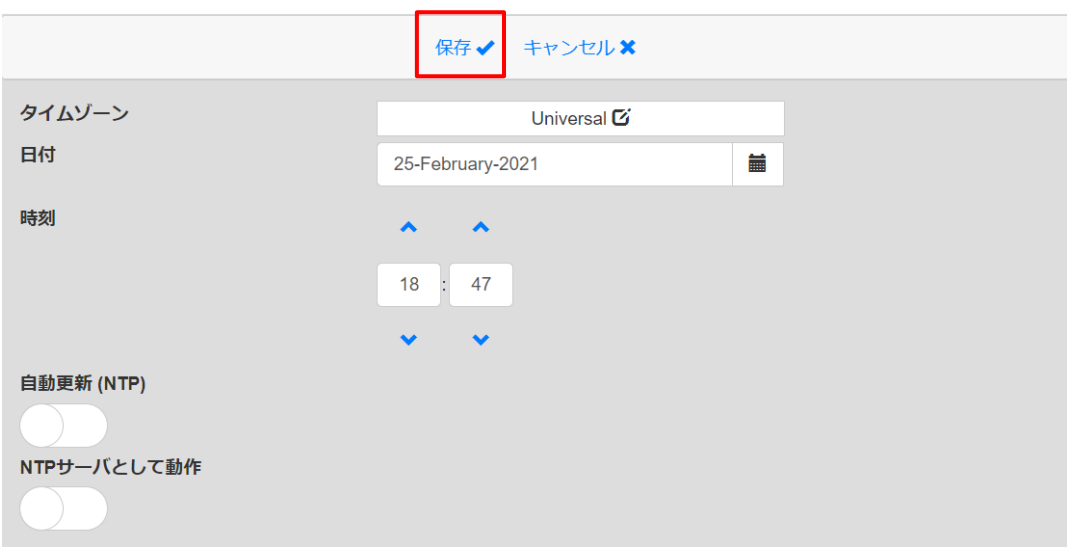

# <span id="page-12-0"></span>プロジェクトデータの取り扱い

#### プロジェクトデータの取り扱いについて説明します。

プロジェクトを保存したとき、プロジェクト名のフォルダが生成されます。 生成されたフォルダ内には、プロジェクトに必要なデータが格納されています。

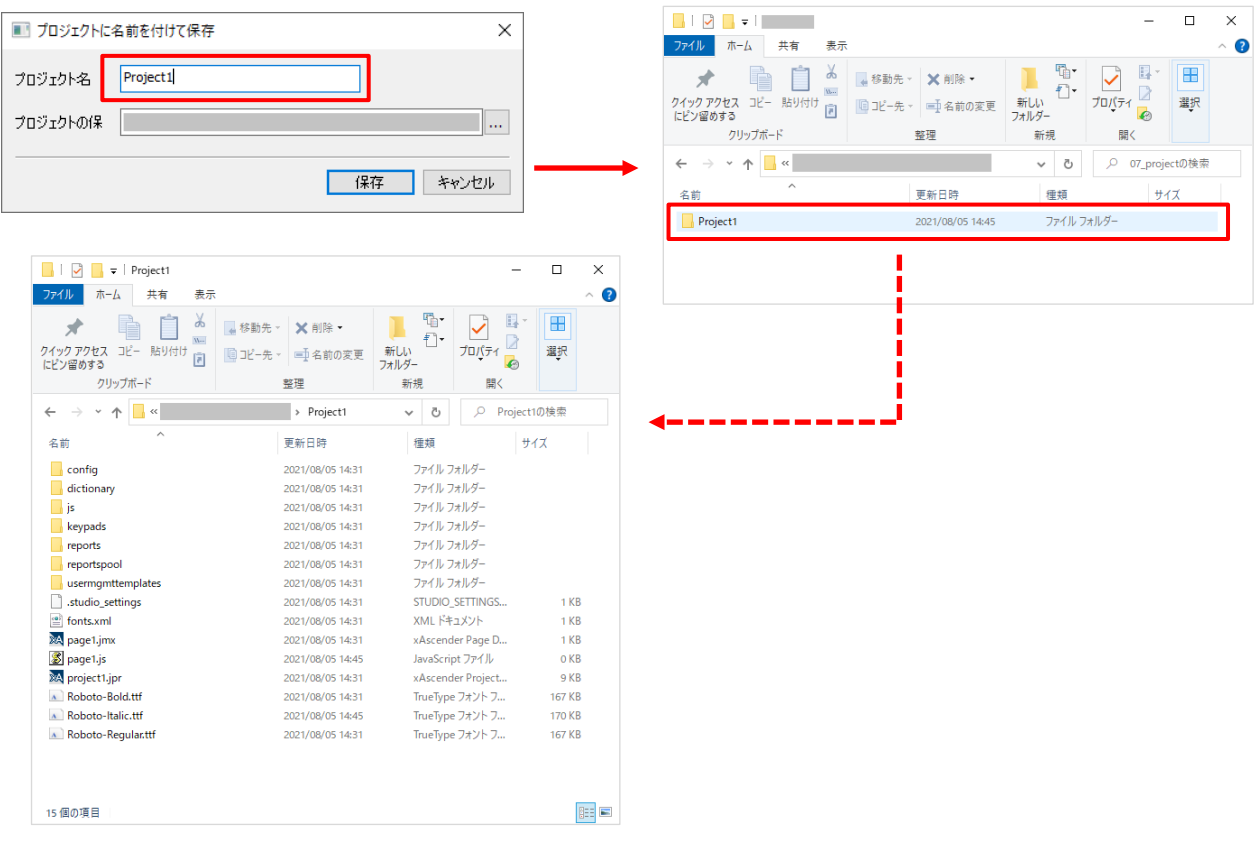

格納されたデータは単独では使用できません。 他人にデータを送付する際は必ずフォルダごと送付するようにしてください。

# <span id="page-13-0"></span>タッチキャリブレーション(スタンダードタイプ)

#### **WH** 本体にタッチ位置がずれている時、**WH** 本体のシステムメニューから調整を行うことができます。

1. WH 本体画面を長押しして表示されるメニューから、「Show system setting」を選択し、「Display」設定画面を表示します。

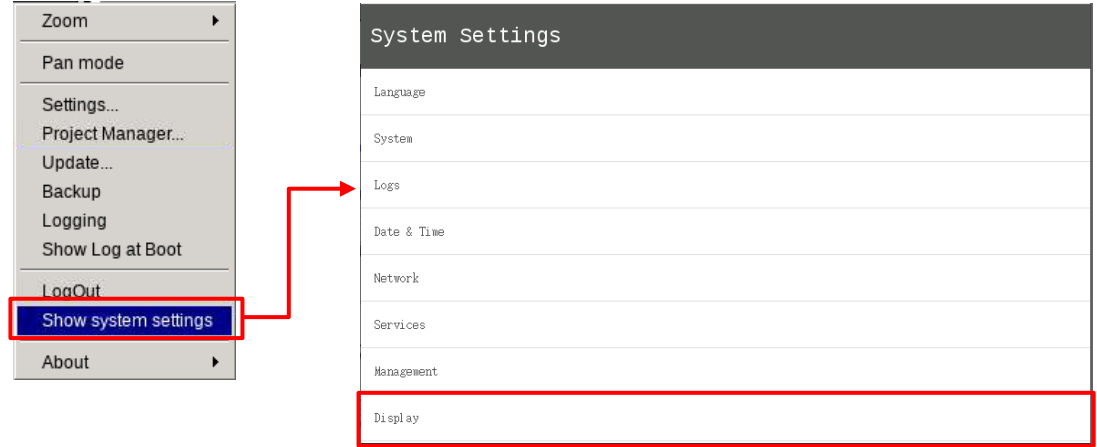

2.「Touch calibration」を選択して設定画面を表示します。

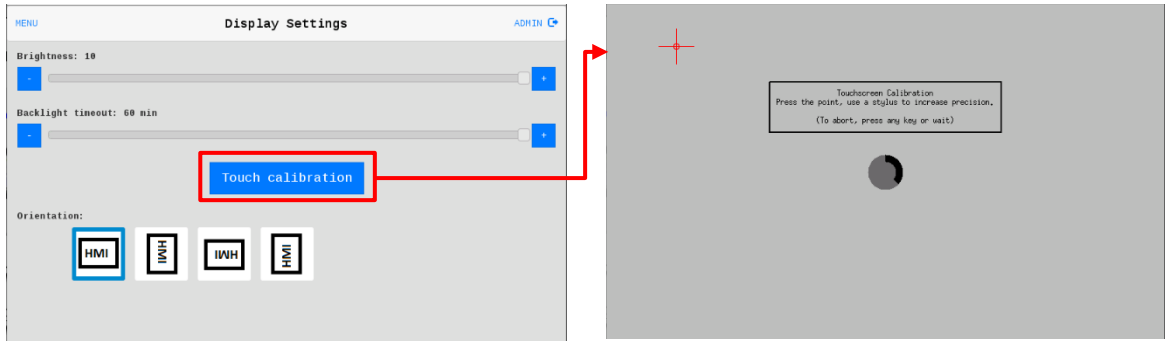

3. → をタッチします。画面の表示に従って4回タッチしてください。

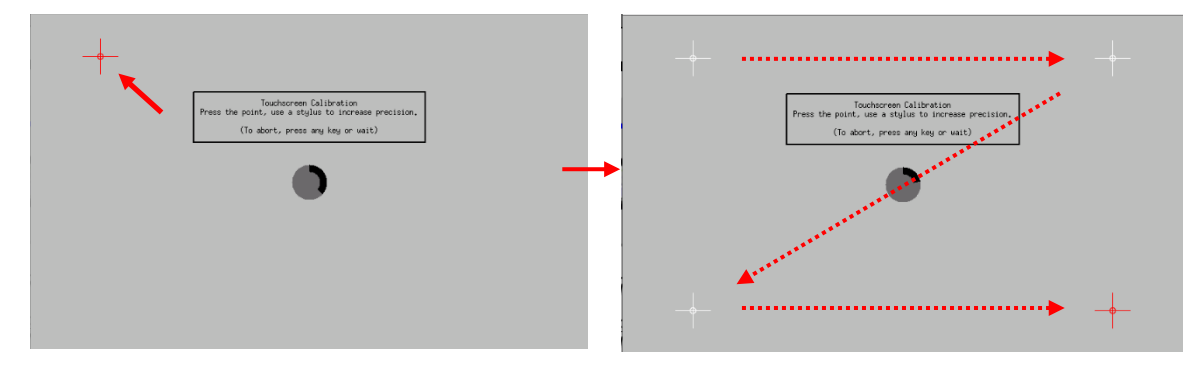

※ → をタッチする際、下図のサークルカウンタが一回りすると設定が完了しなくても、元の画面に戻ります。

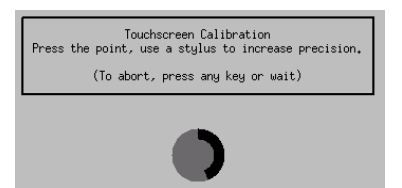

### <span id="page-14-0"></span>**WH**・**xAscender** のデータ保護機能(パスワード等)概略説明

WH と xAscender の操作やデータの保護機能は以下の 3 つがあります。

- (Ⅰ) WH 本体のユーザとパスワード
- (Ⅱ) WH 画面操作者用のユーザとパスワード
- (Ⅲ) xAscender プロジェクトの暗号化

以下は、それぞれのデータ保護機能の概略説明です。

(Ⅰ) WH 本体のユーザとパスワード: WH 本体の設定変更を保護する為の機能です。 設定方法 設定変更は、WH 本体で行います。

システム設定メニューの認証タブ(下図赤枠)で変更可能です。(設定方法詳細は別項目で説明しています)

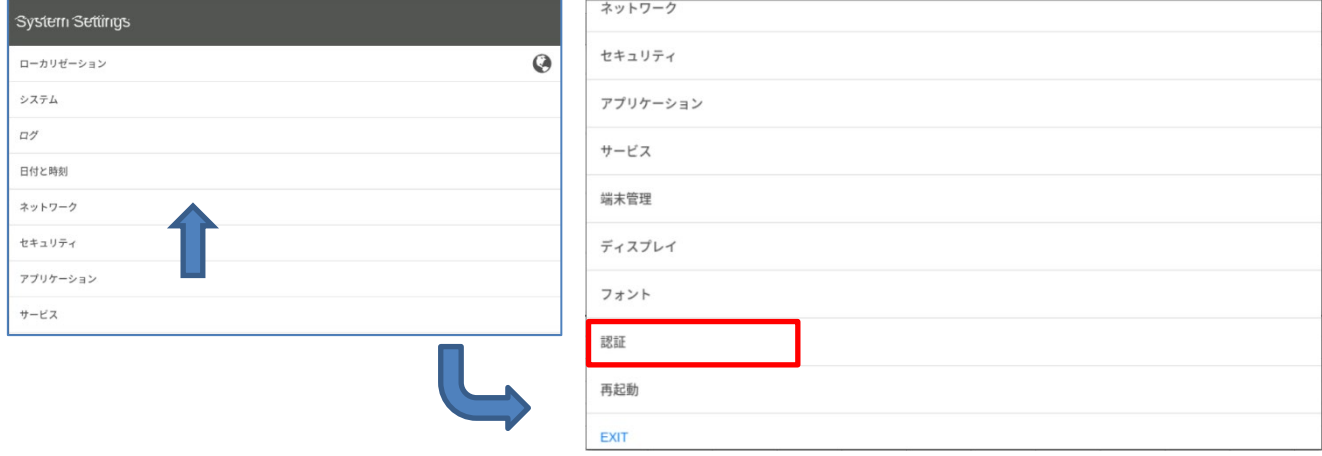

・WH に対する以下の操作は、WH によってパスワード保護されています。

- 1:システム設定メニューの開始時
- 2:プロジェクトファイルのダウンロードとアップロード

3:xAscender HMI Runtime 管理: xAscender HMI Runtime のインストールと更新

- 4:ボード管理:メイン OS、構成 OS、ブートローダーなどの主要な BSP コンポーネントの更
- 5:Linux デバイスのオプションサービス(VNC サーバなど)

・良くある WH パスワードの入力が要求される操作

1:システム設定メニューの操作時

・WH 画面を手操作によりシステム設定画面(System Settings)を開く場合 ・ウェブブラウザから WH のシステム設定画面にアクセスする場合 ブラウザのアドレス指定に次のように入力してシステム設定画面にアクセスします。 *https://IPaddress/machine\_config*

(Ⅱ) WH 画面操作者用のユーザとパスワード: 画面操作者の登録と画面操作権限を設定する為の機能です。

設定方法 設定は、xAscender のプロジェクト単位で行います。

プロジェクトツリーのセキュリティ設定で設定・変更可能です。(設定方法詳細は別項目で説明しています) 設定の内容:

・セキュリティ設定の有効・無効 画面操作者用の保護機能を有効にするか無効にするかの設定です。

・ユーザーグループの定義 ユーザグループの名称と操作権限を定義します。グループ毎に権限を設定します

・ユーザーの定義 ユーザを定義します。ユーザ名と権限(ユーザグループ)とパスワードを定義します。

セキュリティ設定

セキュリティを右クリックして有効・無効を設定します。デフォルトは有効ですので右クリックすると無効が選択可能です。

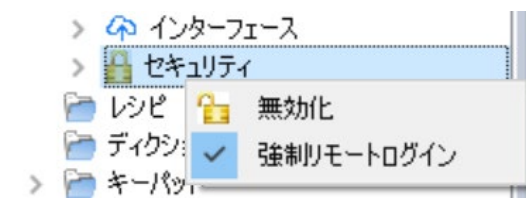

セキュリティをクリックして、ユーザグループやユーザを設定できます。

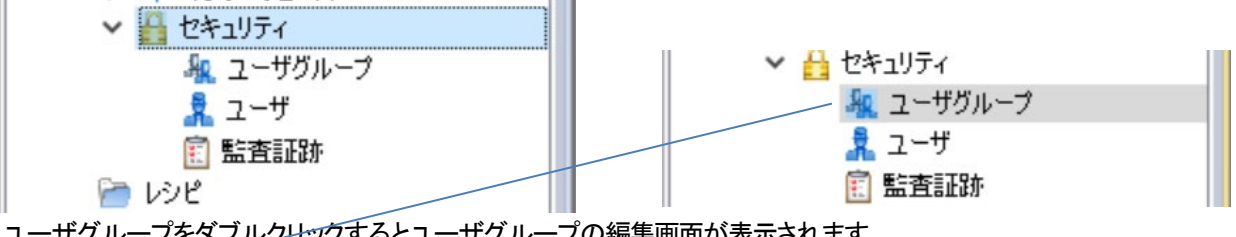

ユーザグループをダブルクリックするとユーザグループの編集画面が表示されます。

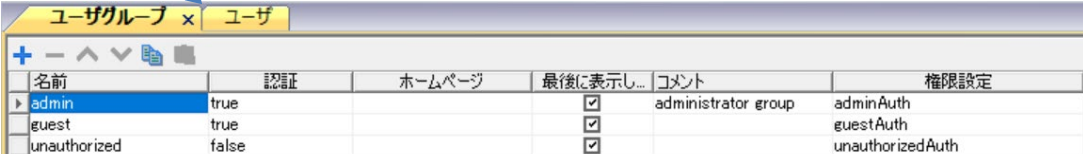

ユーザをダブルクリックすると、ユーザの編集画面が表示されます。

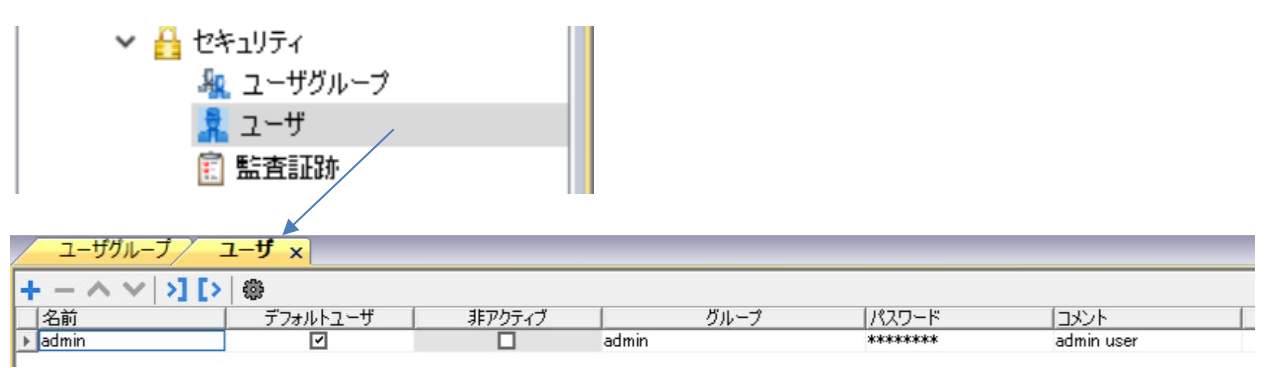

(Ⅲ)プロジェクトの暗号化については、別の章で説明いたします。

# <span id="page-16-0"></span>登録可能なプロトコル数

機種によって、登録可能なプロトコル数は異なっています。 下の一覧表を参照してください。

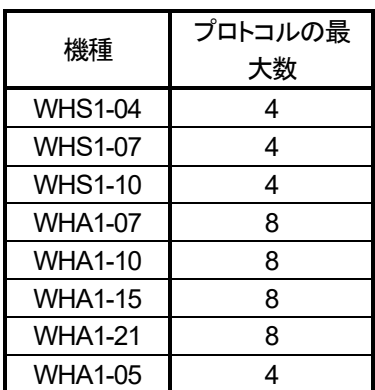

# <span id="page-18-0"></span>プロジェクトタイプ(統合、ネイティブ&ウェブ、カスタム)

#### 新しいプロジェクトを作成する際、プロジェクトテンプレートを選択することができます。

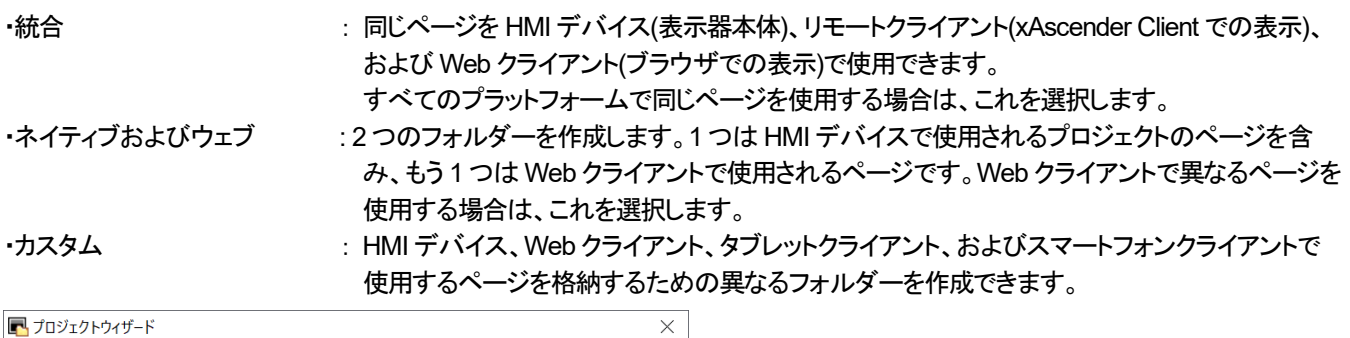

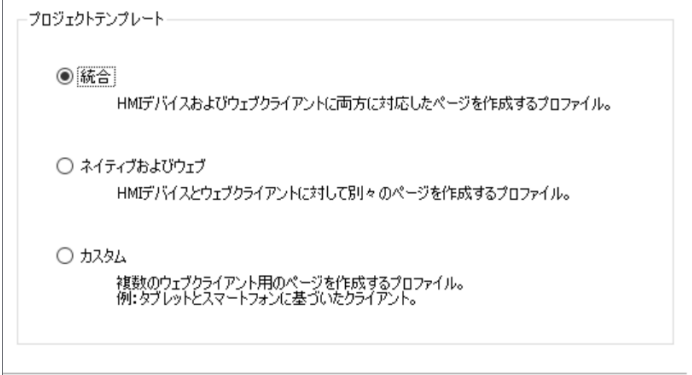

戻る 終了 キャンセル

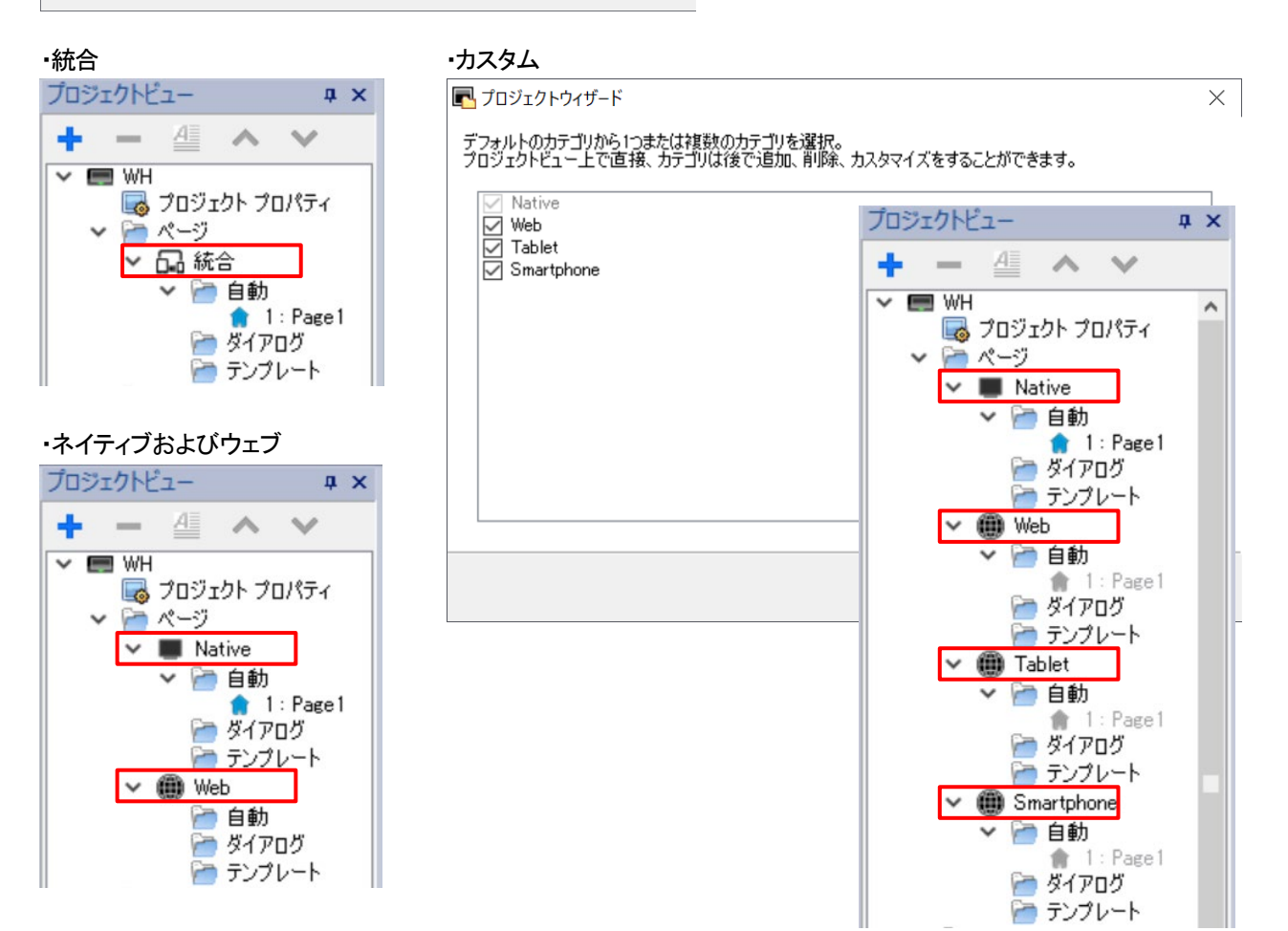

# <span id="page-19-0"></span>プロジェクトの機種変更

#### ファイル作成時に選択したデバイス機種を、後から変更することが可能です。

プロジェクトビューの「プロジェクトプロパティ」-「プロパティ」-「プロジェクト」-「プロジェクトタイプ」

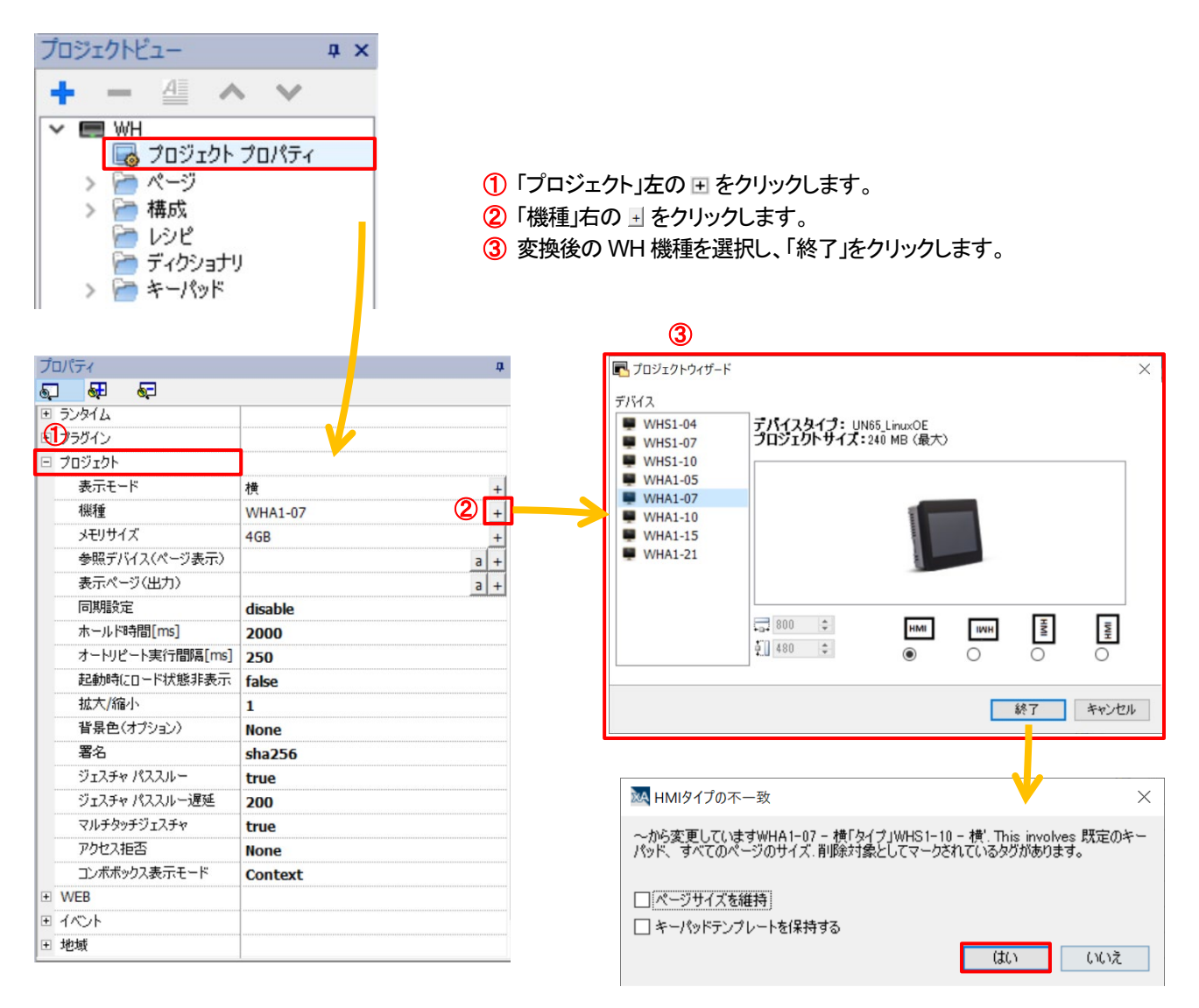

# <span id="page-20-0"></span>プロトコルの変更

#### 設定したプロトコルは後から変更することが可能です。

プロジェクトビューの「プロトコル」をダブルクリックします。 PLC 右側の マ をクリックし、任意の PLC 機種を選択することでプロトコルを変更することができます。 プロトコルのみの変更のため、各部品に割り付けた Tag は変更されません。

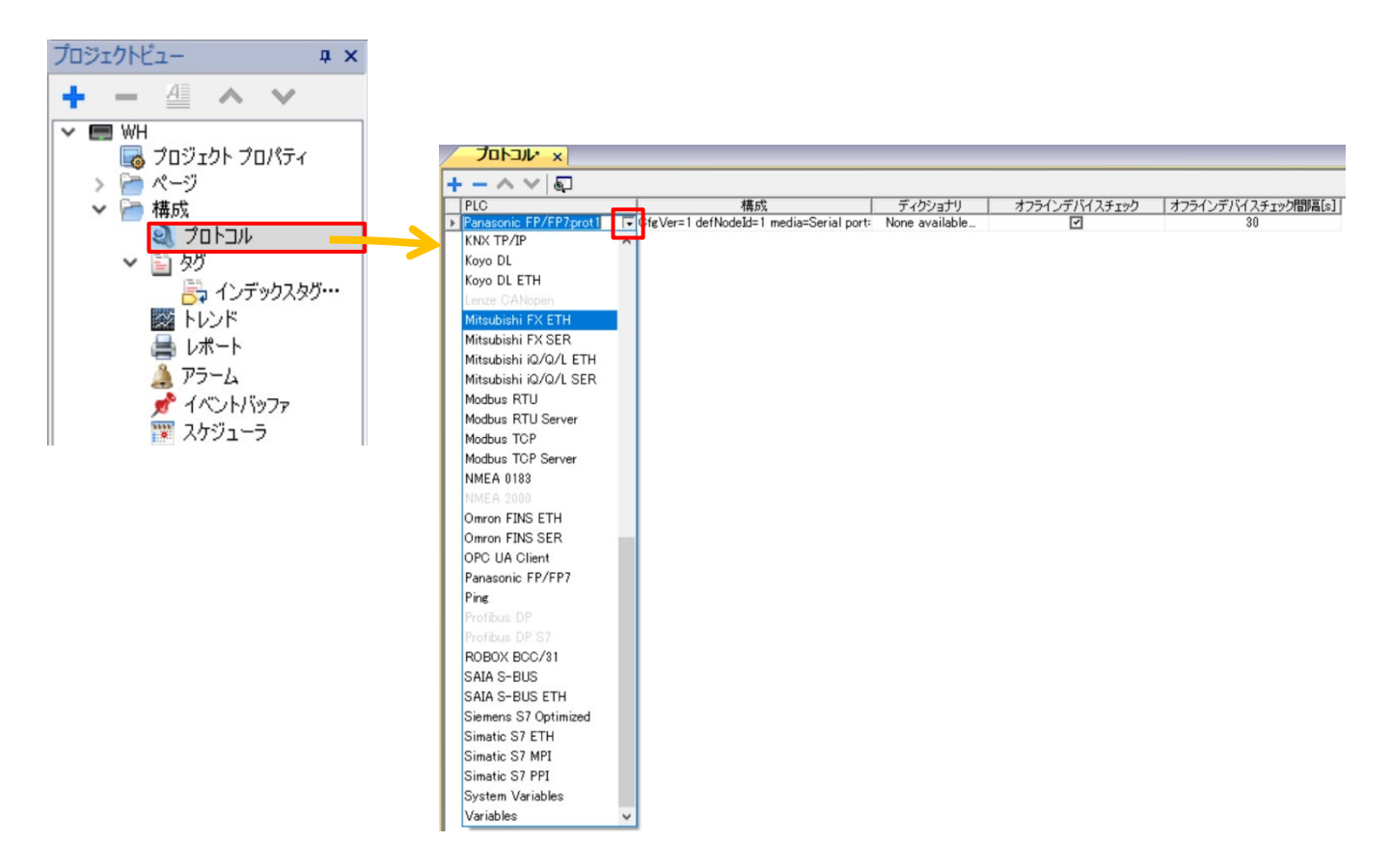

# <span id="page-21-0"></span>部品のグループ化

#### 部品(ウィジェット)をグループ化する方法を説明します。

1.グループ化させたい部品をマウスドラッグ、もしくは Ctrl キー+マウスクリックで範囲選択します。 ここでは例として、ボタン部品とテキスト部品を選択しています。

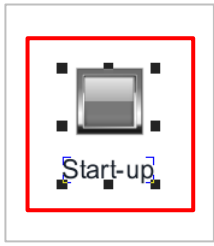

2. 範囲選択されている状態でマウス右クリックを行い、表示されるコンテキストメニューから「グループ」を選択します。 ただし、「グループ」は部品を 2 個以上選択している状態でなければ選択できません。

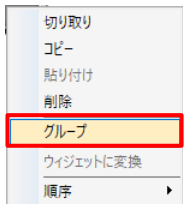

3. グループ化が完了しました。

これによりプロパティが「グループ」となり、グループ化した部品をひとまとまりとして扱われます。

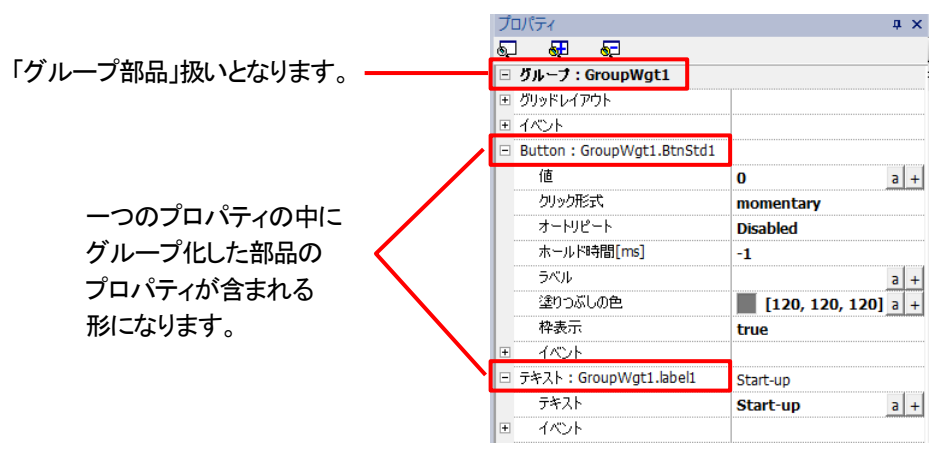

4. グループ化を解除するには、グループ化した部品を選択し マウス右クリックを行い、表示されるコンテキストメニューから「グループ解除」を選択します。

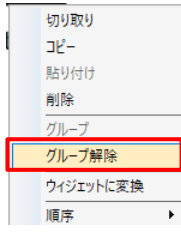

### <span id="page-22-0"></span>部品の整列

#### 部品(ウィジェット)の位置を整列する方法を説明します。

1.整列させたい部品をマウスドラッグ、もしくは Ctrl キー+マウスクリックで範囲選択します。 ここでは例として、ボタン部品の整列を行います。

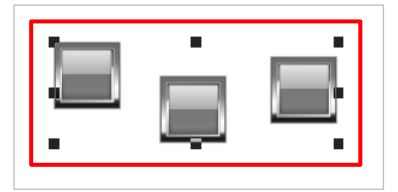

2. 範囲選択されている状態でマウス右クリックを行い、表示されるコンテキストメニューから「配置」を選択し、 そこから表示される整列方法から、希望する整列方法を選択します。 ここでは例として、「上揃え」を選択します。

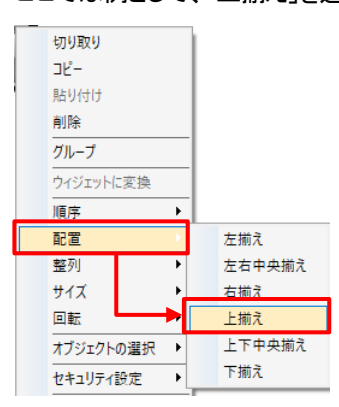

3.上揃えでの部品の位置の整列が完了しました。

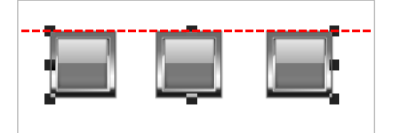

## <span id="page-23-0"></span>部品の順序

#### 重なり合った部品の表示順番の変更方法について説明します。

ここでは例として、図形部品の表示順番変更を行います。

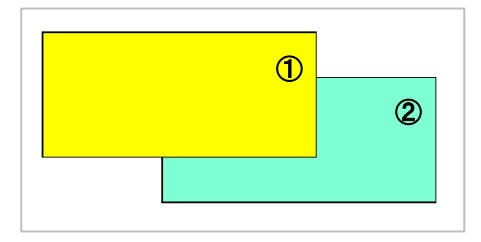

1.部品が重なり合っている状態で、表示順番を変更したい部品を選択します。 ここでは背面にある図形部品:②を選択します。

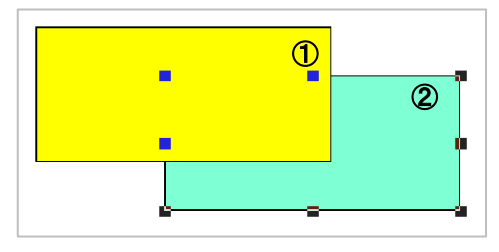

2.選択されている状態でマウス右クリックを行い、表示されるコンテキストメニューから「順序」を選択し、 そこから表示されるメニューから、希望する表示順番を選択します。 ここでは、「最前面へ移動」を選択します。

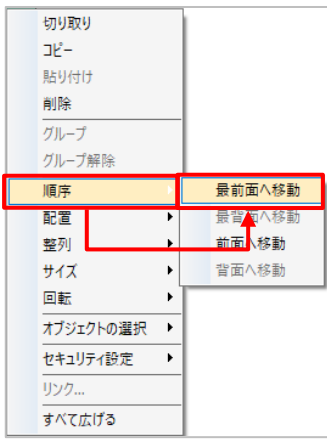

3.上図形部品:②が前面に表示され、表示順番の変更が完了しました。

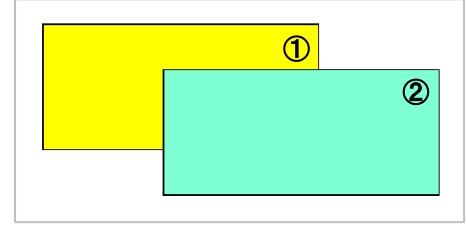

# <span id="page-24-0"></span>グリッドとスナップ

#### グリッドの表示とスナップ設定方法

グリッドとスナップを設定することで、画面上にオブジェクトを簡単に整列させることができます。

グリッド表示 : 表示/非表示の切り替え

グリッドにスナップ : オブジェクトを移動またはサイズ変更すると、グリッドが表示されていない場合でも、オブジェクトの 左上隅をグリッド内の最も近い線の交点に位置合わせされます。

オブジェクトにスナップ : オブジェクトを移動すると、ページ上の他のオブジェクトと整列します。

#### ■メニューバーからの設定

メニューバーの「表示」-「グリッド表示」、「グリッドにスナップ」、「オブジェクトにスナップ」をそれぞれ有効/無効が選べます。 表示M ウィンドウM ヘルプ(H)

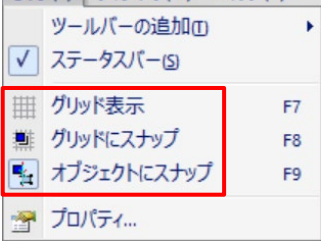

#### ■ツールバーからの設定

ツールバーのアイコンから、それぞれ有効/無効が選べます。

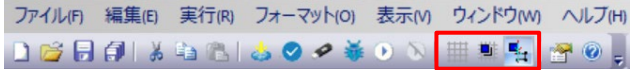

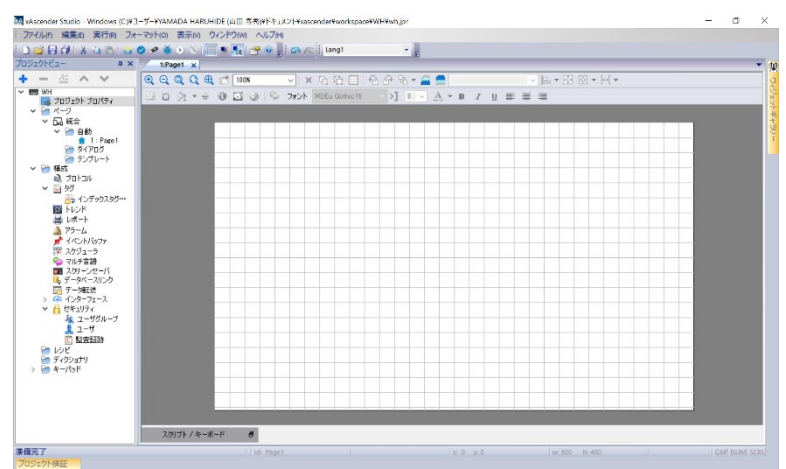

グリッド表示

# <span id="page-25-0"></span>スナップによるグリッド線に沿った部品配置

#### 部品をグリッド線に沿って配置することが可能です。

編集するページを開いた状態で、ショートカットアイコン ■ 「グリッドを表示/非表示する」を選択し、グリッド線を表示します。

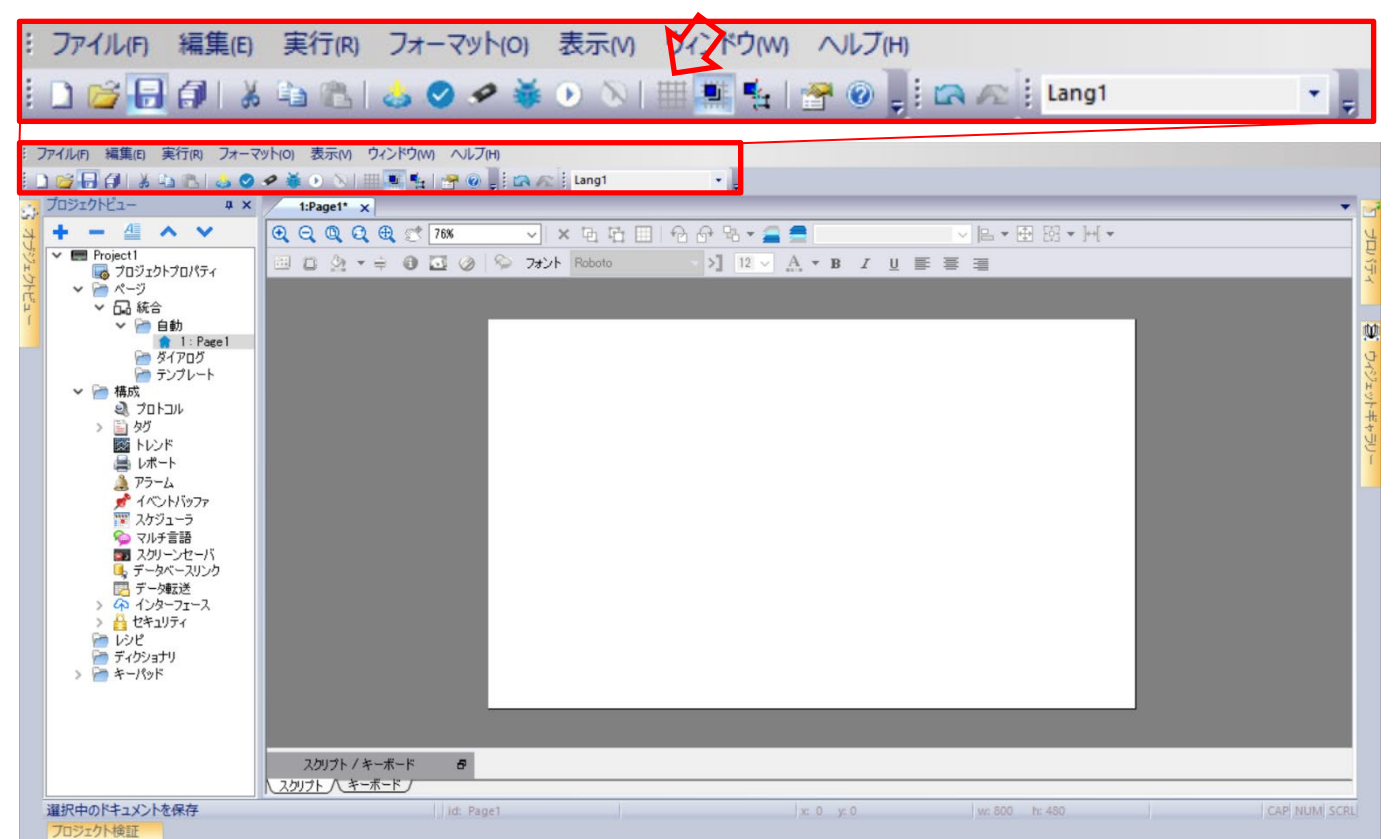

ページにグリッド線が表示されます。

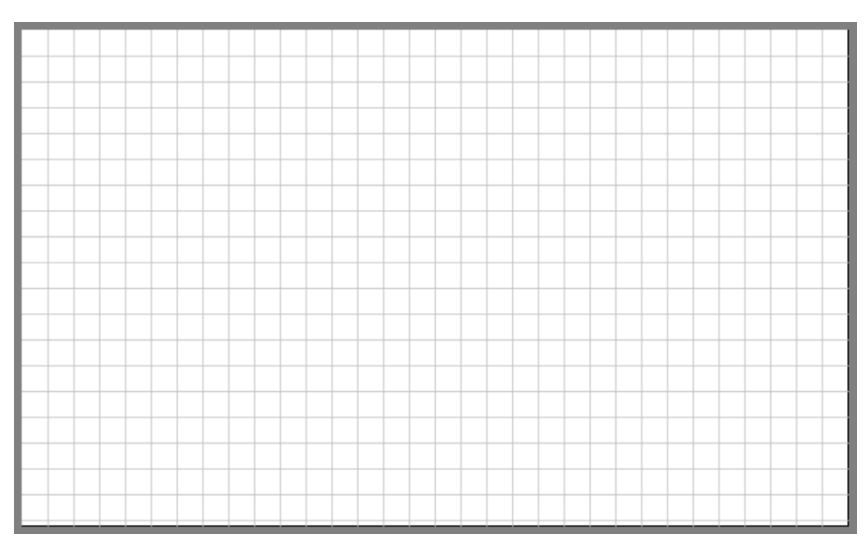

グリッド線の格子点に部品を配置する場合、ショートカットアイコン 「グリッドにスナップする」を有効にします。 スナップが有効な場合、各部品の左上が格子点にくるように配置されます。

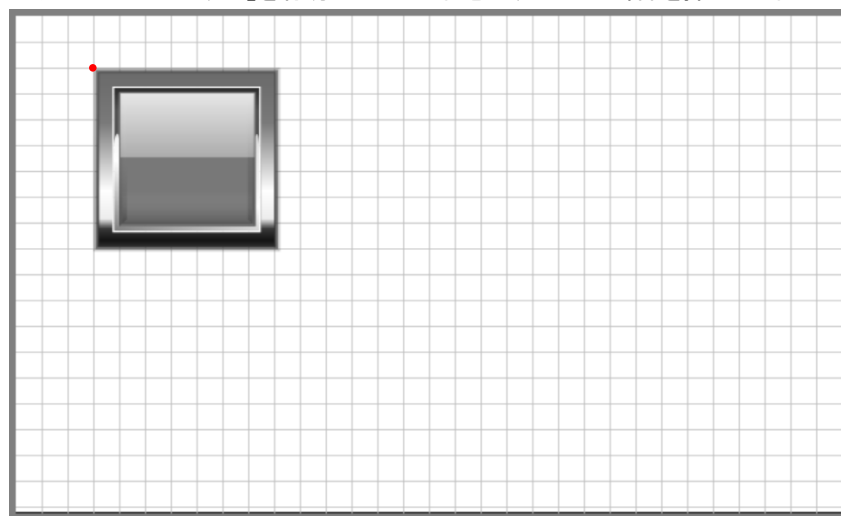

「グリッドにスナップする」を有効にしている状態で、スイッチ部品を挿入した例

グリッド線の間隔を変更する場合、ショートカットアイコン コープロパティ」より変更することができます。

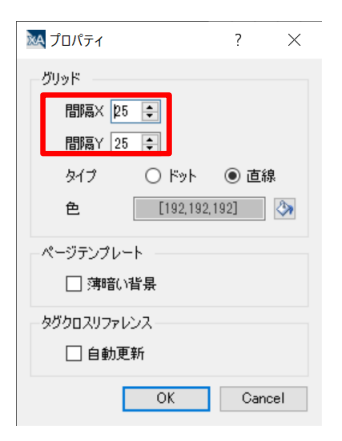

### <span id="page-27-0"></span>部品のクリック回数

作画画面に設置した部品は、プロパティウインドウ以外にも、作画画面上で一定の編集が可能です。 編集内容は作画画面上で部品をクリックした回数で変化します。

次のボタン部品を使用して説明をしていきます。

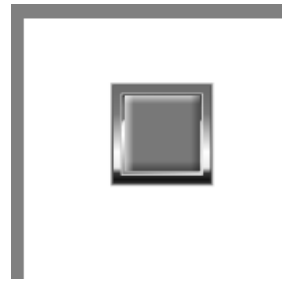

・1 クリック 部品サイズを変更することができます。 部品を 1 回クリックすることで部品の周囲に が表示されます。 ■ を選択してドラッグをすることで任意のサイズに変更することができます。

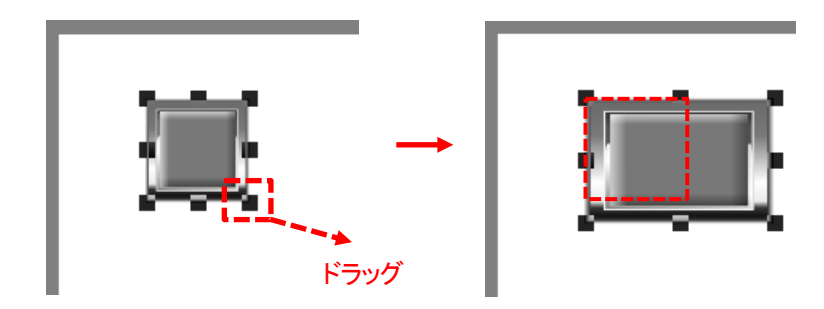

・間隔をあけて 2 回クリック(ダブルクリックではなくゆっくりと) 部品の回転をすることができます。 部品を 2 回クリックすることで部品の周囲に ● が表示されます。 ■を選択してドラッグ&ドロップをすることで、任意の回転を行うことができます。

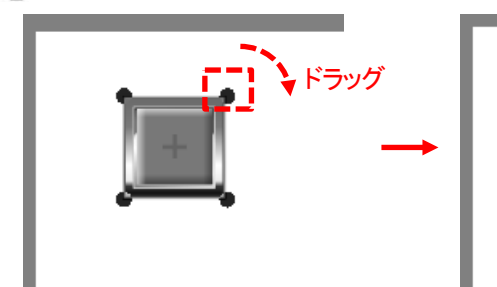

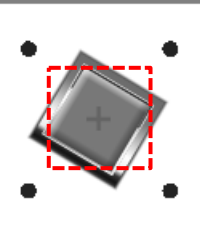

部品の回転中心は で表示されています。

■ はドラッグ&ドロップをすることで、回転中心を任意の位置に変更することができます。

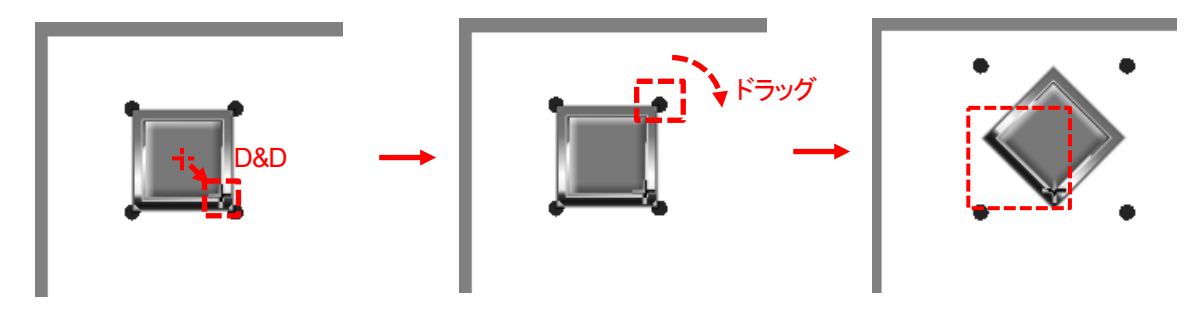

### <span id="page-28-0"></span>タグの登録(相手機器が **AFP7CPS41E** の場合)

#### **xAscender Studio** では各機能、部品に **PLC** デバイスを直接登録せず、**Tag**(タグ)を介して登録します。 本例では **AFP7CPS41E** の **X10E**(データ型:**boolean**)を登録します。

プロジェクトビューの「構成」ー「タグ」をダブルクリックします。 「プロトコル」に予め登録している「Panasonic FP/FP7 : port1」が表示されます。 をクリックし Tag を追加することで、任意のデバイスを登録することができます。 本例の場合、下記のようになります。 Memory Type : X – Extern inp rel Offset : 10 SubIndex : 0x0E プロジェクトビュー  $\sqrt{4}$  X  $99 \times$  $+ -$ A V  $\ddot{\bullet}$ 图 2 | 2 \$B 时 的 R Q · 検索 アフィルタ  $\vee$  EVH ■ wh<br>■ プロジェクト プロパティ<br>> ■ ページ  $\neq -b$ Panasonic FP/FP7:prot1<br>Model: FP7 ▼ 品統合 石自動 ■■■»<br>ダイアログ<br>ダイアログ Panasonic FP/FP7 うテンプレート ▽ 一 構成 Panasonic FP/FP7  $\sqrt{2}$ ■ 々が ます インデックスタグセット Offset Sublader Memory Type X - Extern inp rel  $\boxed{\circ}$  $\boxed{\bullet}$  $0x0E$  $\checkmark$ Data Type Arraysize 変換: boolean  $\overline{\mathbf{v}}$  $\overline{0}$  $+/ \overline{OK}$ キャンセル 適用(A) ヘルプ

 $\times$ 

#### 「OK」をクリックすると、Tag1 として登録されます。

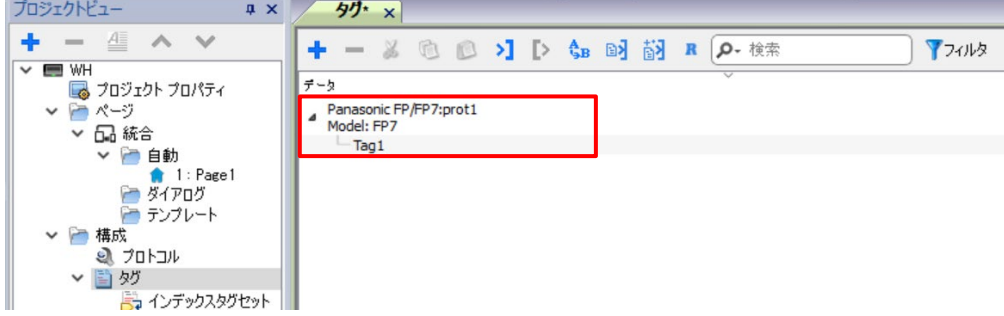

※Tag1 上で右クリックすると、タグ名の変更もできます。

# <span id="page-29-0"></span>タグの更新周期(通信周期)

#### タグの更新時間を設定することで、**PLC** などの相手機器と任意の通信周期で値を更新することができます。

この通信周期はデータ読み出し時にのみ適応されます。

データ書き込みは値が変更された直後に、書き込みコマンドが送信されます。

プロジェクトビューの「構成」ー「タグ」をダブルクリックします。

変更したいタグをクリックして選択し、プロパティの「タグ」-「更新速度」の値欄をクリックします。 設定したい値を選択してください。

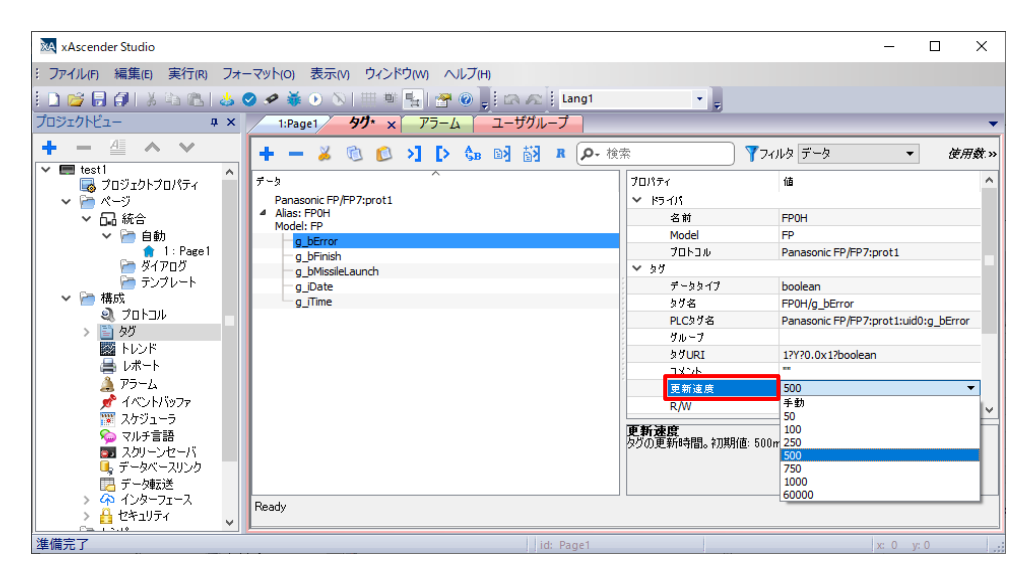

初期値は 500(500ms)が設定されており、500ms ごとに読み出しが行われ値が更新されます。 リアルタイム性が必要なデータの読み出しは更新速度を小さくしてください。

# <span id="page-30-0"></span>任意のプロパティ項目にタグを割り付ける

#### 各部品のプロパティでは値以外の項目にも、タグを割り付けることができます。

例として、データ部品の位置を、事前に設定したタグを使って設定します。 「プロパティ」ー「位置」ー「X」の Hをクリックします。

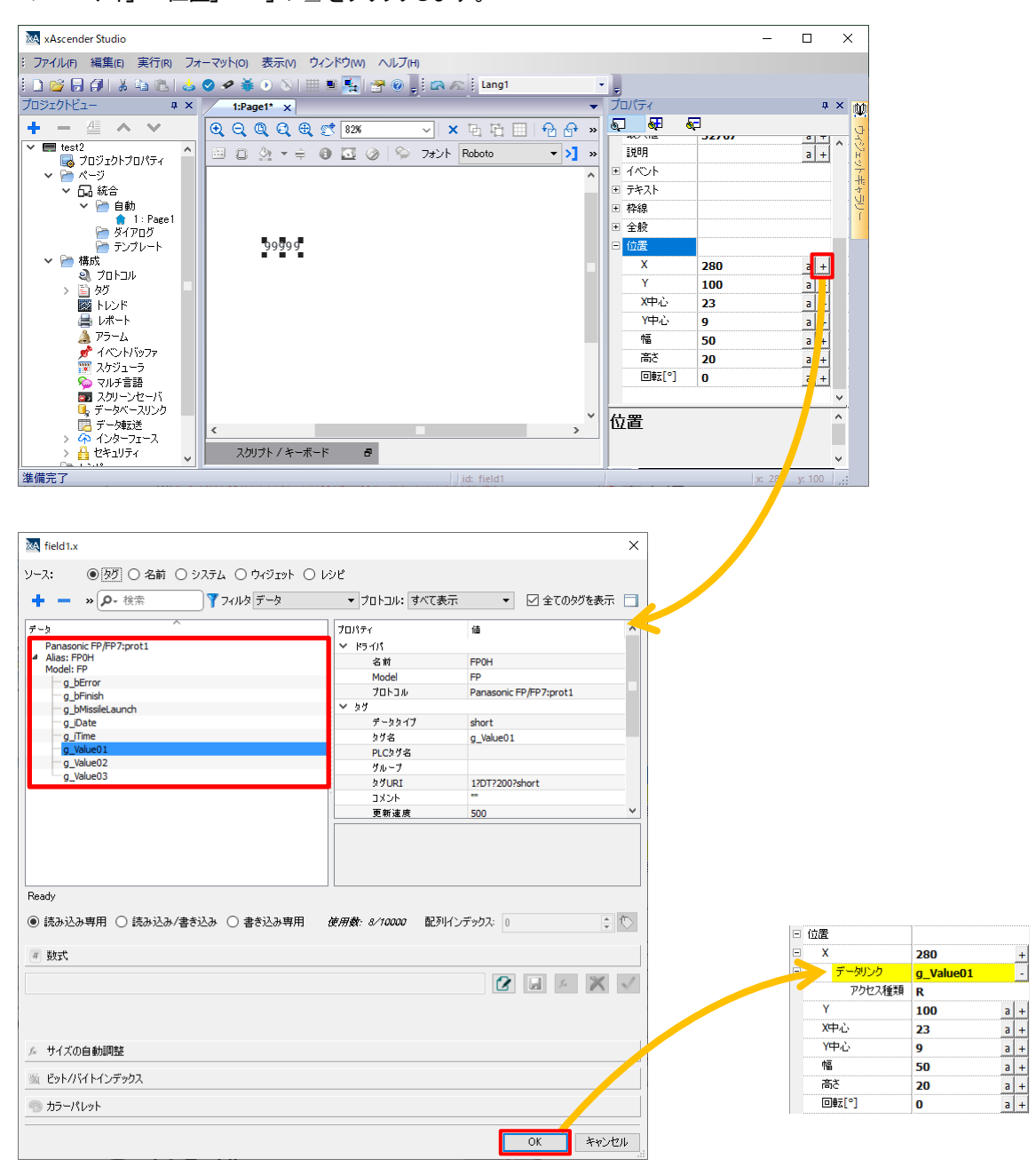

事前に作成した任意のタグを選択することで、タグを割り付けることができます。

# <span id="page-31-0"></span>システムタグを割り付ける**(**時間データ**)**

#### 部品の値にシステムタグを割り付けることで、**WH** 本体の時間データを割り付けることができます。

#### 例として、時計データの時間を割り付けます。

データ部品を 1 つ配置し、「プロパティ」ー「値」右の 国をクリックします。

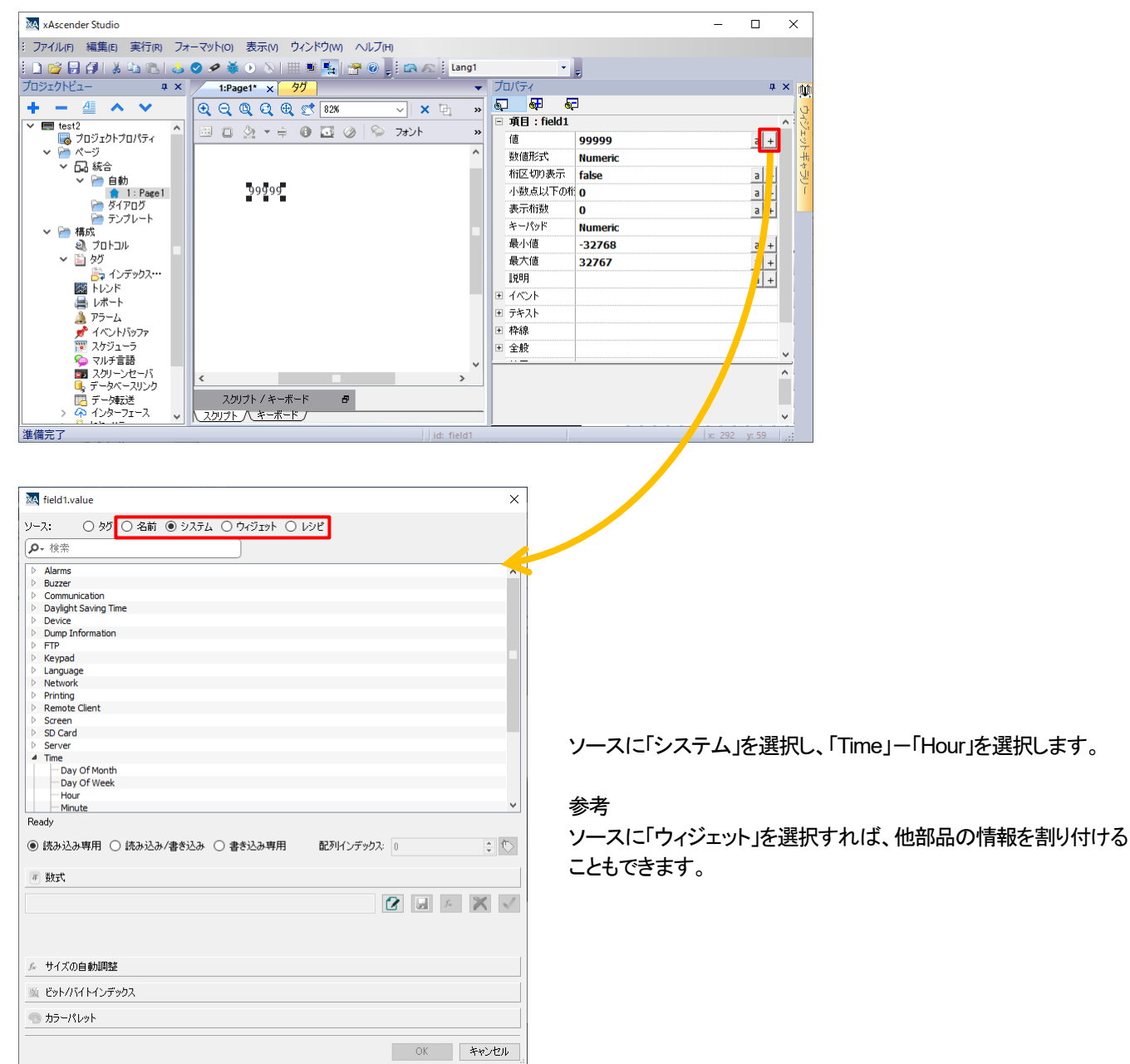

### <span id="page-32-0"></span>時刻の表示

#### **WH** 本体の時刻を画面上に表示させることができます。

数値部品に時刻データを割り当てて、時計として時刻を表示させる方法を説明します。

- 1. 数値部品を選択し、プロパティの |+選択します。 プロパラ  $\overline{a}$  x  $\square$ 99999 | 項目:field1  $\frac{1}{\sqrt{1+1}}$ 倩 99999 数值形式 **Numeric** 桁区切り表示 false  $a$  + 小数点以下の桁 O  $\boxed{a}$  + 表示桁封  $\overline{\mathbf{0}}$  $a +$ キーパッド **Numeric**
- 2.ポップアップウインドウから、「ソース:システム」を選択して「Time」のタブ中から表示させたい時刻データを選択します。

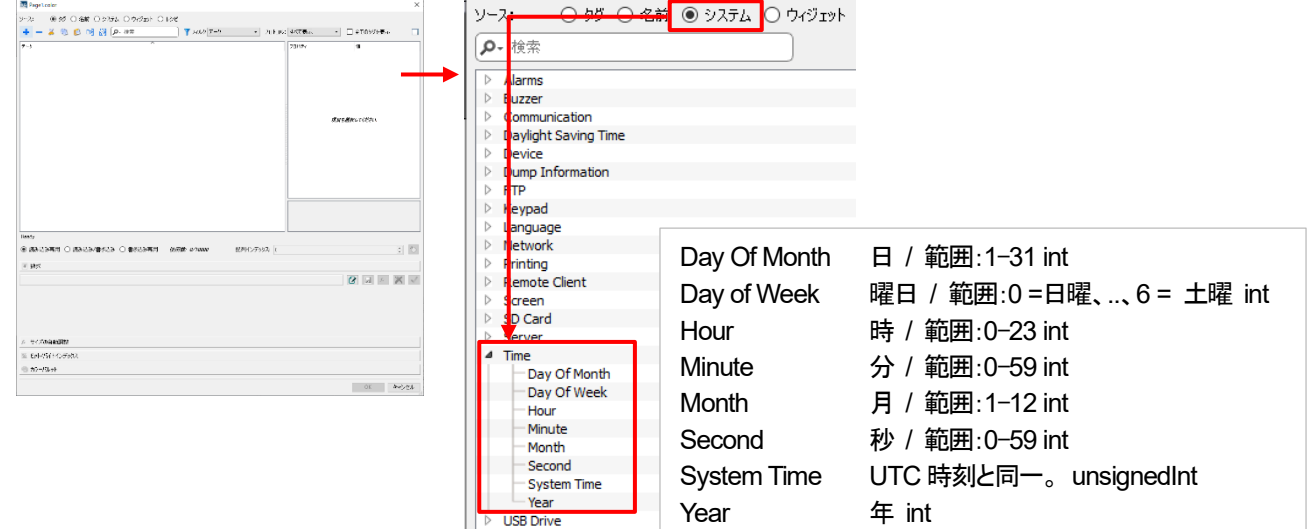

3. 例として、「年(Year)」を選択した場合、プロパティの「データリンク」に「Year:\_SysPropMgr」と表示され、 数値部品に「年」のシステムデータが割り当てられたことが確認できます。

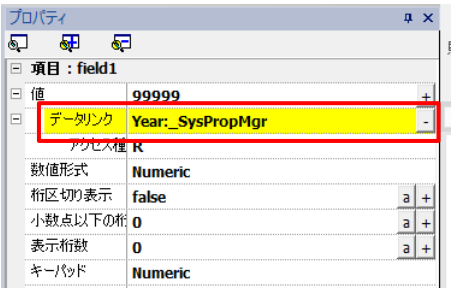

同様に、「月」「日」「時」「分」などと設定した数値部品を並べることで、必要に応じた時刻表示を行うことができます。

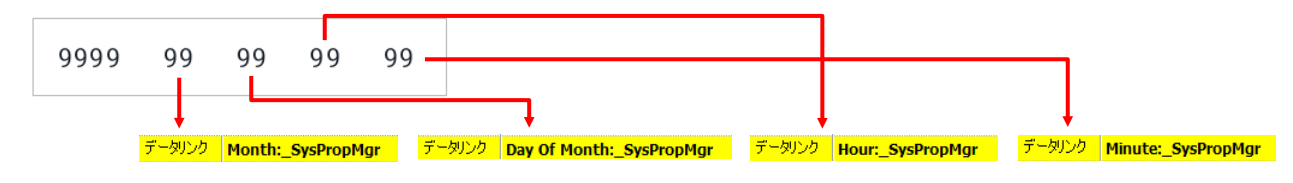

# <span id="page-33-0"></span>ページ **No.**の出力

#### **WH** 本体で表示しているページ **NO.**を **PLC** に出力する方法について説明します。

プロジェクトビューの「プロジェクトプロパティ」をダブルクリックすると、画面右側に「プロパティ」が表示されます。

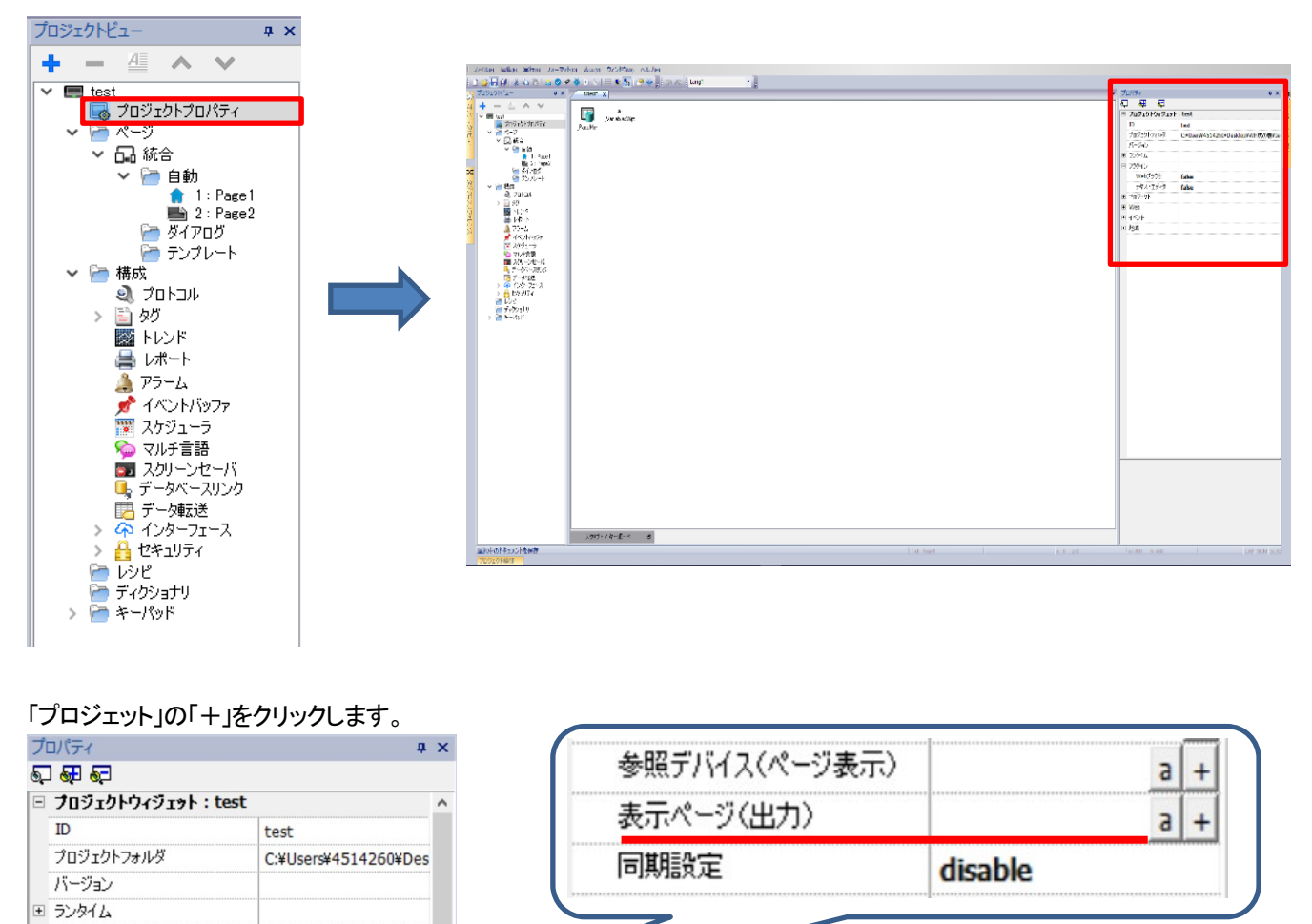

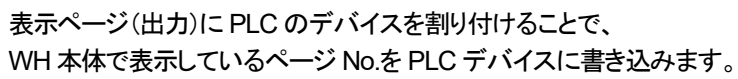

※ページが切り替わったタイミングでページ No.が PLC に書き込まれます

同期設定(デフォルト:disable) 同期設定が disable ではページ番号は出力されません。

同期設定により、出力されるページ No.が異なります。

local : WH 本体のページ No.が出力されます

remote : xAscender Client のページ No.が出力されます

local+remote : WH 本体+ xAscender Client のページ番号が 出力されます。異なるページが表示された場合、 最後に読み込んだページ No.が出力されます

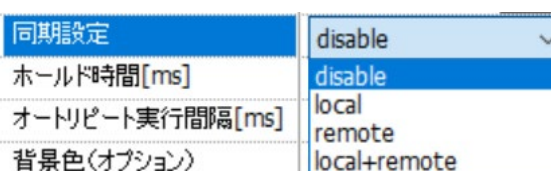

措

 $4<sub>GP</sub>$ 

**WHS1-07** 

disable

2000

**None** 

**Context** 

 $a +$ 

 $a$  +

田 プラグイン □ プロジェクト 表示モード

機種

メモリサイズ

同期設定

参照デバイス(ページ表示)

オートリピート実行間隔[ms] 250

表示ページ(出力)

ホールド時間[ms]

背景色(オプション)

コンボボックス表示モード

# <span id="page-34-0"></span>ページのインポート方法

#### ここでは、違う画面プロジェクトのページをインポートする方法について説明します。

プロジェクトビューの「統合を右クリック」ー「統合のページをインポート」を選択します。

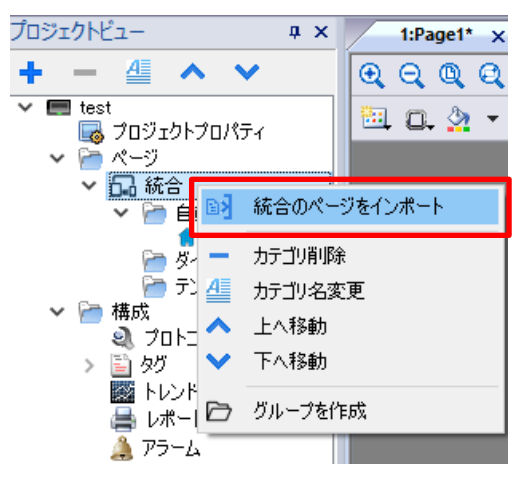

インポートする別プロジェクトのページ(.jmx)を選択し、「開く」をクリックします

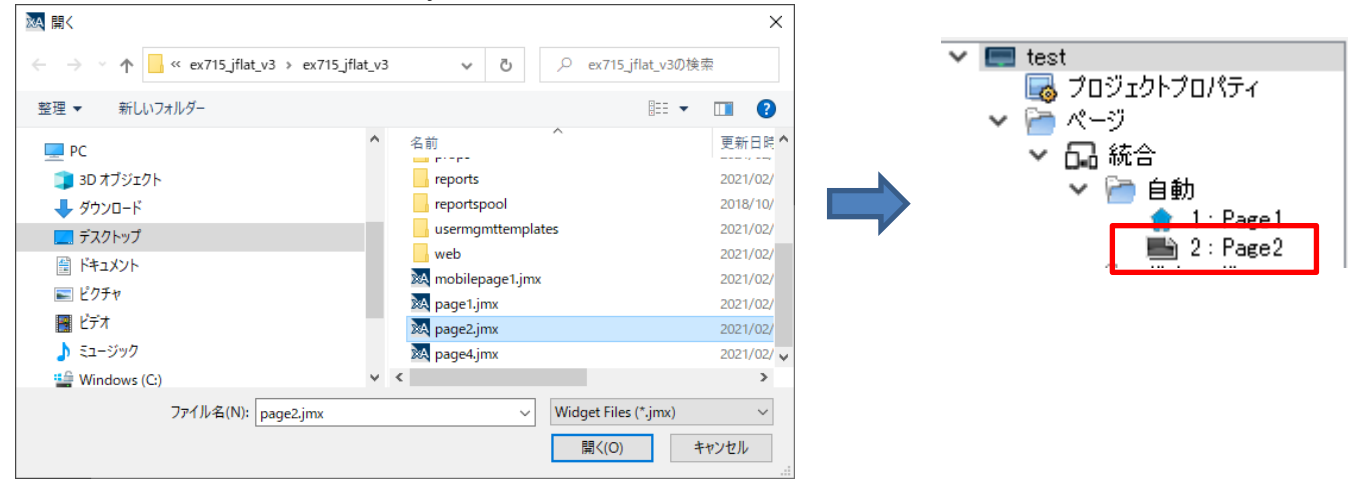

インポートしたページにタグ/アクションを割り付けてある場合、下記ダイアログが表示されます。

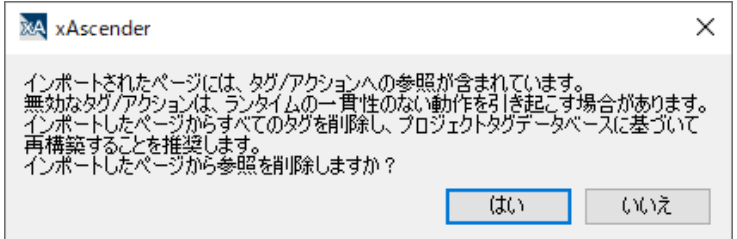

タグ/アクションなどの割り付けを削除した場合、「はい」を選択してください。 タグ/アクションなどの割り付けを変更せずに使用する場合、「いいえ」を選択してください。

# <span id="page-35-0"></span>マルチ言語設定による多言語対応

#### マルチ言語設定を行うことで、作成画面の多言語化を簡単に行うことができます。

プロジェクトビューの「構成」-「マルチ言語」をダブルクリックします。 「言語」タブにて「追加」をクリックし、言語を追加します。

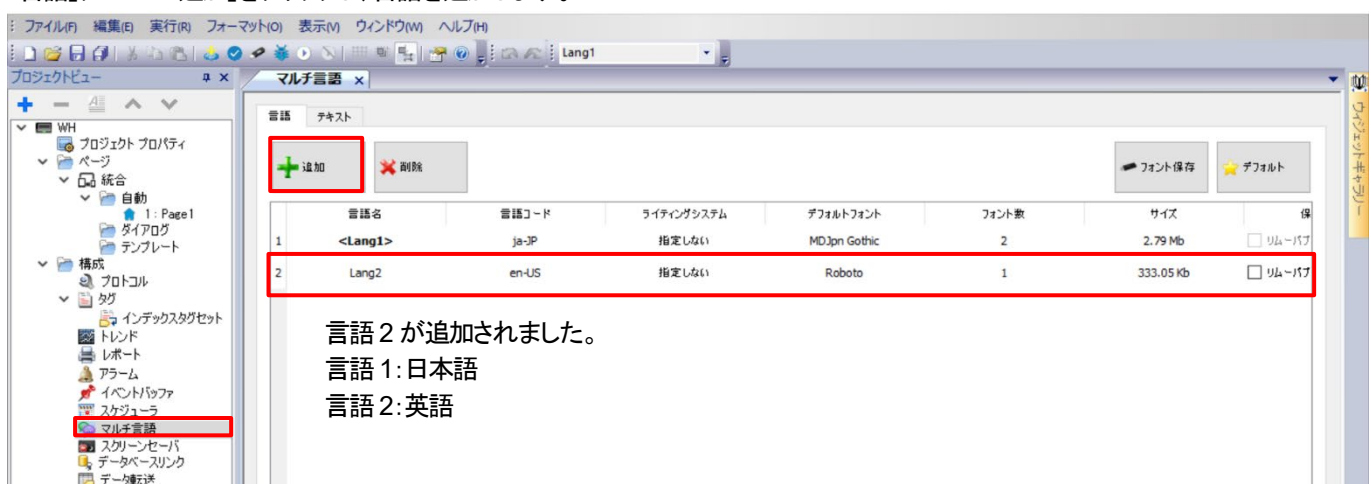

ラベル部品を追加後、「マルチ言語」-「テキスト」をクリックします。 Lang1 と Lang2 が表示されていますのでそれぞれに文字を入力します。

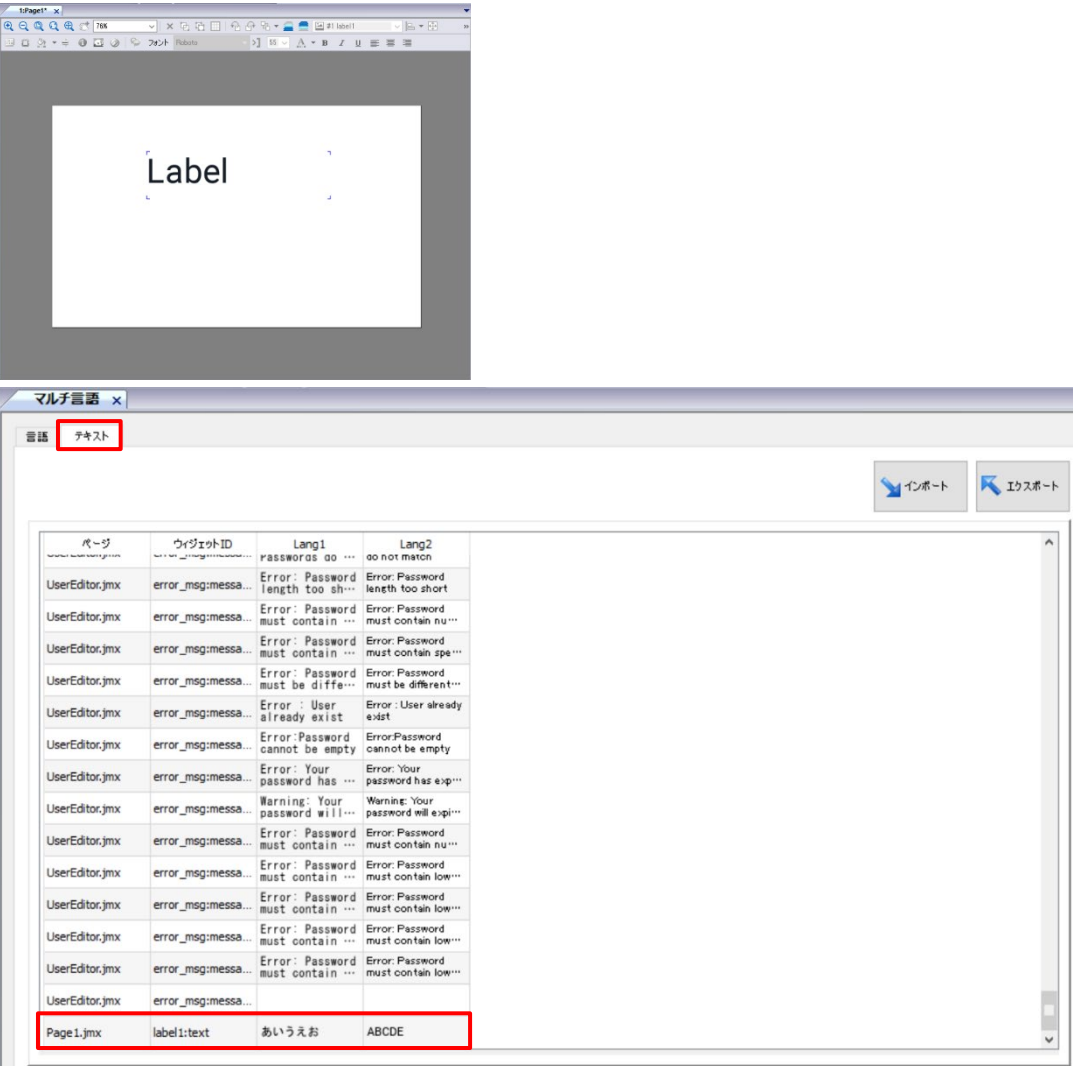
ツールバーにて、上記で設定した言語(「Lang1 or Lang2」)を選択できます。

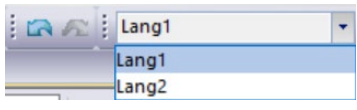

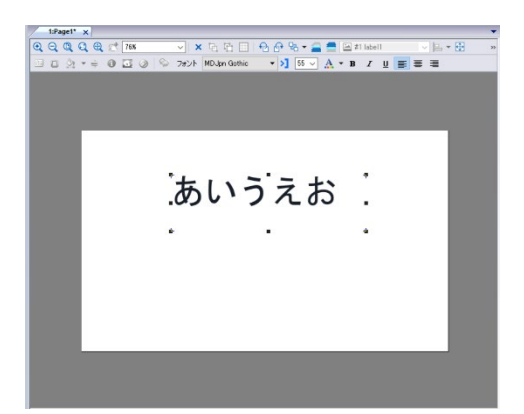

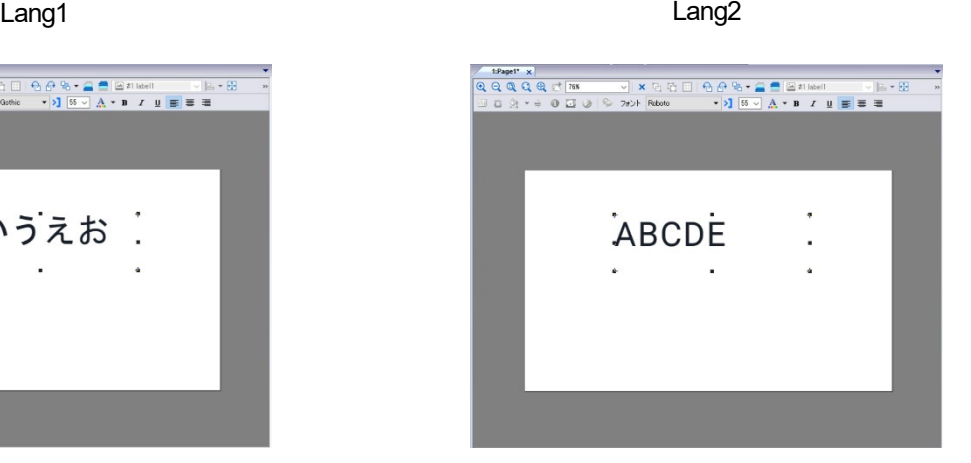

### 言語ごとのフォント

#### ここでは、マルチ言語に登録した言語ごとのフォント変更方法について説明します。

プロジェクトビュー内 ー マルチ言語をダブルクリックします。

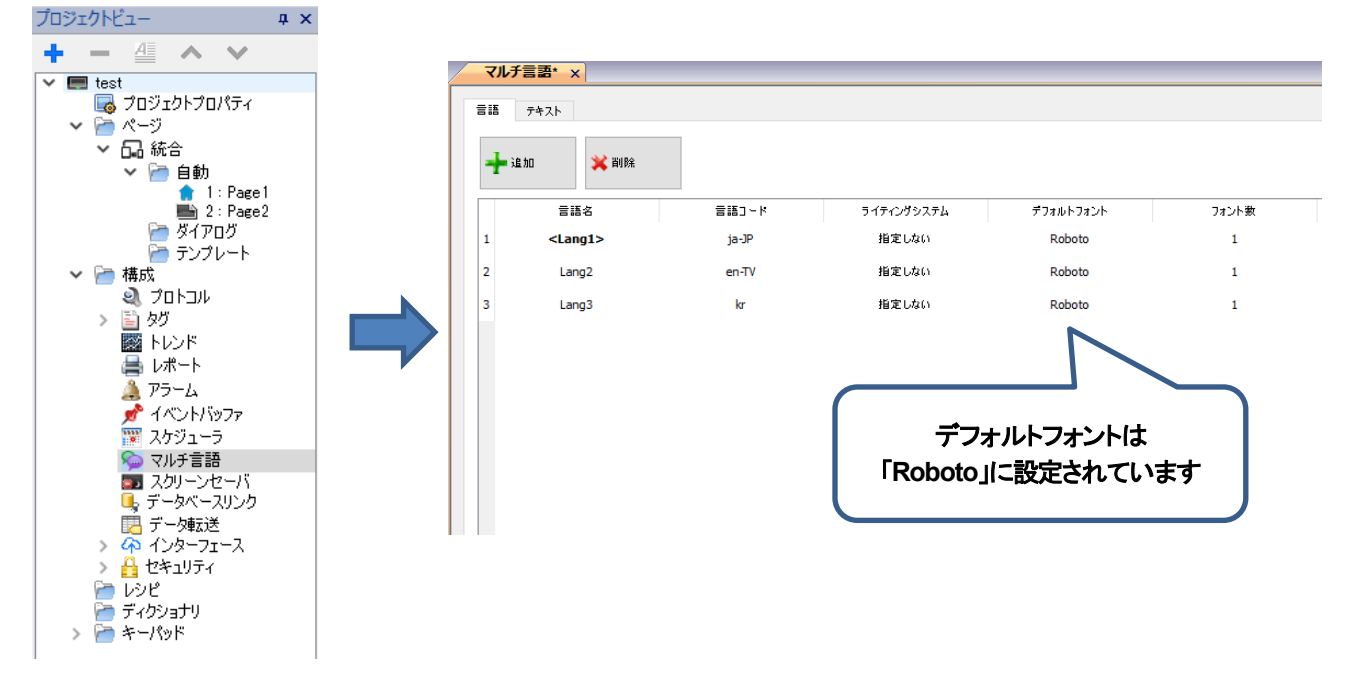

#### 「デフォルトフォント」の設定を変更することで、言語ごとのフォントを変更することができます。

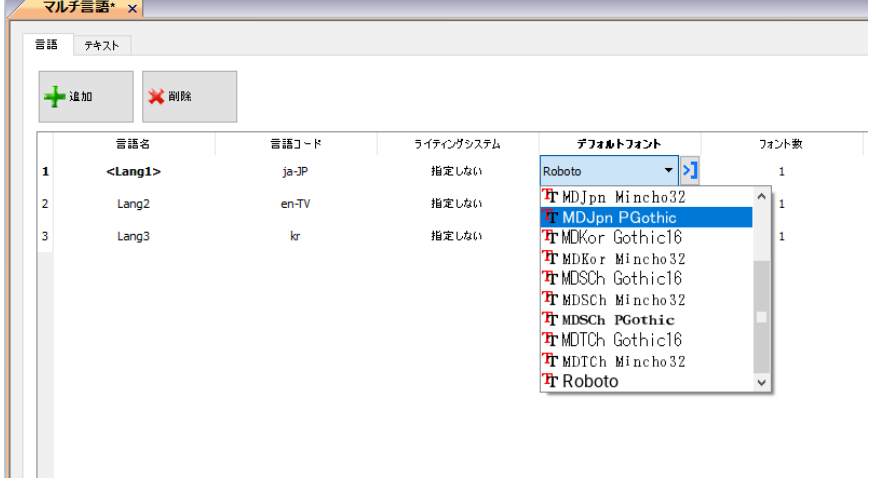

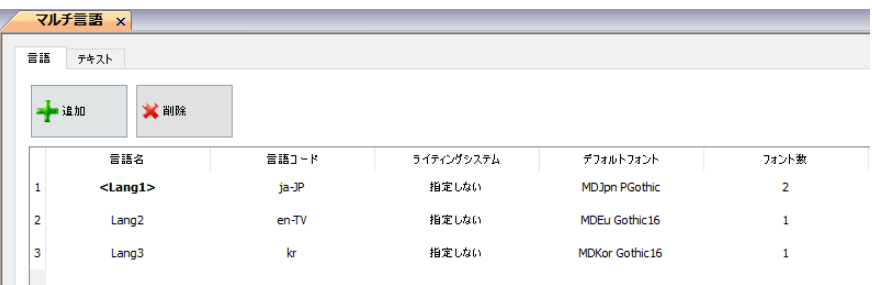

### ユーザグループごとのホームページ

#### ログインするユーザグループによって初期画面(ホームページ)を別々に設定することができます。

1.「プロジェクトビュー」の「セキュリティ」から「ユーザグループ」をダブルクリックして設定画面を開きます。

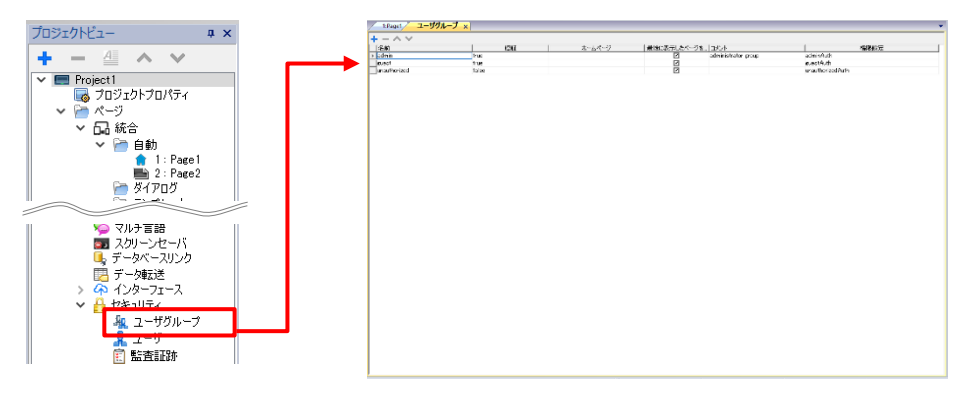

デフォルトで用意されているユーザグループ「admin」「guest」それぞれにホームページとして 「Page1」「Page2」を設定します。

2. 「admin」行の「ホームページ」欄を選択して表示される | を選択し、ホームページ選択画面を表示させます。

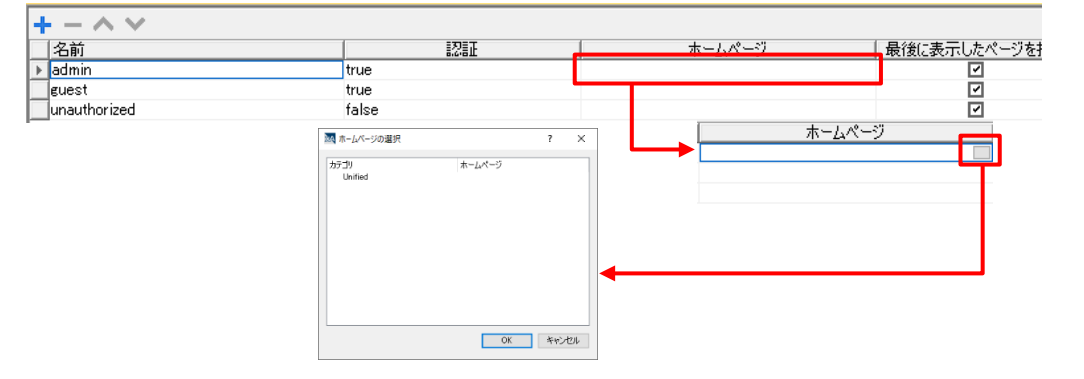

3.「ホームページ」欄をダブルクリックし、表示されるプルダウンメニューから「Page1」を選択して「OK」を選択します。

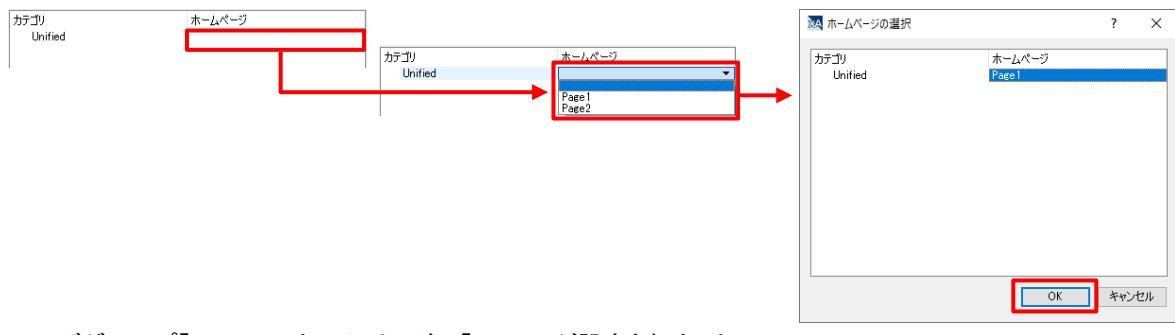

4.ユーザグループ「admin」のホームページに「Page1」が設定されました。

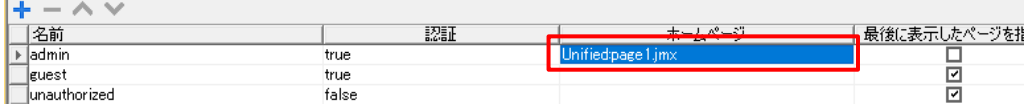

5. 同様の操作で、ユーザグループ「guest」のホームページに「Page2」を設定して、設定は完了です。

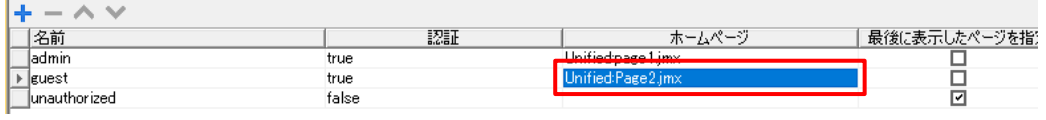

### シミュレータ機能

シミュレータ機能を使用すると、**WH** 本体にダウンロードを行わずに、プロジェクトの動作を確認することができます。

1. メニューバーの「実行」ー「シミュレータの起動」を選択してシミュレーションを開始します。

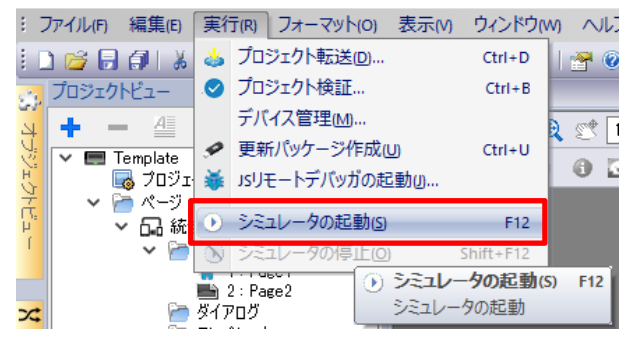

ツールバーからも を選択することで、同様にシミュレーションを開始することができます。

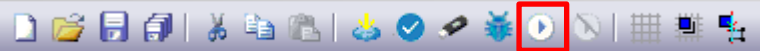

2. シミュレーション開始をすることで、シミュレータ画面が立ち上がります。 ※下例ではあらかじめ、ボタン部品とデータ部品を配置しています。

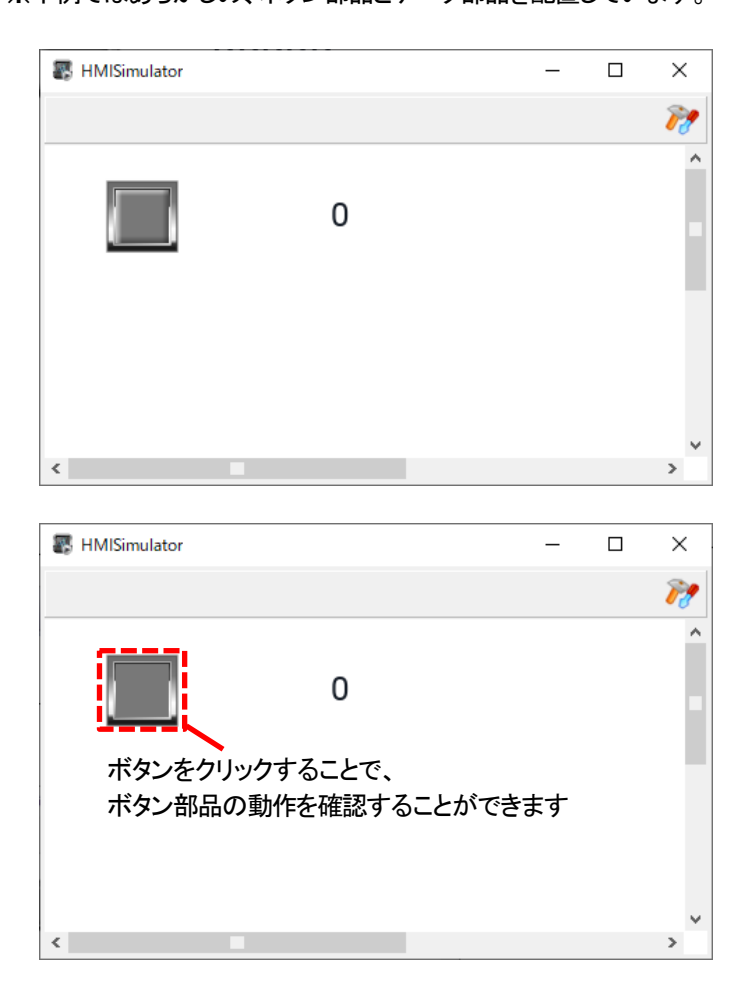

3. プロトコルおよびタグの設定がされているプロジェクトの場合、シミュレータ時に PC から PLC への 読み出し/書き込みを行うことができます。

 $\overline{\square}$ 

 $\overline{\mathbf{x}}$  $\mathbb{Z}$ 

シミュレータ画面の アク を選択して、シミュレータ設定画面を開きます。

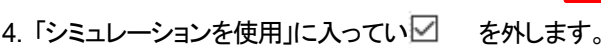

**E** HMISimulator

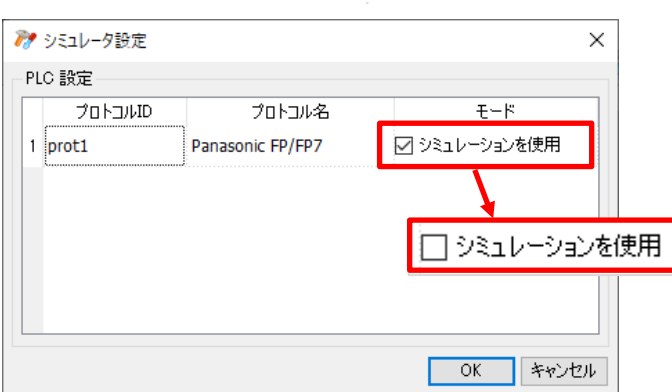

上記チェックを外している場合、シミュレータで表示される部品はプロトコルおよびタグに従って、 PC から PLC へ読み出し/書き込みが行われます。

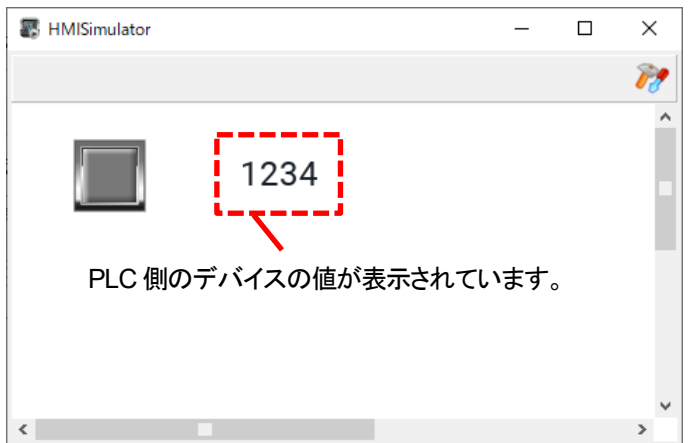

※PLC と、シミュレータが動作している PC が Ethernet で通信可能状態である必要があります。 事前に PLC と PC を LAN ケーブルで接続し、同一ネットワーク上に存在する設定となっていることを確認してください。

5. シミュレータ画面を閉じる。もしくは、 xAscender Studio のツールバーから Nを選択することで、同様にシミュレーションを終了することができます。

**DBB@ XBBIS⊙৴暴⊙<mark>N</mark> 冊算**点

### イベント種類まとめ

イベントには、以下の 3 種類があります。

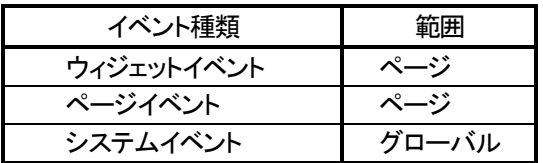

上記の各イベントの詳細を以下にまとめました。 よく使用するのは、ウィジェットイベントやページイベントです。

ウイジェットイベントの詳細

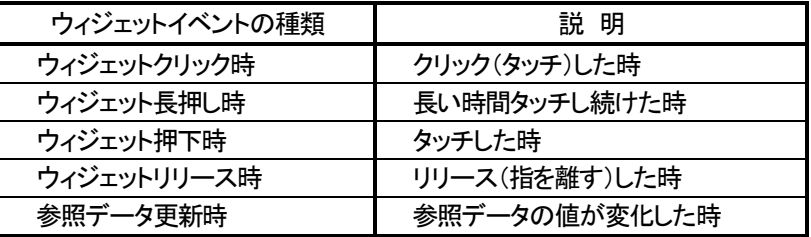

ページイベントの詳細

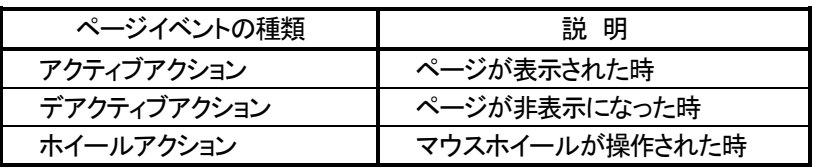

システムイベントの詳細

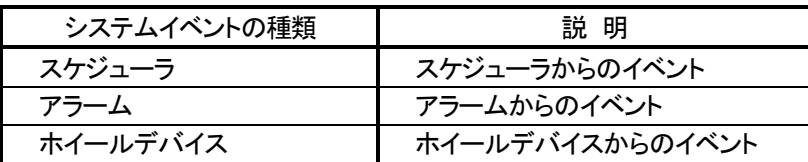

# **xAscender** プロジェクトの暗号化

#### プロジェクトの保護をするための機能です。

設定方法 設定は、xAscender のプロジェクト単位で行います。

プロジェクトツリー先頭のプロジェクト名を右クリックするとプロジェクト暗号化のメニューが表示されます。

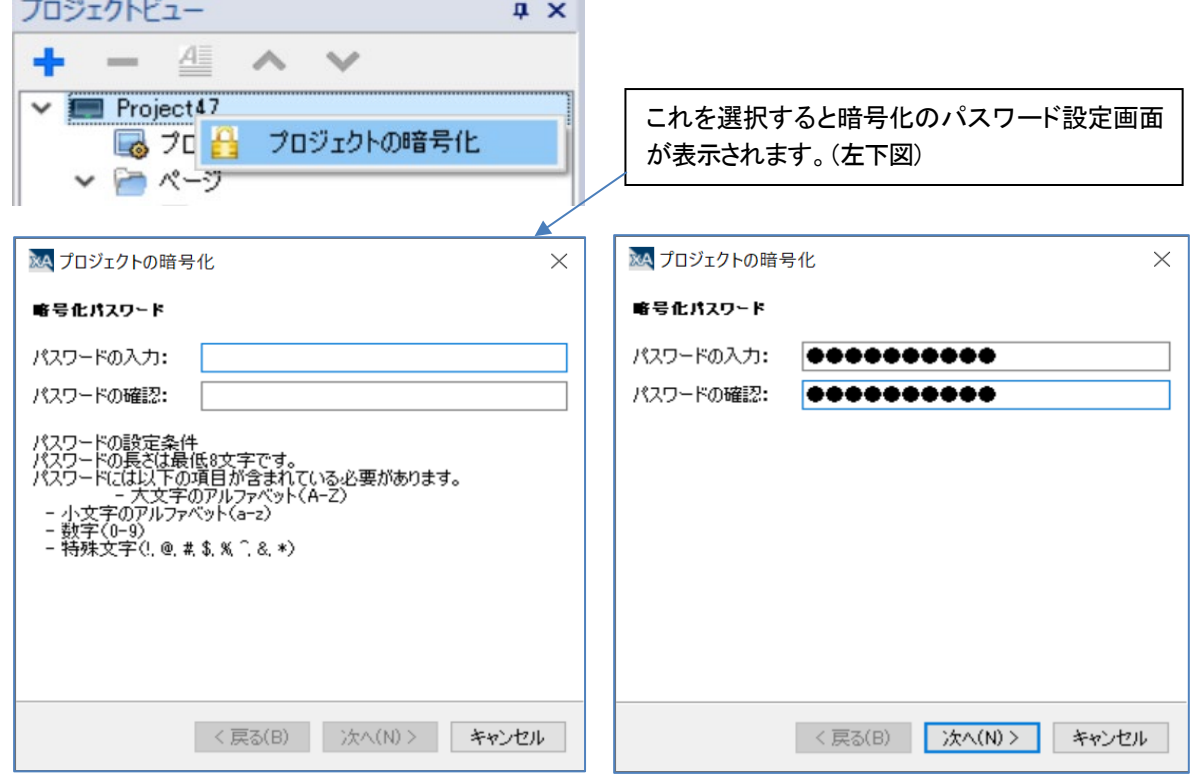

#### 暗号化の方式や画像の(非)暗号化を選択します

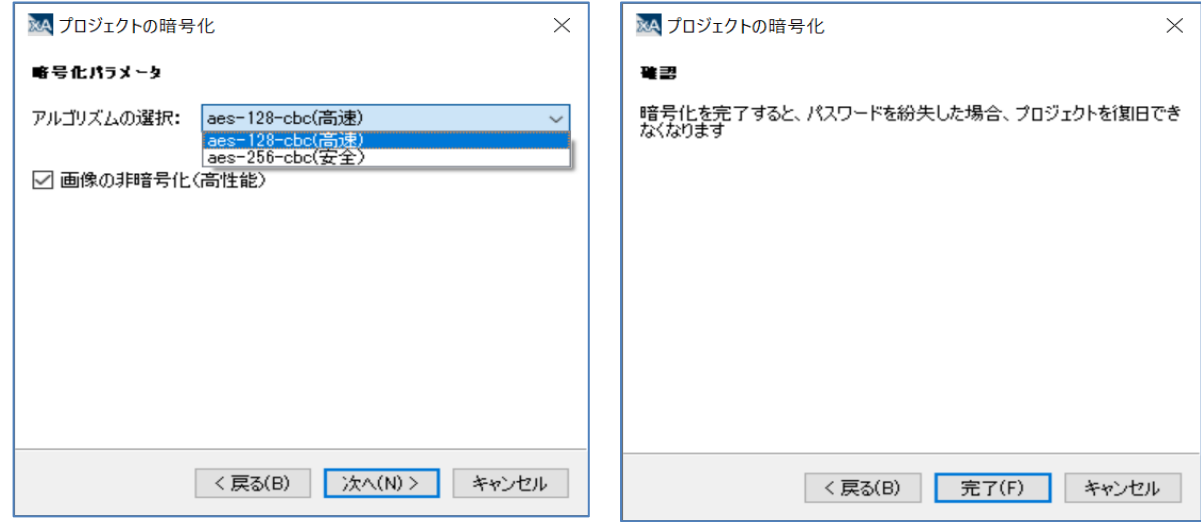

#### 暗号化したプロジェクトのプロジェクト名を右クリックすると暗号化を解除することができます。

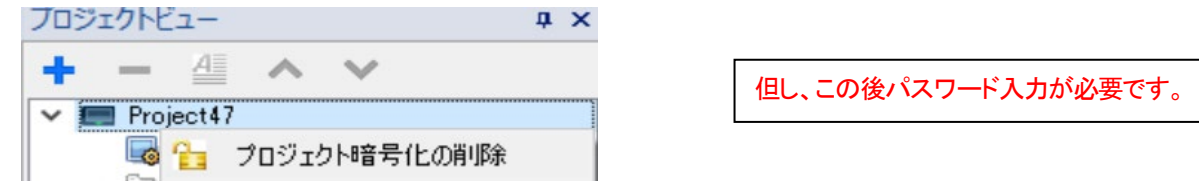

### ダイアログの表示位置変更方法と注意点

ダイアログは、デフォルト設定では画面中央に表示されますが、プロパティの設定により表示位置を変更することができます。 画面中央に表示されると困る場合に表示位置をずらすことが可能です。

デフォルトプロパティの確認

デフォルトプロパティは、下図のようになっています。

表示位置を変更するには、表示位置のランタイム位置と XY のプロパティを変更します。(下図赤枠)

ランタイム位置→ true 説明true にすると X, Y で指定した位置に表示されるようになります。

X, Y → 任意の数値(ページ内の表示位置) ただし、表示時に画面からはみ出さないような範囲で設定します。

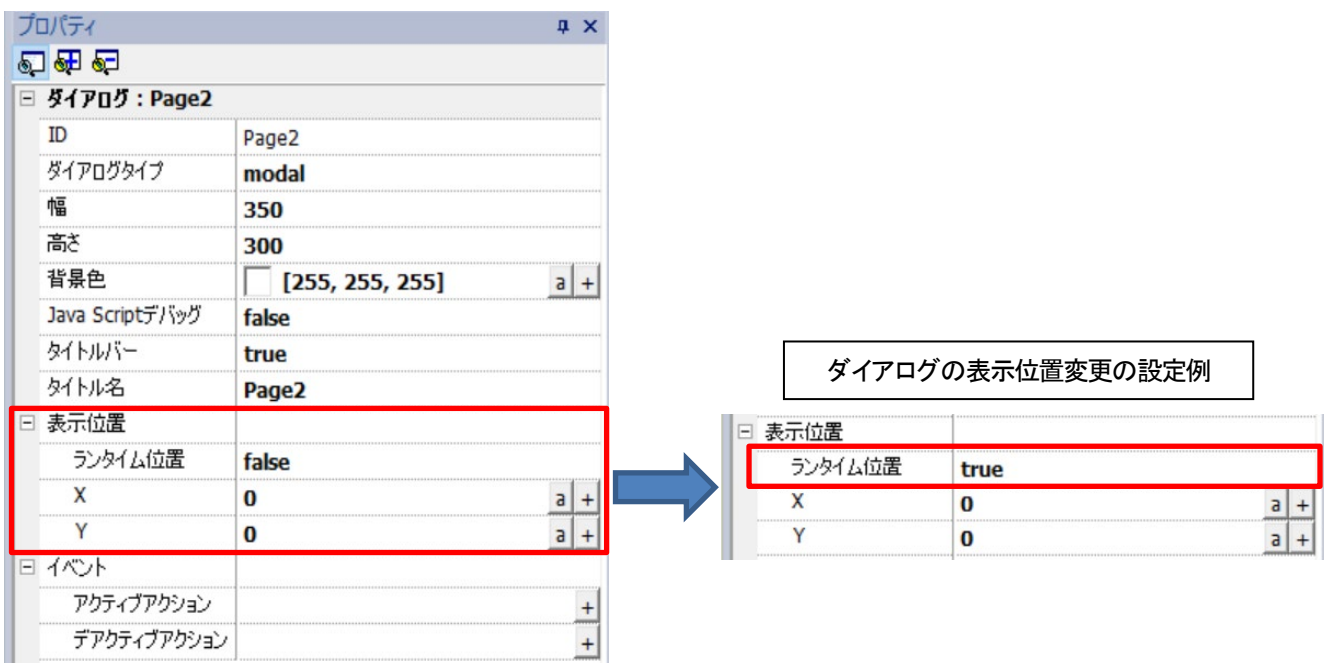

上記の右側の設定例の設定を行って、ダイアログを表示してみましょう。

下図は画面例です。(左下図)

中央のボタンをクリックするとダイアログが表示されます。(右下図) 設定例の場合、X, Y はいずれも 0 なので、ページ画面の左上が表示位置になります。

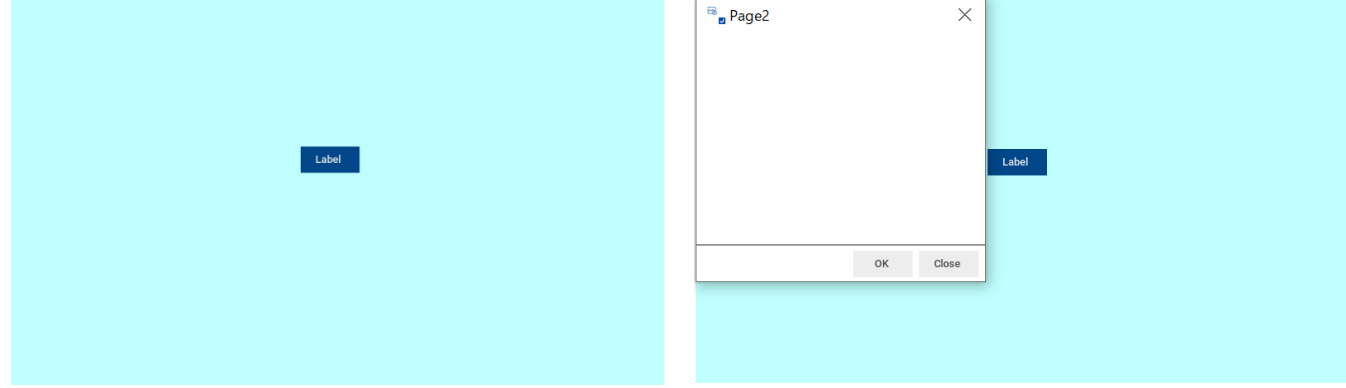

次にページ画面の右下にダイアログを表示する場合の設定を検討します。 下図は、ページプロパティの一部です。幅が 800、高さが 480 になっています。 ページの右下に表示するには、ページ幅からダイアログの幅を引いた座標を指定する必要があります。 ダイアログの幅と高さは、前ページのプロパティを参照してください。幅が 350、高さが 300 になっています。

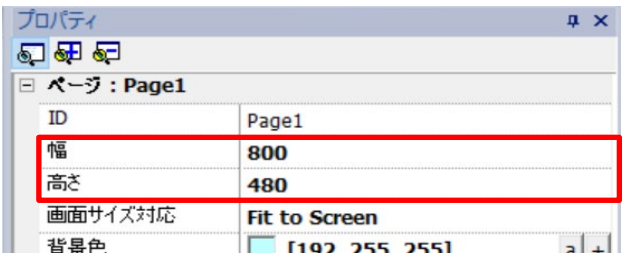

ダイアログの X と Y を計算結果の 450 と 180 に設定します。

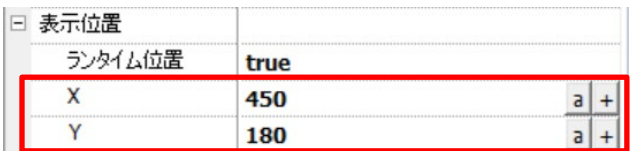

ページ画面の右下に表示するための ダイアログの X と Y の位置計算  $X = 800 - 350 = 450$  $Y = 480 - 300 = 180$ 

ボタンをクリックして、ダイアログを表示します。左下図のように画面から下方向に少しはみ出しています。 これは、ダイアログの幅と高さのプロパティにタイトルバーの高さが含まれていないためです。 タイトルバーの表示を false に設定して表示すると画面内に収まりました。(右下図)

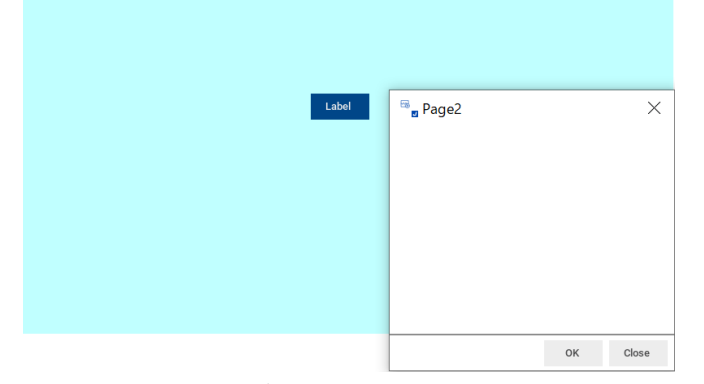

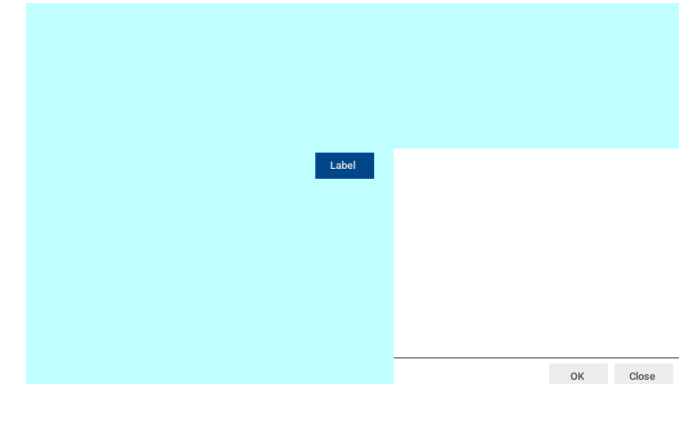

タイトルバーの表示はデフォルトで true になっていますので、画面の下部に収まるように表示する為には、 タイトルバーの高さ分をさらに引き算して Y の位置を計算する必要があります。

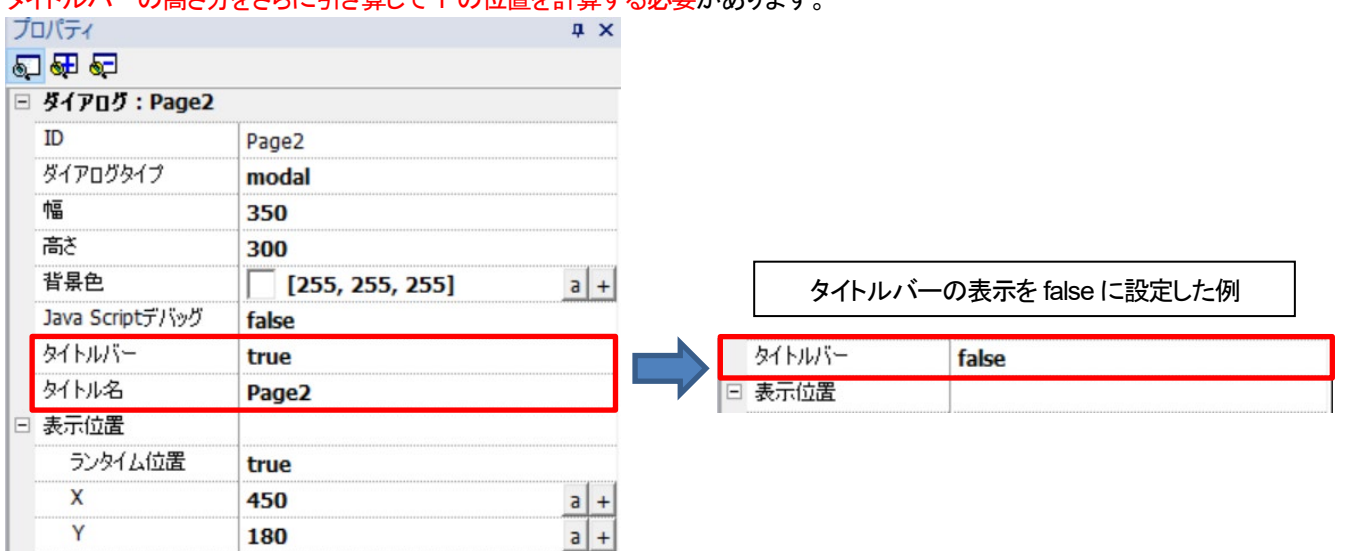

### プロジェクトと機種が一致していない場合(機種変更)

ダウンロードは、そのまま実行でき動作確認もできますが、下図のメッセージが必ず表示されます。 HMI type mismatch.

Convert project and download again.

現プロジェクトの機種を変更することにより、本メッセージを消去することができます。 機種変更の方法

下図の 2 つの方法があります。

1. プロジェクトツリーの[プロジェクトプロパティ] をダブルクリックして表示されるプロパティウィンドウの プロジェクト→機種の右端+記号(下図赤枠)をクリックします。

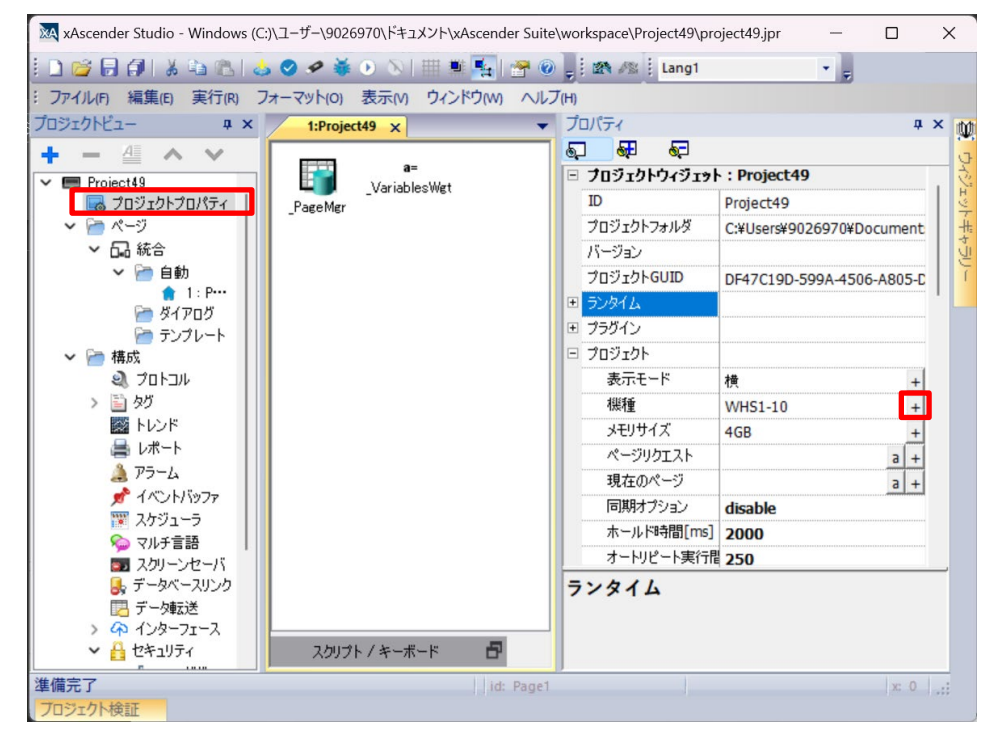

2. プロジェクトツリーの[プロジェクトプロパティ] を右クリックして表示される[プロジェクトタイプの変更] をクリックします。 いすれも、同じ機種選択画面が表示されます。

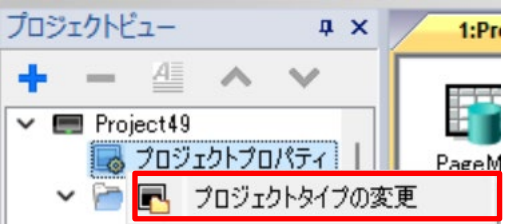

プロジェクトの機種選択画面が表示されたら、機種(デバイス)と向きを選択して、[終了]ボタンをクリックします。

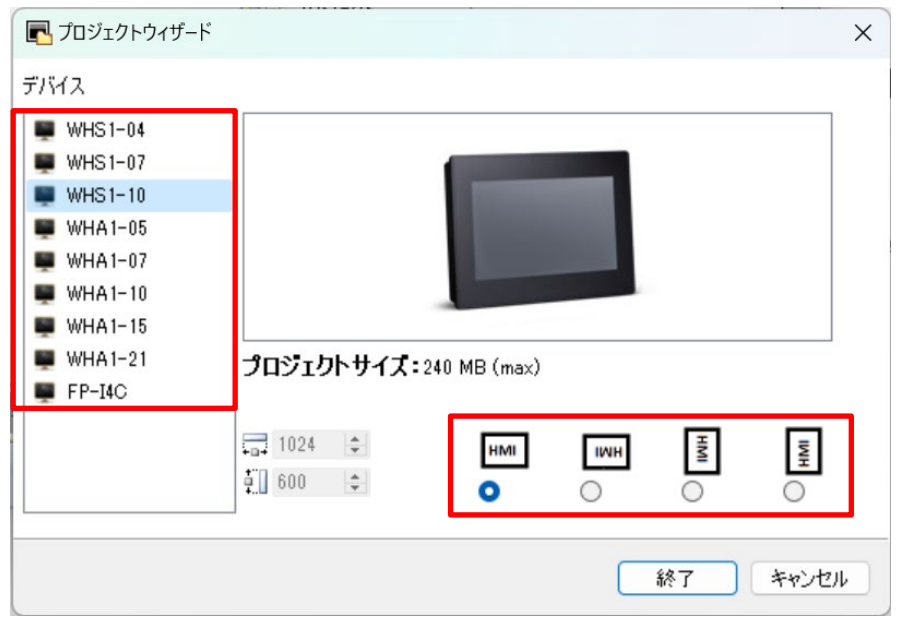

次に、ページサイズを保持するか否かを選択する画面が表示されます。

ページサイズを保持しない場合、部品サイズや配置は変わらずにページサイズのみが拡大・縮小します。 ページサイズを保持する場合は、元のページサイズのままになります。部品の画面内配置イメージは変わりません。

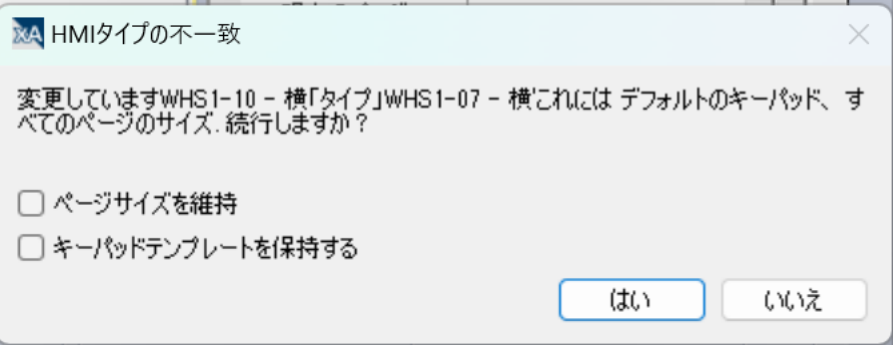

ページサイズを保持しない場合は、機種変更後に部品のサイズ変更や再配置を手操作で行う必要がありますので、

既存プロジェクトを機種変換される場合は、ページサイズその他を保持に設定されるのがお勧めです。

但し、新しい機種でページ追加を行うと新しい機種のページサイズとなりますので、保持したページとサイズが異なりますので 注意が必要です。

## プロジェクトパスワード変更時の注意点(重要)

 $\vee$   $\frac{\Omega}{\Omega}$  セキュリティ 線 ユーザグループ 景 ユーザ 8 監査証跡  $1 - ff x$  $+ - \wedge \vee$  )] [>  $\circledast$ パスワード デフォルトユーザ | コメント 非アクティブ グループ 名前 \*\*\*\*\*\*\*\*  $\blacktriangleright$  admin ⊡ п admin admin user

プロジェクトの画面操作者用パスワードは、下図の画面で設定できます。

#### パスワード変更時は、ダウンロード時に必須選択項目があります。

パスワード変更後にダウンロードする際、必ず詳細オプションで、[動作時に設定したファイルの削除] にチェックを入れてください。 入れていない場合は、新旧パスワードいずれも無効になります。パスワードが無効になってログインできないときは、 本項目をチェックして、再ダウンロードしてください。新しいパスワードが有効になります。

下図は、ダウンロード開始直前の画面ですが、ここで[詳細](下図赤枠)を開いて、[動作時に設定したファイルの削除]を選択します。

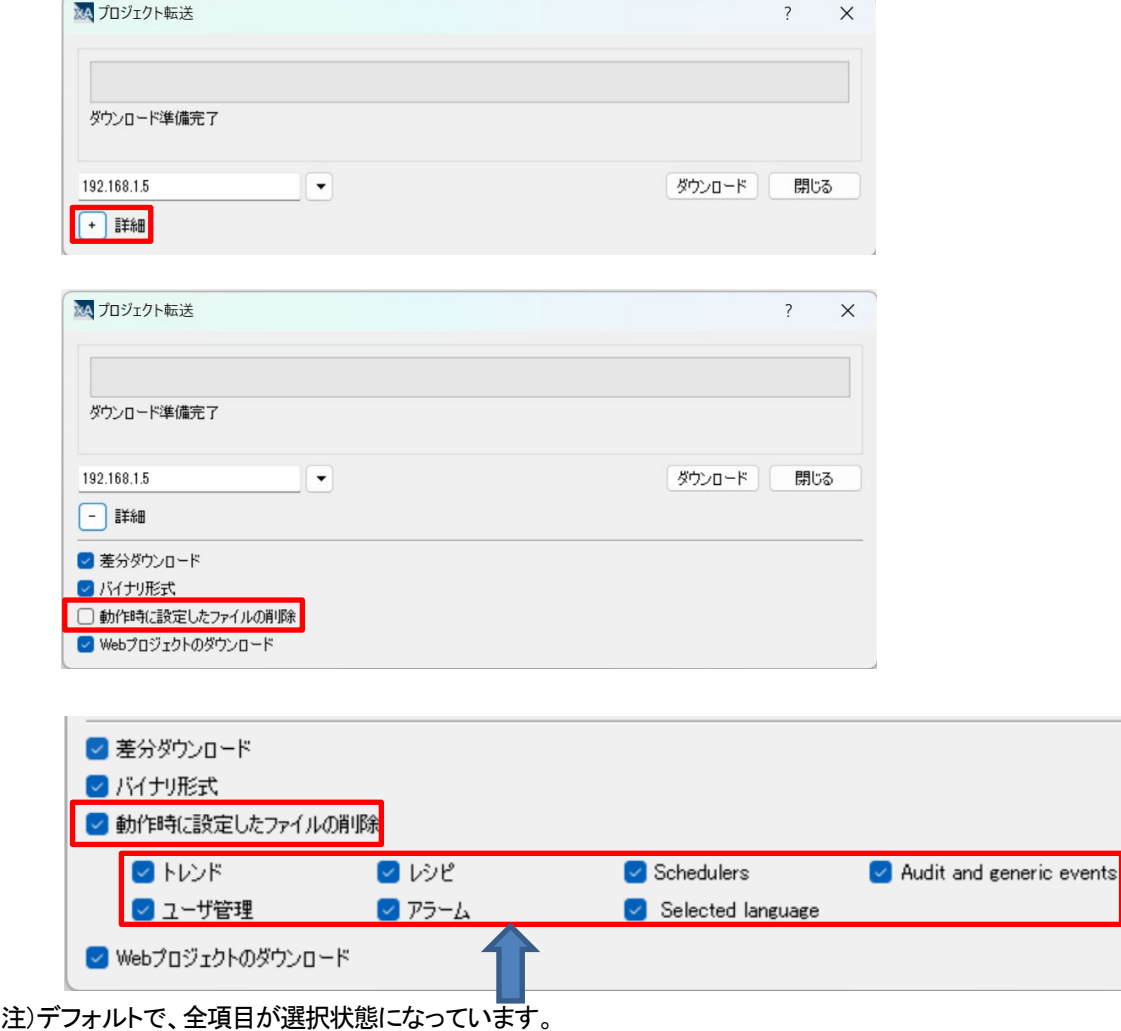

### 異なる **WH** 機種でのプロジェクトデータの使用方法

プロジェクトの設定と異なる機種にダウンロードした場合、WH の画面下部に下記のメッセージが常時表示されます HMI type mismatch.

Convert project and download again.

このメッセージを消去し、かつ元のプロジェクトをそのまま別の機種で使用することができます。 それには、下記の設定を行います。

1. 機種変換の際に表示される画面データの変換オプションで、元のページサイズやテンプレートを保持する設定を行います。

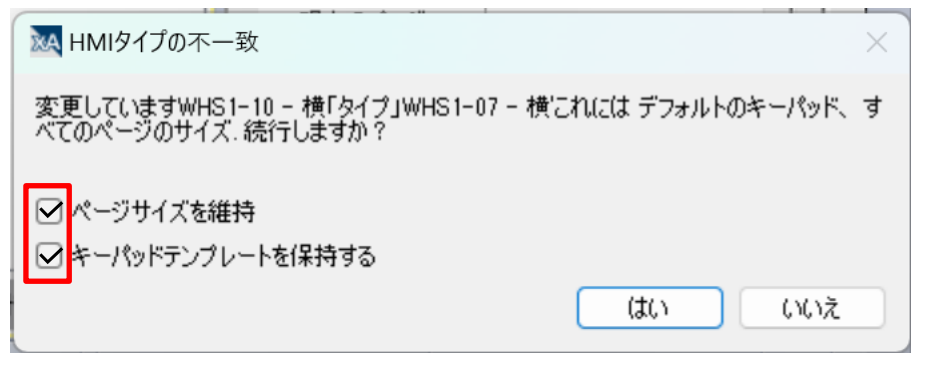

2. プロジェクトウィジェットのプロジェクト・拡大縮小プロパティに[-1]を設定します。 設定値 -1 は、フィットスクリーンの意味で、WH の画面サイズとプロジェクトの画面サイズが異なっている場合に WH の画面サイズに合うように表示する機能です。

|   | プロパティ                     |                                   | $1 \times$ |  |
|---|---------------------------|-----------------------------------|------------|--|
| ⊡ | 碮<br>⋐                    |                                   |            |  |
|   | □ ブロジェクトウィジェット: Project49 |                                   |            |  |
|   | ID                        | Project49                         |            |  |
|   | プロジェクトフォルダ                | C:¥Users¥9026970¥Documents¥xAscen |            |  |
|   | バージョン                     |                                   |            |  |
|   | プロジェクトGUID                | DF47C19D-599A-4506-A805-D0040A75  |            |  |
|   | 王 ランタイム                   |                                   |            |  |
|   | 田 プラグイン                   |                                   |            |  |
|   | □ プロジェクト                  |                                   |            |  |
|   | 表示モード                     | 横                                 | $\pm$      |  |
|   | 根種                        | <b>WHS1-07</b>                    | $\pm$      |  |
|   | メモリサイズ                    | 4GB                               | $\pm$      |  |
|   | ページリクエスト                  | a                                 | $+$        |  |
|   | 現在のページ                    |                                   | $a +$      |  |
|   | 同期オプション                   | disable                           |            |  |
|   | ホールド時間[ms]                | 2000                              |            |  |
|   | オートリピート実行間 250            |                                   |            |  |
|   | 起動時に読込み状 false            |                                   |            |  |
|   | 拡大/縮小                     | $-1$                              |            |  |
|   | 背景色(オプション) None           |                                   |            |  |
|   | 署名                        | sha <sub>256</sub>                |            |  |

この設定で、WH にダウンロードします。

#### **WH** 本体画面長押しでのコンテキストメニュー表示(**xAscender V4.5**)

xAscender V4.5 で作成したプロジェクトを WH にダウンロードして実行しても、表示画面の長押しでコンテキストメニューが 表示されないので、注意が必要です。(4.0 では、長押し出来ました) 長押しでのコンテキストメニュー表示を有効化するには、プロジェクトプロパティ→ランタイム→コンテキストメニュー表示の設定が 必要です。

設定内容は、以下の 2 種類あり、V4.5 ではデフォルト値が on action になっています。

on delay 画面長押しで、コンテキストメニューを表示します。

on action コンテキストメニュー表示用アクション実行時に表示します。V4.5 のデフォルト値

長押しでコンテキストメニューを表示させるためには、この設定を on delay に変更して、WH にダウンロードしてください。

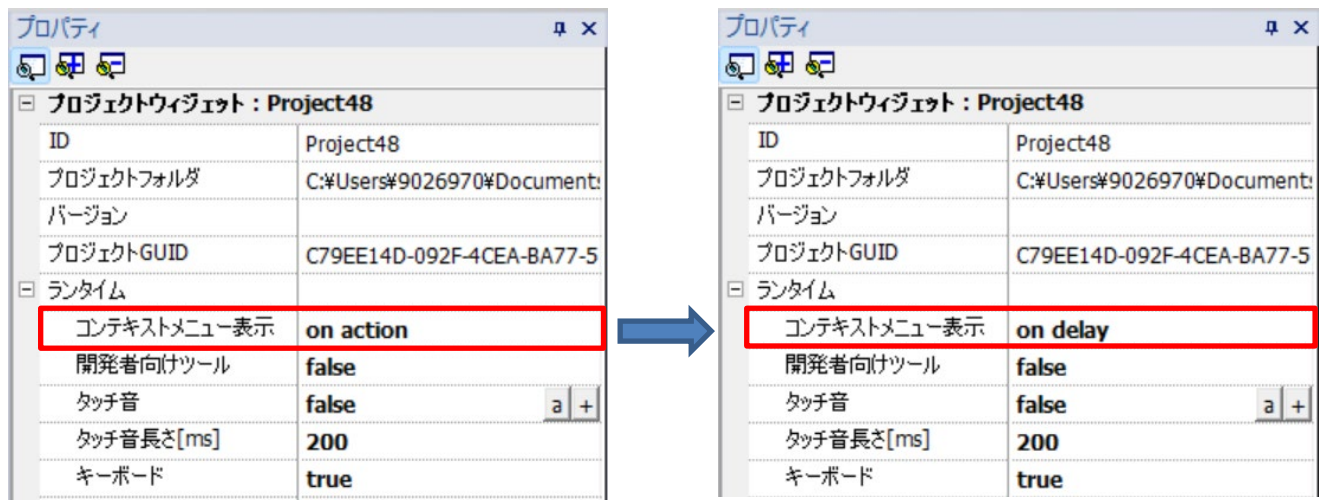

# 3- 部品の基本設定

### 画像の変更:ボタン部品

#### ボタン部品の画像の変更方法について説明します。

1. ボタン部品を選択し、プロパティウインドウ「詳細なプロパティを表示」 る」を選択、 「構成」の「ボタン OFF の画像」「ボタン ON の画像」から画像を変更できます。

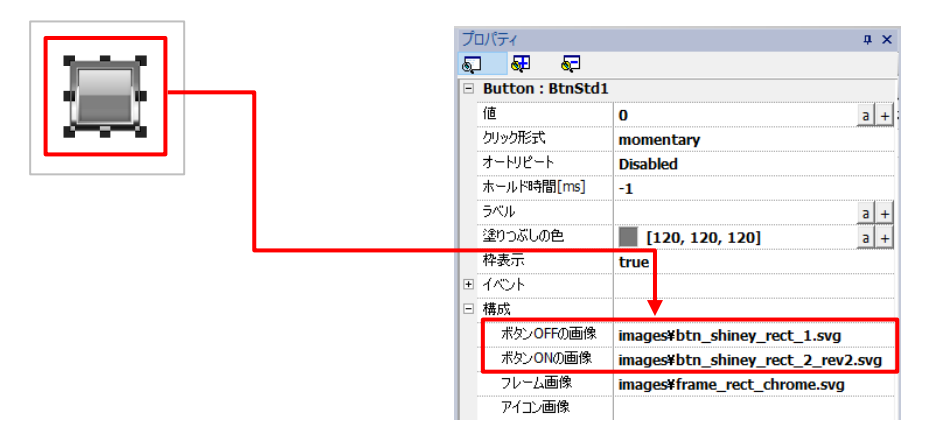

2. 「ボタン OFF の画像」欄を選択し、参照 … よりあらかじめ保存されている画像データを選択します。

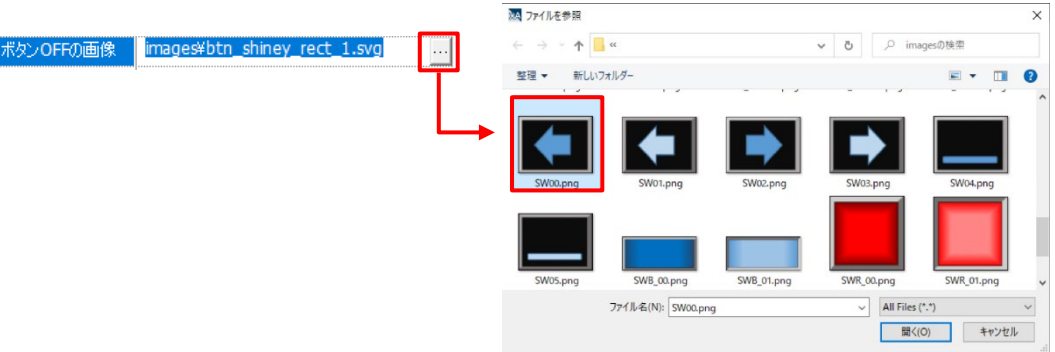

3. ボタン部品のイメージが変更されました。

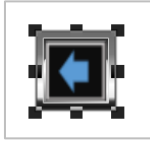

4.同様に、「ボタン ON の画像」を変更し、必要に応じ「フレーム画像」を削除してください。 また、縦横比は元のボタン部品のものが適用されるので、部品のサイズ変更で縦横比を調整してください。

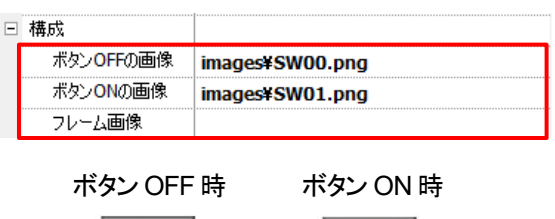

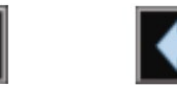

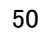

### 色の変更:ボタン部品

#### ボタン部品の表示色の変更方法について説明します。

1.ボタン部品を選択し、プロパティウインドウから「塗りつぶしの色」を選択します。

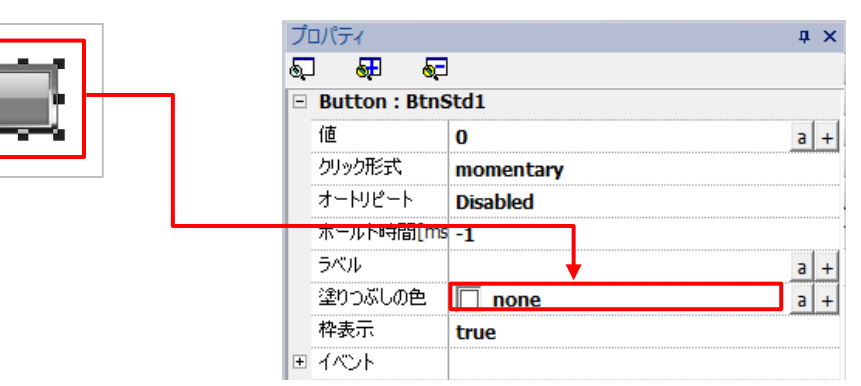

2. 表示されるカラーパレットから、希望する色を選択します。 ここでは、青色を選択します。 また、「その他の色」を選択することで、デフォルトのカラーパレットにない色を作成することもできます。

&A 色を選択 塗りつぶしの色 | none  $a +$  $\overline{\mathbf{y}}$ 基本カラー(B) 枠表示 T۱ **. . .** イベント **The Contract of Street** ш ا کا ک ш カスタムカラー(C) 色相(E): 0 章 赤(R): 0 章 その他の色 88888886 彩度(S): 0 章 绿(G): 0 章 明度(V): 0 章 春(U): 0 章 カスタムカラーに追加(A) OK Cancel

3.ボタン部品の色変更が完了しました。

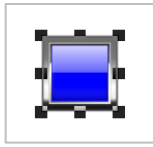

※ 部品の配置前であれば、ウィジェットギャラリー内のアイコンから色変更を行い、 色変更済みのボタン部品を選択して配置することができます。

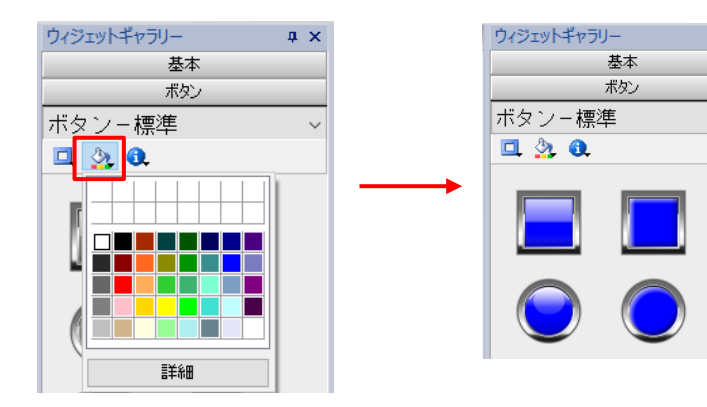

 $\sqrt{2}$ 

## 色の変更:ライト部品

#### ライト部品の表示色の変更方法について説明します。

1. ライト部品を選択し、プロパティウインドウから「色」の + を選択します。

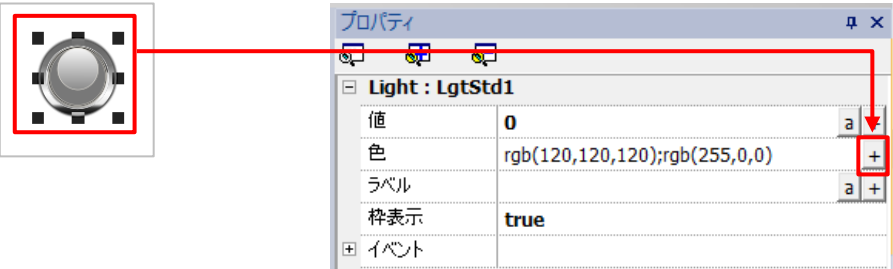

2.「色一覧」のウインドウが表示されます。

「インデックス」欄の 0/1 がライト部品の状態になります。

- ・0:ライト OFF 状態
- ・1:ライト ON 状態

うイト ON 状態の色を変更する場合、インデックス:1 の「色」欄を選択し、表示される ■を選択して カラーパレットから、希望する色を選択します。

ここでは、緑色を選択し、「OK」を選択します。

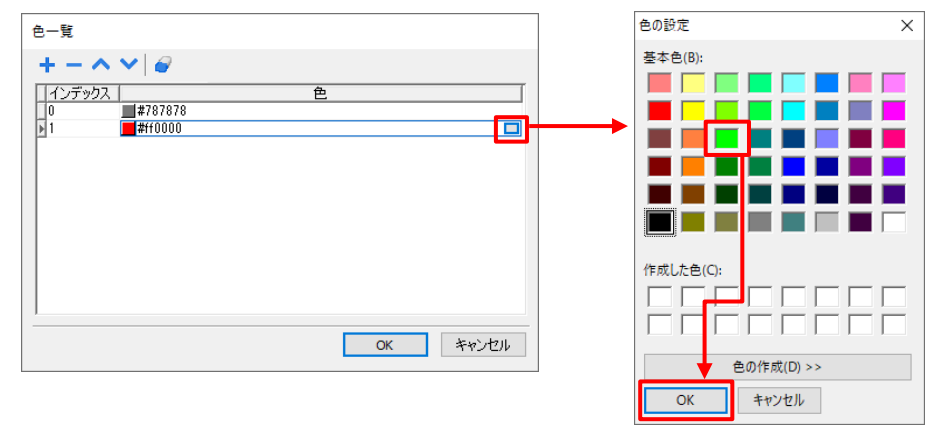

4.「色一覧」に表示されている、インデックス:1 の色が変更されていることを確認し、 「OK」を選択してライト部品の色変更は完了です。

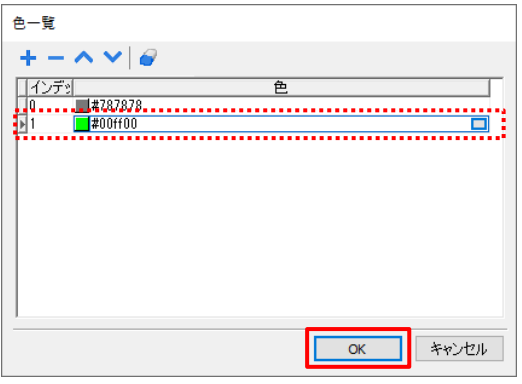

### アイコンの追加

ボタン部品にアイコン(図)を表示させる方法を説明します。

1. ボタンを設置する前に、ウィジェットギャラリーの ● を選択します。

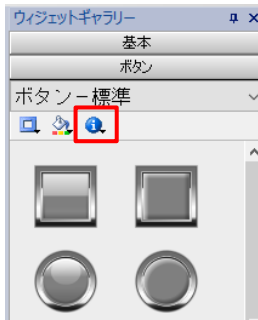

2. アイコン選択のウインドウが開くので、その中から使いたいアイコンを選択します。 プルダウンからアイコンのカテゴリが選択できるので、 ここでは「自動車」を選択し、矢印のアイコン → を選択します。

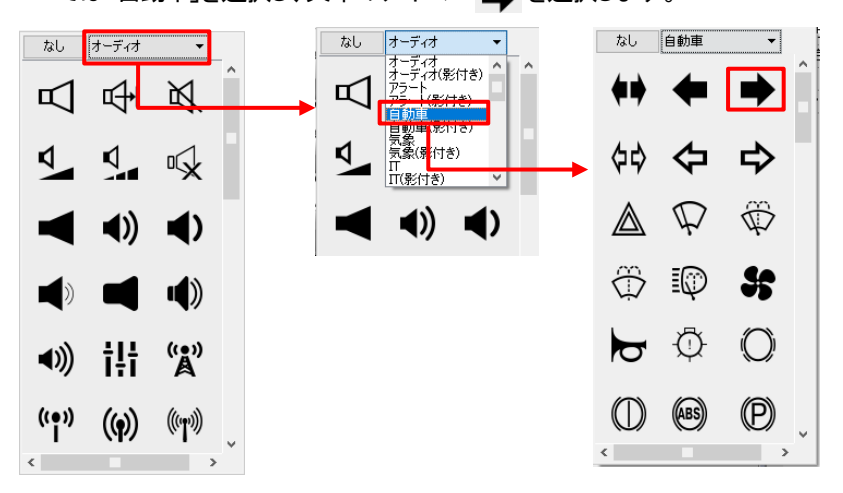

3. ボタン部品にアイコンが割り当てられました。 このボタン部品を編集画面に配置することで、アイコン付きのボタン部品として使用することができます。

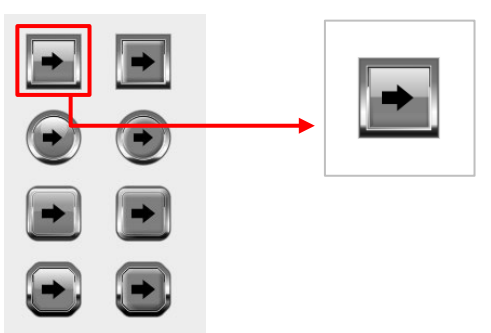

※ ウィジットギャラリーからアイコンの表示を消去するには、アイコン選択のウインドウから「なし」を選択します。

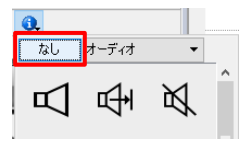

### 透明ボタン部品

#### 透明ボタン部品を使用することで、**WH** 画面上に非表示のボタンを使用することができます。

「ウィジェットギャラリー」ー「ボタン」ー「ボタンーその他」から選択します。 透明ボタンには「ボタンウィジェット:hotspotbtn」と「ボタンウィジェット:gstArea」の 2 種類が用意されています。

・ボタンウィジェット:hotspotbtn

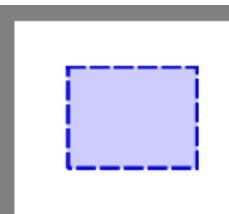

基本的な仕様は、通常のボタン部品と同じです。 ただし、塗りつぶし色や構成、テキストといった外観に関わる設定はありません。

・ボタンウィジェット:gstArea

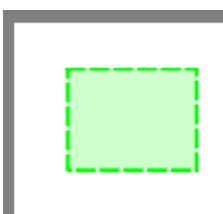

「プロパティ」ー「イベント」を選択して、ボタン部品操作時の動作を設定することができますが、 「ボタンウィジェット:gstArea」は「回転ジェスチャー」や「スワイプ」などの操作時も設定することができます。

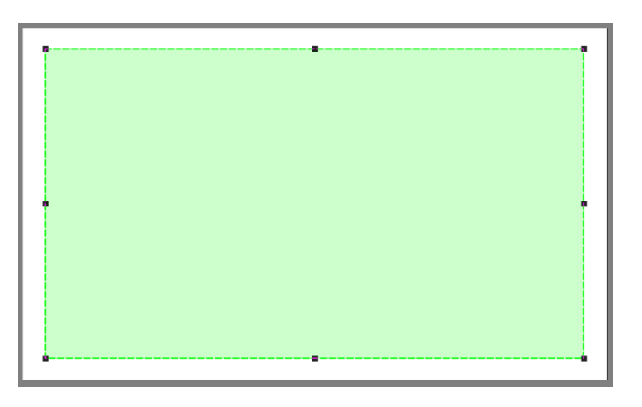

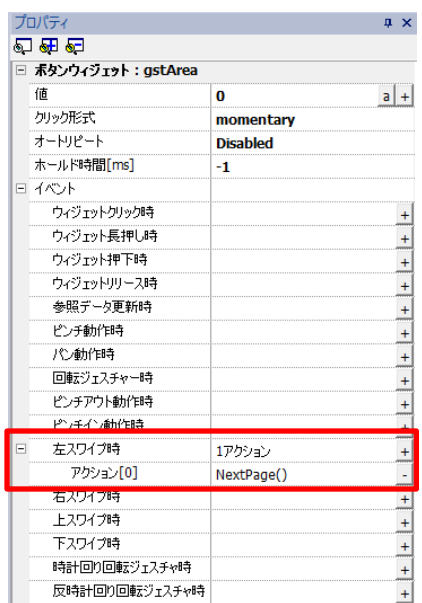

例えば、上記の様に部品を画面全体に配置し、「イベント」に「右スワイプ」-「NextPage()」を登録します。 このように設定することで、WH の画面上を右方向にスワイプすることでページを切り替えることができます。

#### スクロール機能

#### ラベル部品の「スクロール」の設定を行うことで、テキストを流れるように表示させることができます。

ラベル部品を追加し、スクロースさせたいテキストを入力します。

※スクロースを有効にするには、入力したテキストが、テキスト部品の枠に収まっていない必要があります。 ※テキストがスクロールする範囲は、テキスト部品の範囲内になります。

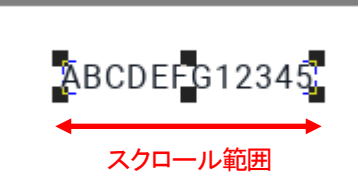

※上図で「ABCDEFG123456789」が入力されている場合、「6789」がテキスト部品枠外です。

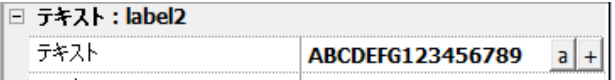

「詳細なプロパティ」ー「スクロール」を選択し、設定を選択します。 「Slow」「Normal」「Fast」から、スクロールの速度を選択することができます。 「Custom」からは、スクロールの細かい設定を行うことができます。

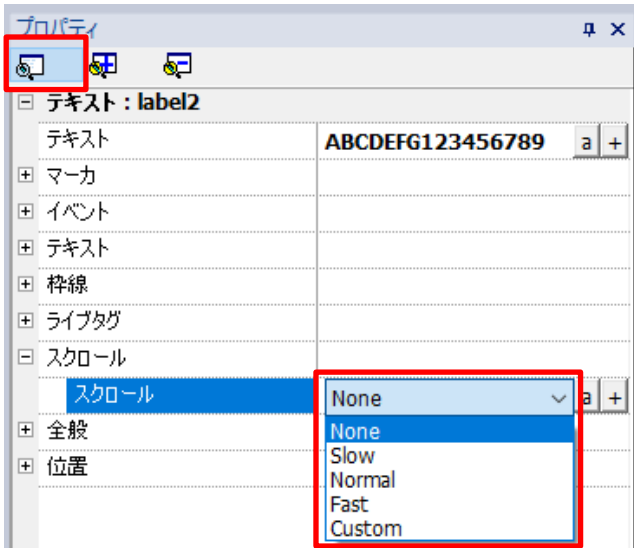

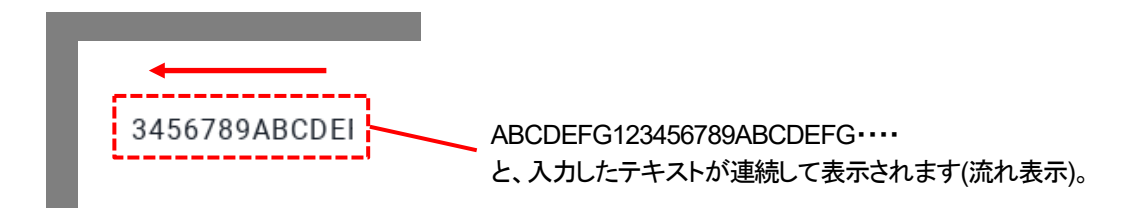

### ウィジェット名の変更方法(番号整列)

複数の同じ用途のラベルを並べて配置した時に、デザイン変更などで消去したり再配置したりを繰り返していると 同じ部品の名称番号が上から順番に並ばず、ばらばらになってしまうことがあります。

具体例

同じ用途のラベルウィジェットを上から順に配置しましたが、下図のように番号がばらばらになってしまったとき

label5 label1 label2 label6 label7 label4

label3

これらのウィジェット名を上から順番に 1→7 と並べ変えたい場合があります。 順番に並べたい理由は、1つは見栄えの問題であり、もう一つは、JavaScript による一括操作のしやすさ等が考えられます。

このような場合は、各ウィジェットのプロパティの全般→ID で定義されている名前を変更することにより名称変更可能です。

上記の例の場合、上から順に label5 を label1 に変更していこうとすると label1 はすでに下の方に存在しているので、 エラーとなり変更できない場合があります。

こんなときは、ID は任意の名前が付けられるので、label5 を label 1 の様に重ならない命名方式で変更してください。 そうすると上から label\_1→label\_7 と番号順に命名することが可能です。

#### 変更例

label 1

label\_2

label\_3

label\_4

label\_5

label\_6

label\_7

# タブウィジェット

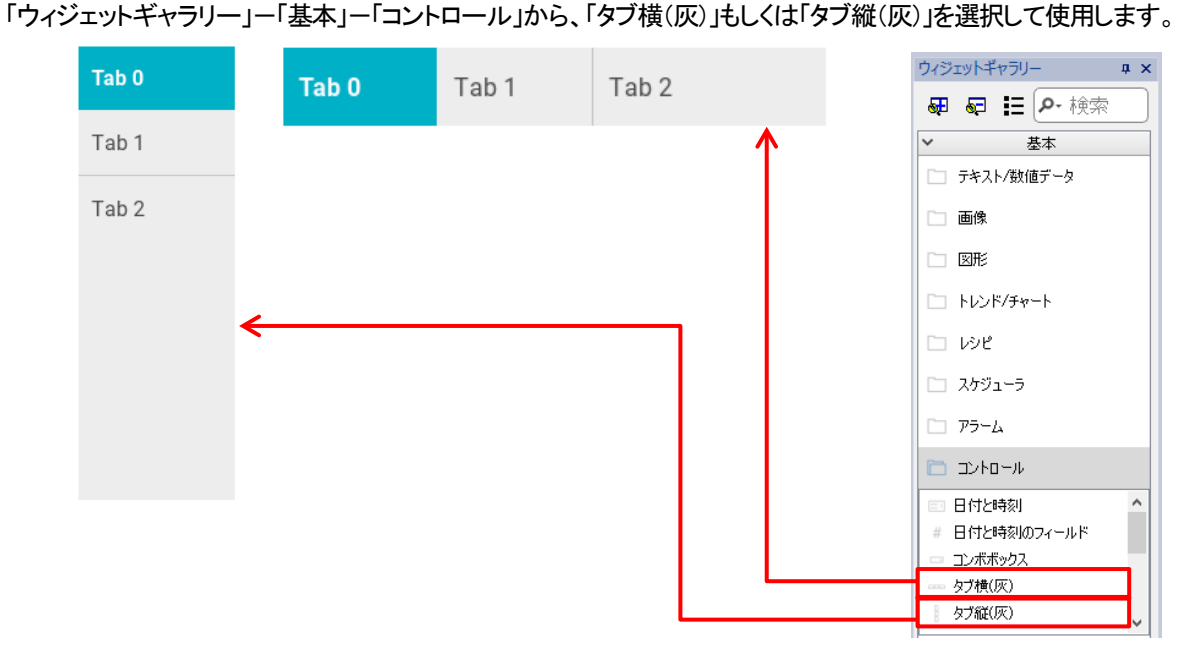

TabBar ウィジェットは、複数個のボタン部品をリスト化した部品で、クリック時の動作を一括で管理できます。

各部品をダブルクリックすると、「TabBar ボタンの構成」のダイアログが表示されます。 ウィジェットに表示させる「アイコン」やクリック時の動作を個別で設定することができます。

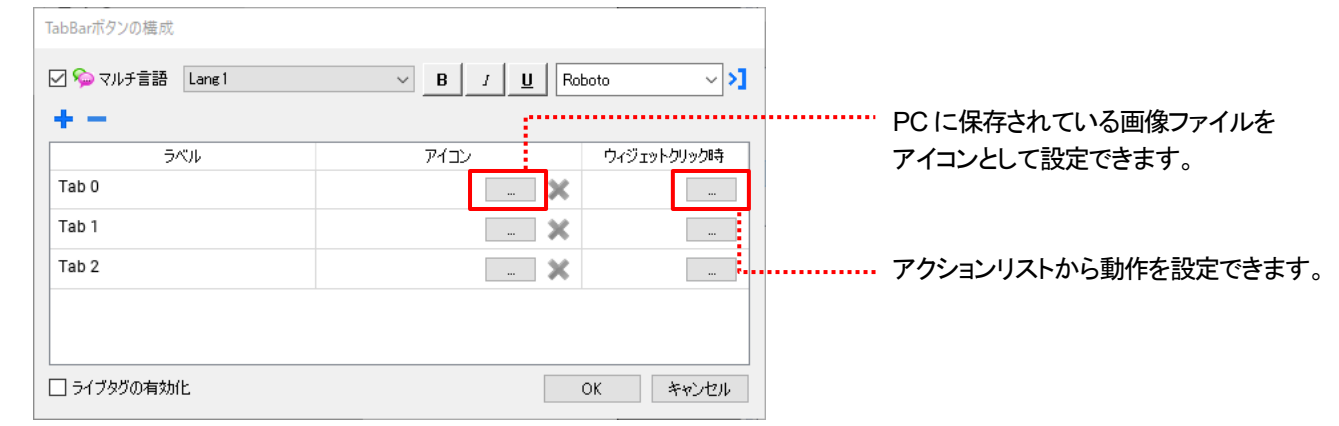

← → から、ウィジェットのボタン数の増減を行うことができます。

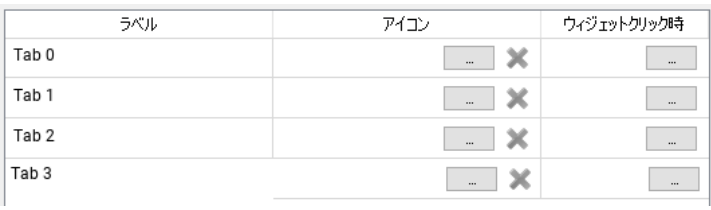

ボタン数を増やした場合、下図のようにウィジェットの両端に左右スクロール用のボタンが表示されます。 ウィジェットのサイズを大きくしたり、プロパティの「ボタン幅の最小値」を小さくしたりすることで、表示されるボタン数を 増やすことも可能です。

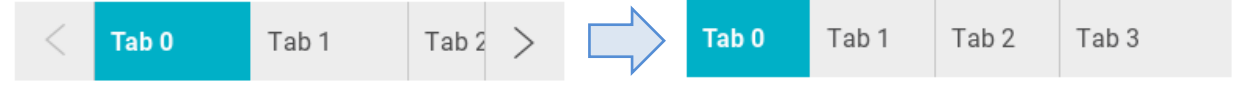

### スタックウィジェット

スタックウィジェットはウィジェットです。 一つのウィジェット内で表示を切り替えることができます。

「ウィジェットギャラリー」ー「基本」ー「レイアウト」から、「スタック」を選択して使用します。

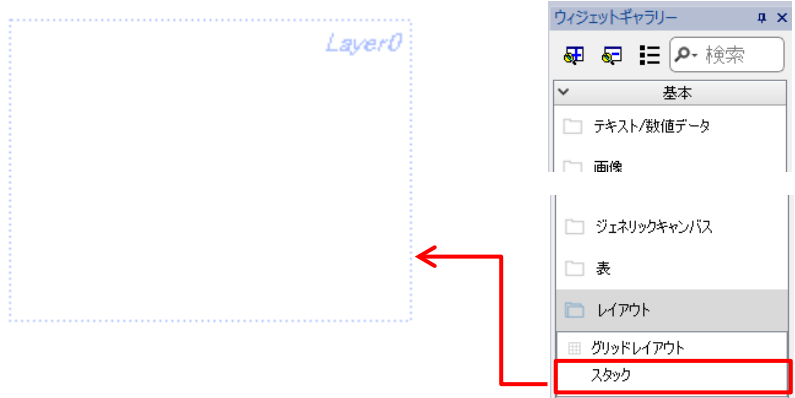

レイヤー(表示)の切り替えは、プロパティの「現在のインデックス」に値を入力して行います。

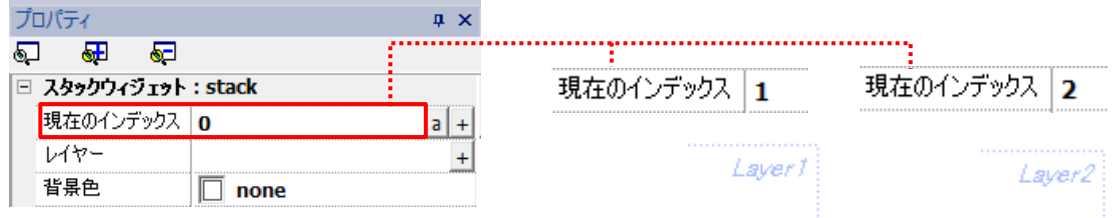

レイヤーが未編集の場合、ウィジェット右上にレイヤー名が表示されるので、そこで切り替わりを確認することができます。

レイヤーの追加や、名前の編集はプロパティの「レイヤー」の + をクリックして表示される「スタックウィジェットレイヤー」の ダイアログ内で行います。

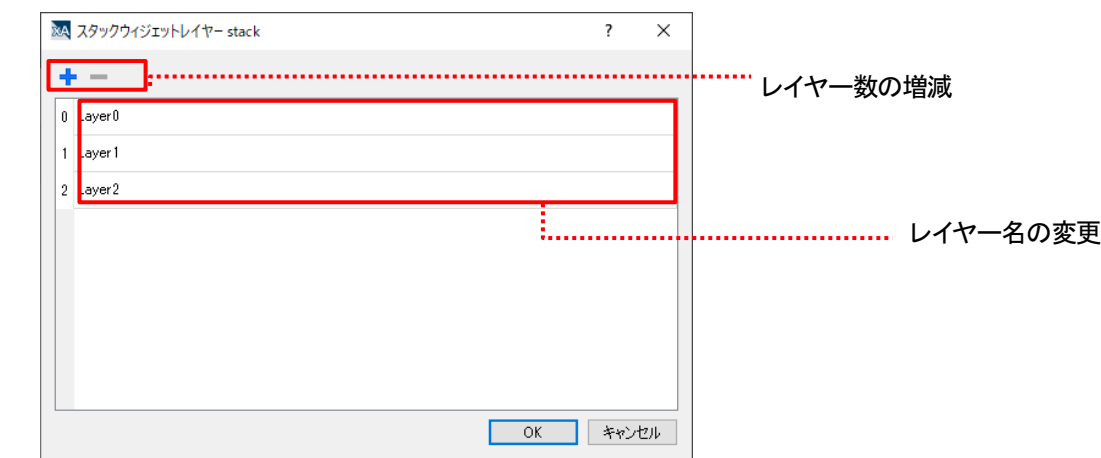

各レイヤーの編集を行うには、ウィジェットをダブルクリックして編集モードに切り替える必要があります。

編集モードに切り替わると、スタックウィジェット以外のウィジェットは透明 / 半透明となり、画面左上に 「ページ名 > stack.レイヤー名」が表示されます。また、プロパティの表記も切り替わります。

レイヤー編集時

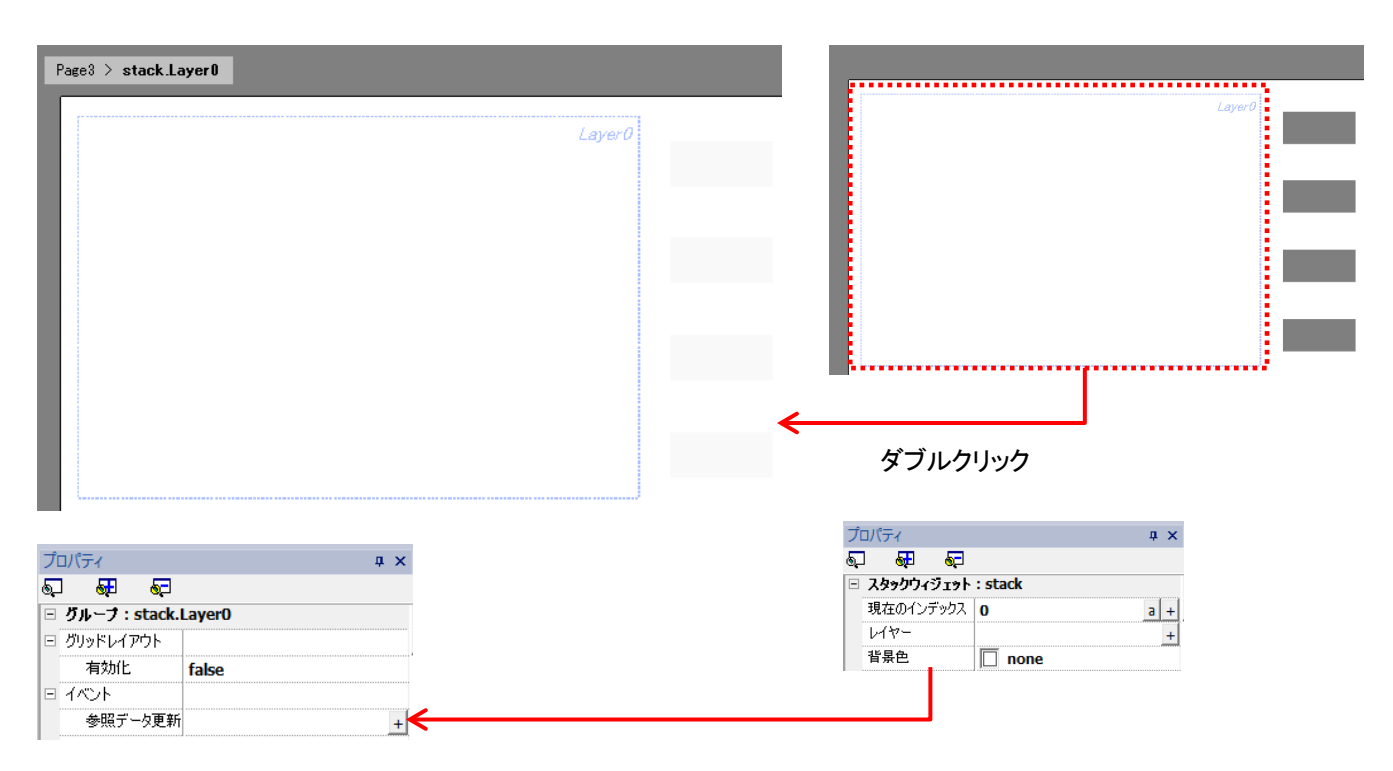

この編集モード時、スイッチやランプなどの各ウィジェットをレイヤー内に配置し編集することができます。 編集方法は通常のページ内の編集と同じ手順となります。 編集画面内の空白部分をクリックすると、編集モードは解除されます。

### スタック、タブの組み合わせ

TagBar ウィジェットとスタックウィジェットを併用することで、タブでレイヤーの切り替えを管理することができます。 イメージとしては、web ブラウザのタブによる画面切り替えです。

スタックウィジェットをクリックし、プロパティの「現在のインデックス」欄の 4 をクリックします。

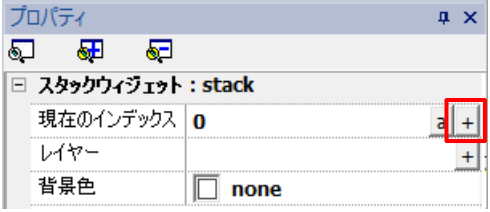

ダイアログが表示されるので、「ウィジェット」-「HTabRray」から「現在のインデックス」を選択します。 ※TabBar ウィジェットが設置済みで、ウィジェット名称が「HTabGray」の場合の表記となります。

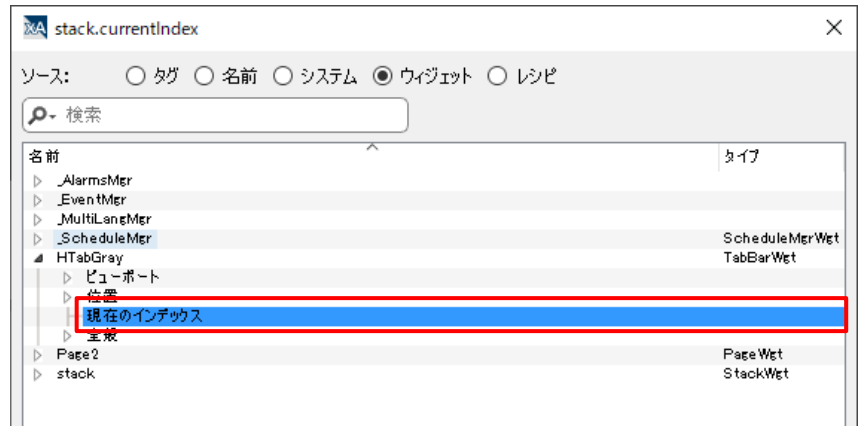

プロパティの表記か下図の様に切り替わりました。これで TagBar ウィジェットの値(現在のインデックス)を参照して スタックウィジェットを切り替える設定ができます。

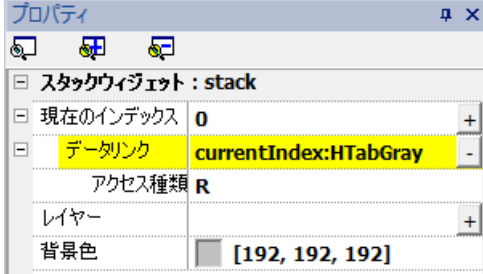

#### 設定例

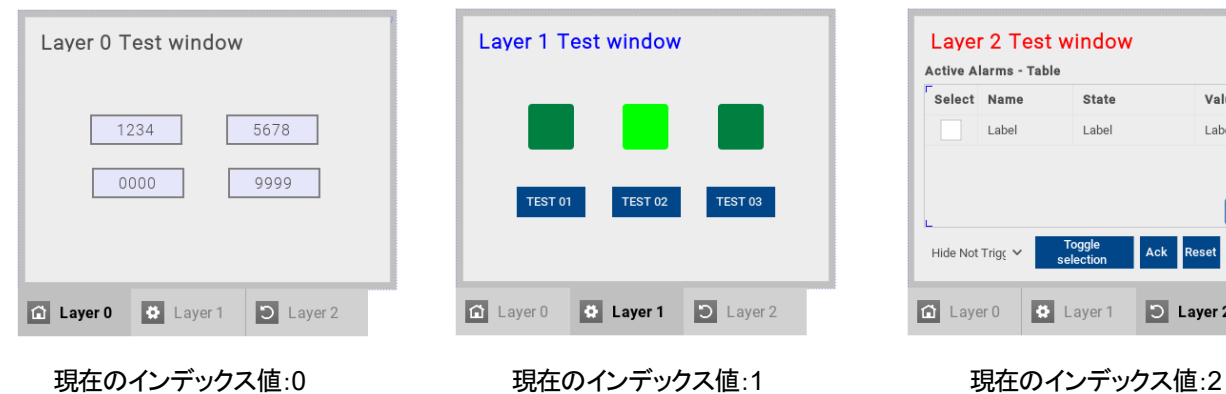

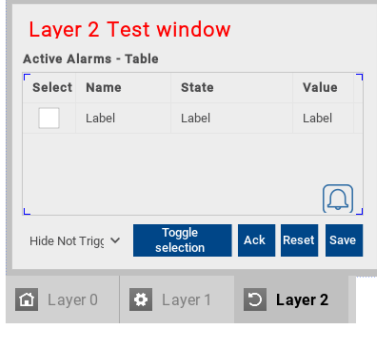

### 複数のウィジェットの設定を一括で変更する

複数のウィジェットの設定を一括で変更する方法を説明します。

データのアクセス種類をまとめて変更したり、ウィジェットサイズを変更したりするときに便利です。 ただしこの方法は、変更後に同じ設定にそろえる場合の時のみ有効です。

数値データウィジェットのアクセス種類を「R」→「R/W」に変更するという手順で説明します。

変更を行いたいウィジェットをすべて選択してください。 方法は、"マウス長押し→マウス移動"か、"Ctrl ボタン+マウスクリック"によるものがあります。

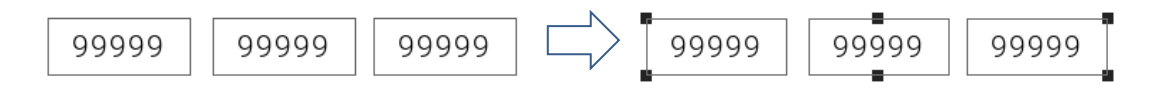

プロパティに「MultipleObjects」と表示されている状態で、必要な個所の設定を変更します。 ここでは、「アクセス種類」の設定を変更します。

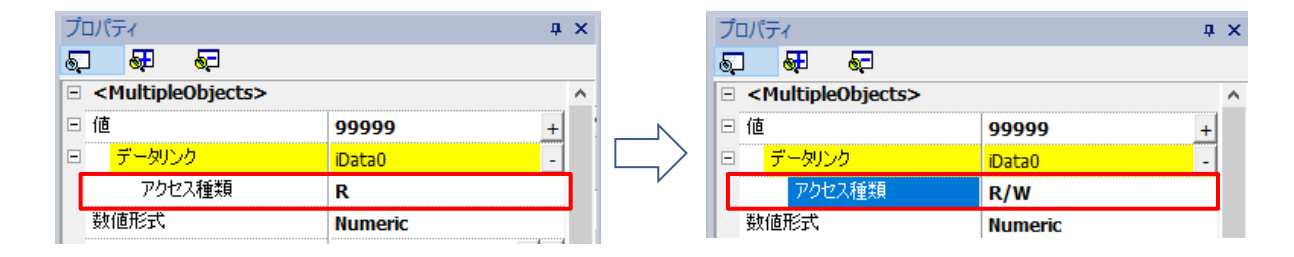

これで選択したウィジェットすべてのアクセス種類の設定が R/W に変更できました。 同様に、他の設定も変更していくことができます。

# テキストの改行:ウィジェット内ラベル

ボタンウィジェット等に表示されるラベル(テキスト)に対し、プロパティ欄からの入力では改行表示ができません。

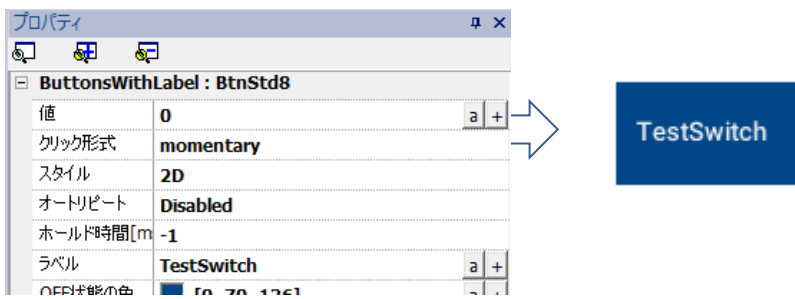

改行して表示を行うには次の手順を実行してください。

作画画面上に配置したウィジェットをダブルクリックします。 作画画面の表示が切り替わり、選択したウィジェット以外が透明/半透明で表示されます。 ラベルが表示されている部分を再度ブルクリックします。

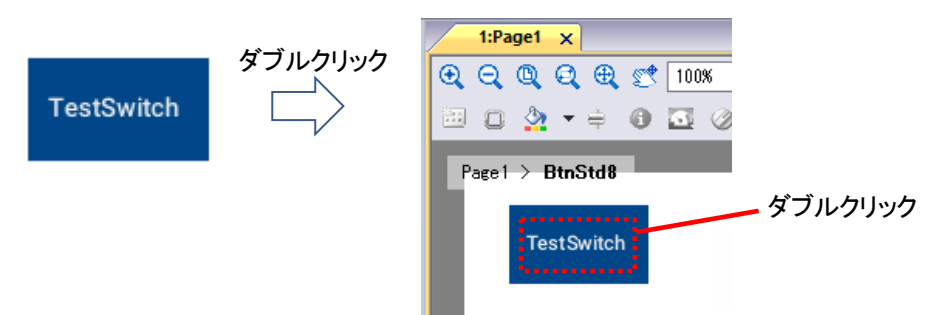

テキストダイアログが表示されるので、改行したい箇所を改行し、「OK」をクリックします。

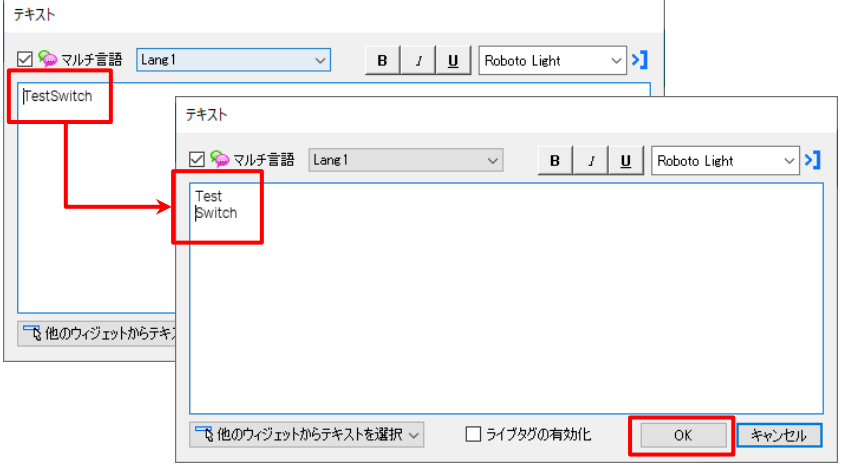

操作後、下図の様に改行された状態で表示されます。

元のウィジェットのサイズによっては、ウィジェットの枠から文字がはみ出す場合もあるので、 必要に応じてウィジェットサイズや文字の表示位置の調整をしてください。

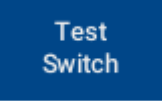

# テキストの改行:テキストウィジェット

テキストウィジェットのテキストに対し、プロパティ欄からの入力では改行表示ができません。

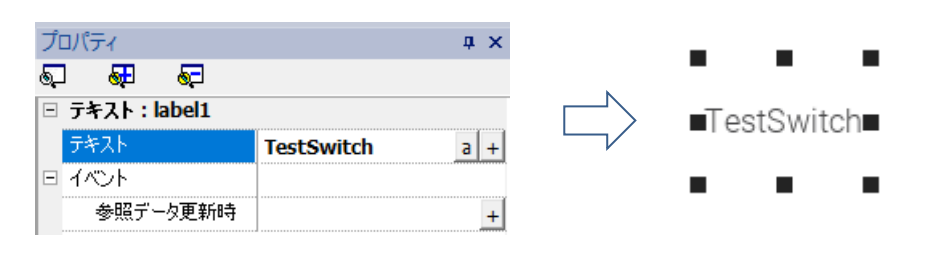

改行して表示を行うには次の手順を実行してください。

ウィジェットをダブルクリックをします。

テキストダイアログが表示されるので、改行したい箇所を改行し、「OK」をクリックします。

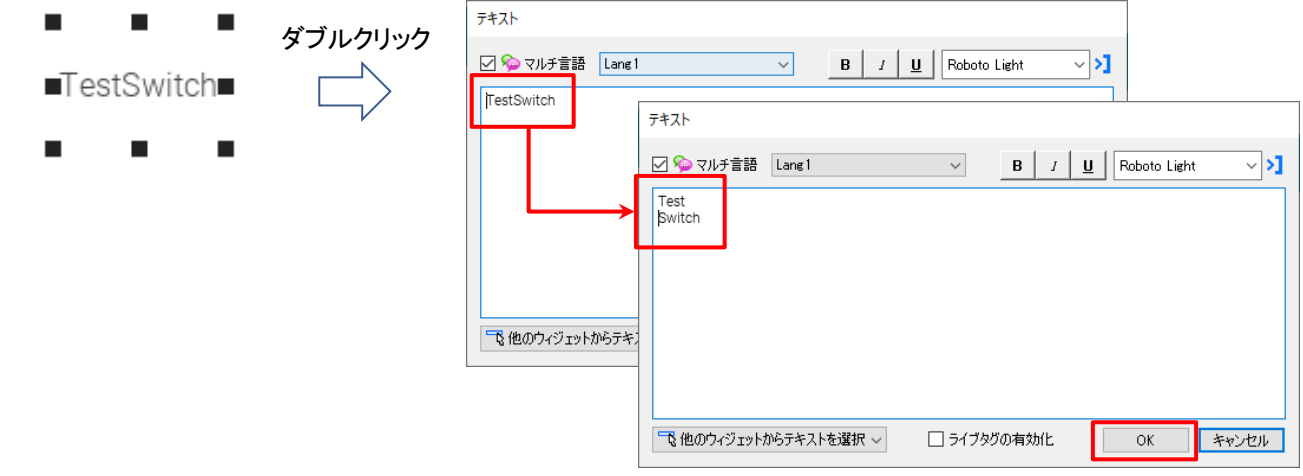

操作後、下図の様に改行された状態で表示されます。

元のウィジェットのサイズによっては、ウィジェットの枠から文字がはみ出す場合もあるので、 必要に応じてウィジェットサイズや文字の表示位置の調整をしてください。

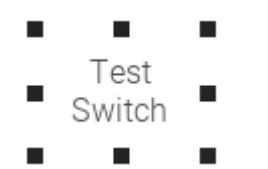

### コンテキストメニューのボタンによる表示(**xAScender V4.5**)

xAscender V4.5 では、コンテキストメニューの表示方式がデフォルトで on action になっており、なんらかのウィジェットのイベントで コンテキストメニュー表示アクションを実行することによって、表示することができます。 ここでは、ボタンをクリックしたときにコンテキストメニューを表示するための設定を確認します。

画面に下図のようなボタンを配置して、プロパティ→イベント→クリック時にコンテキストメニュー表示アクションを割り付けます。

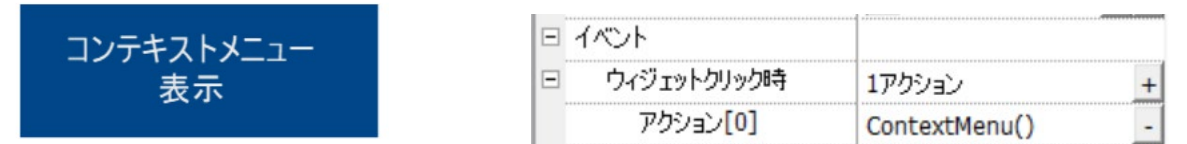

#### アクションリストからコンテキストメニュー表示を選択して、割り当てます。

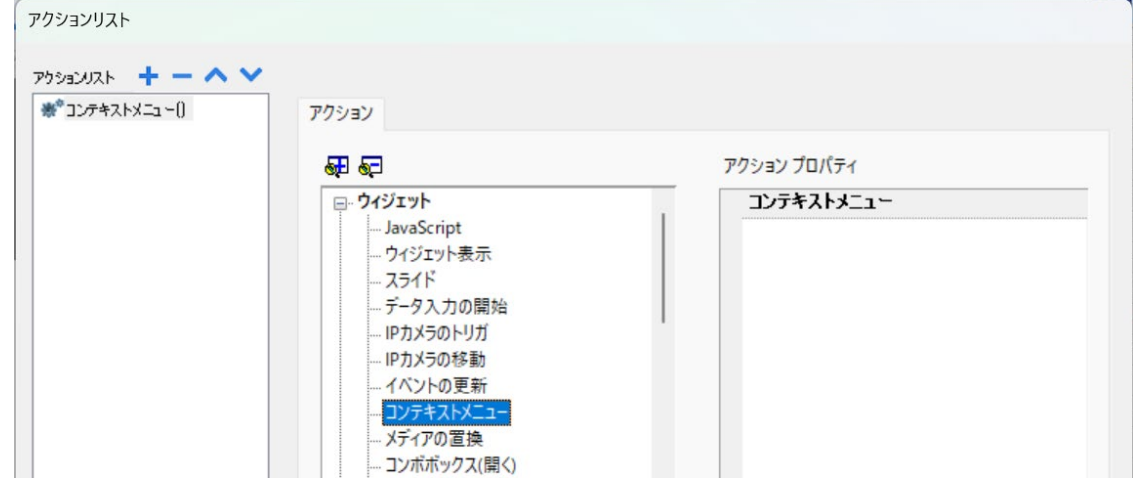

WH にダウンロードして動作を確認します。ボタンをタッチしてもコンテキストメニューが表示されない場合は、 プロジェクト→ランタイム→コンテキストメニュー表示プロパティなど設定を再確認してください。

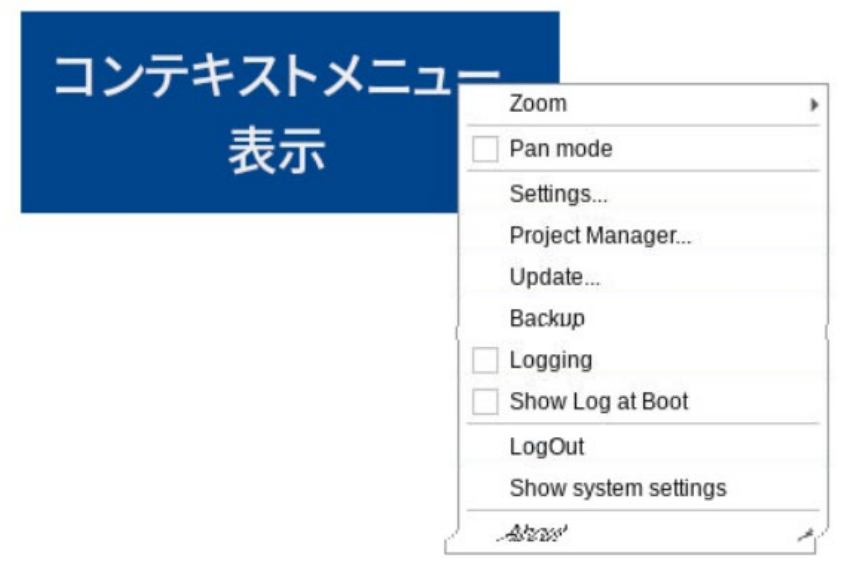

# スライダウィジェット操作で値をタグに書き込む方法

下図は、右側のスライダのつまみを上下にドラッグするとスライダの値が上下し、同時に tag1 に書き込まれます。 スライダウィジェットの普通の使い方ですが、タグの値を連続的に変更できるので、便利です。 下図は、ページの構成例で、タグのモニター用のデータウィジェットとタグの値を増減設定するためのスライダが並んでいます。

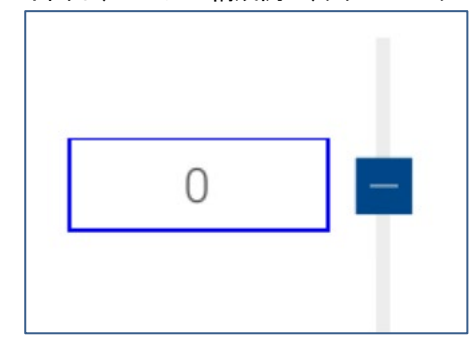

動作の具体例

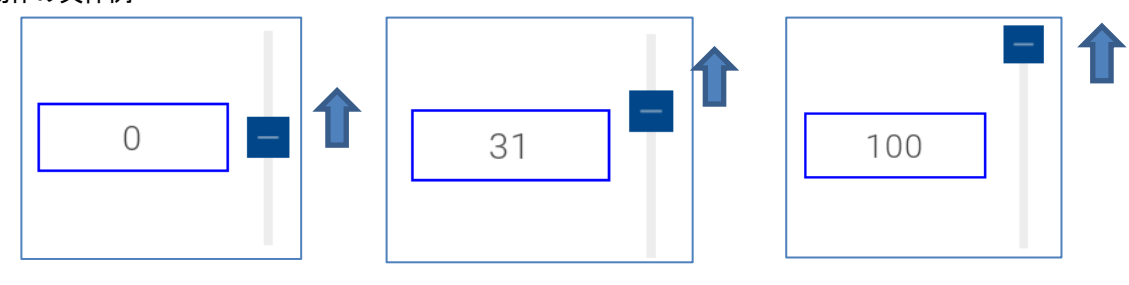

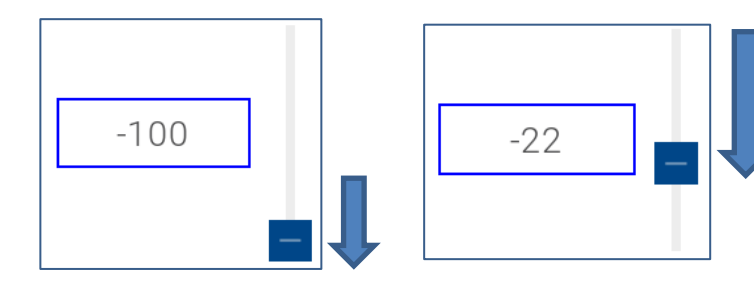

スライダの設定内容

スライダの値を Tag1 にリンクしているだけです。最小値と最大値を設定しています。

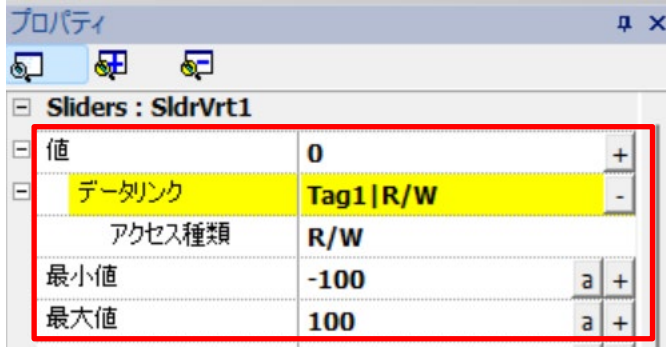

# タグ値増減**\_**増減用のボタン入力で、タグアクションを使用する方法

Tag1 の値を増加ボタン押下により連続的に+1 し、減少ボタン押下により連続的に-1 する動作の設定方法です。 下図の例では、

- 1. △ボタンを押下すると、連続的に tag1 を+1 し、上限値 100 で停止
- 2. ▽ボタンを押下すると、連続的に tag1 を-1 し、下限値-100 で停止
- 3. tag1 の値は、データウィジェットでモニターして tag1 の値の様子をモニター

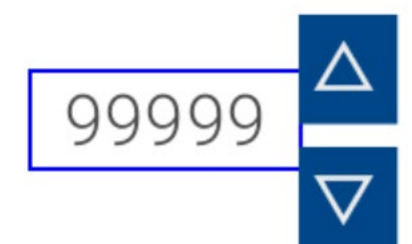

動作のイメージ

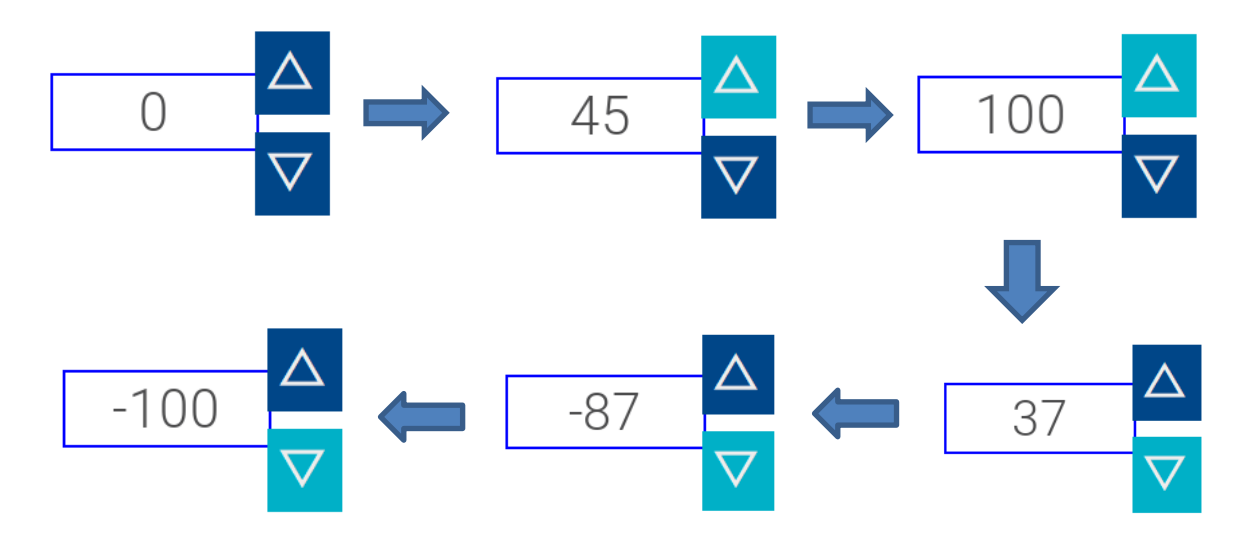

Tag1 の設定 ・・・・・・・・・・・・・・・・ 変数(valuables)プロトコルの元に Tag1(int 型)を定義します。 データウィジェットの設定 ・・・・・ データウィジェットの値プロパティを tag1 にリンク設定します。 △ボタンの設定 ・・・・・・・・・・・・・・・・・ボタンウィジェットのイベント(ウィジェット押下時)プロパティに タグアクションのタグ(増減)を設定します。(下図①参照)

オートリピートプロパティを OnMousePress に設定し、時間も設定します。(下図②参照)

【①イベント→ウィジェット押下時】

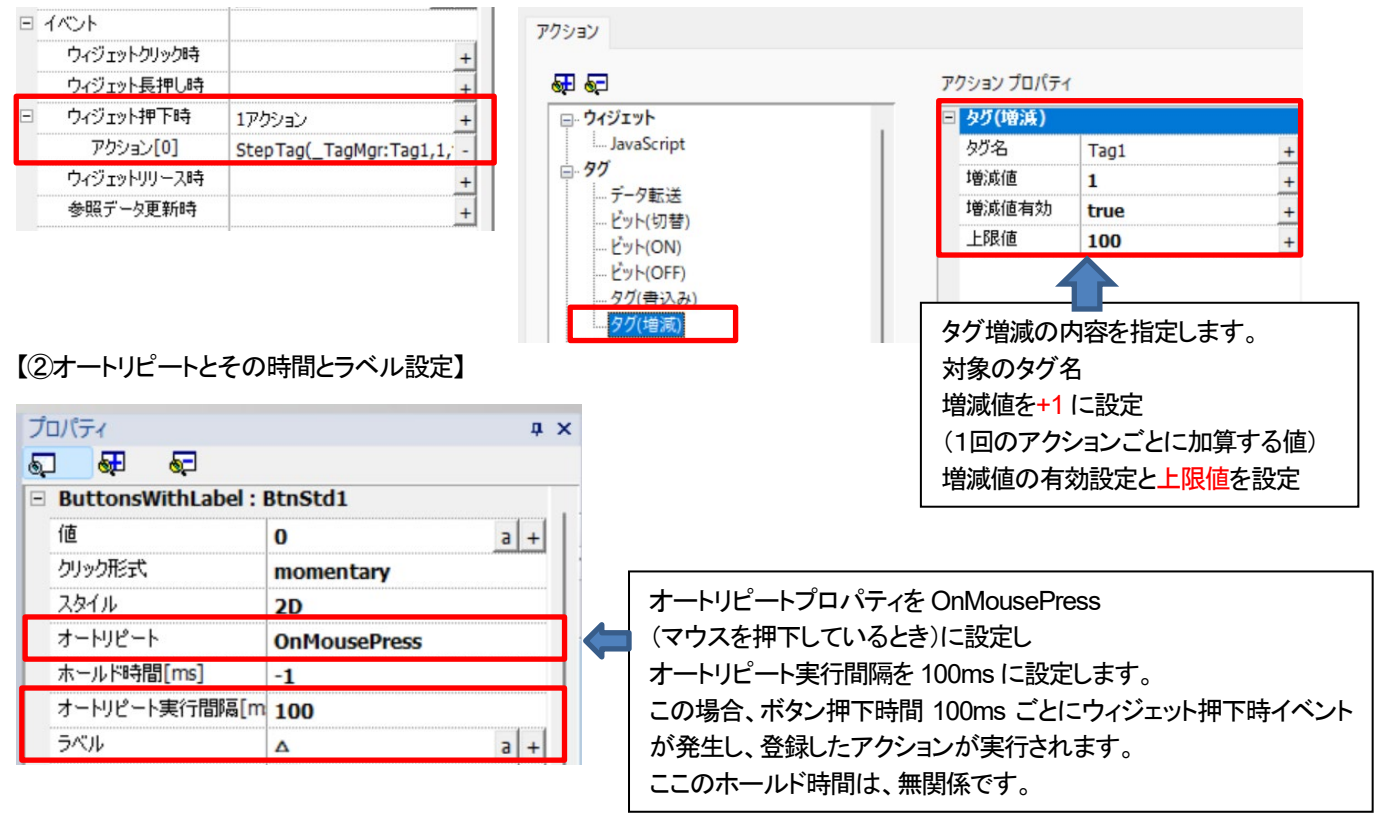

#### ▽ボタンの設定 ・・・・・・・・・・・・・・ ボタンウィジェットのイベント(ウィジェット押下時)プロパティに タグアクションのタグ(増減)を設定します。(下図③参照) オートリピートプロパティを OnMousePress に設定し、時間も設定します。(下図④参照)

【③イベント→ウィジェット押下時】

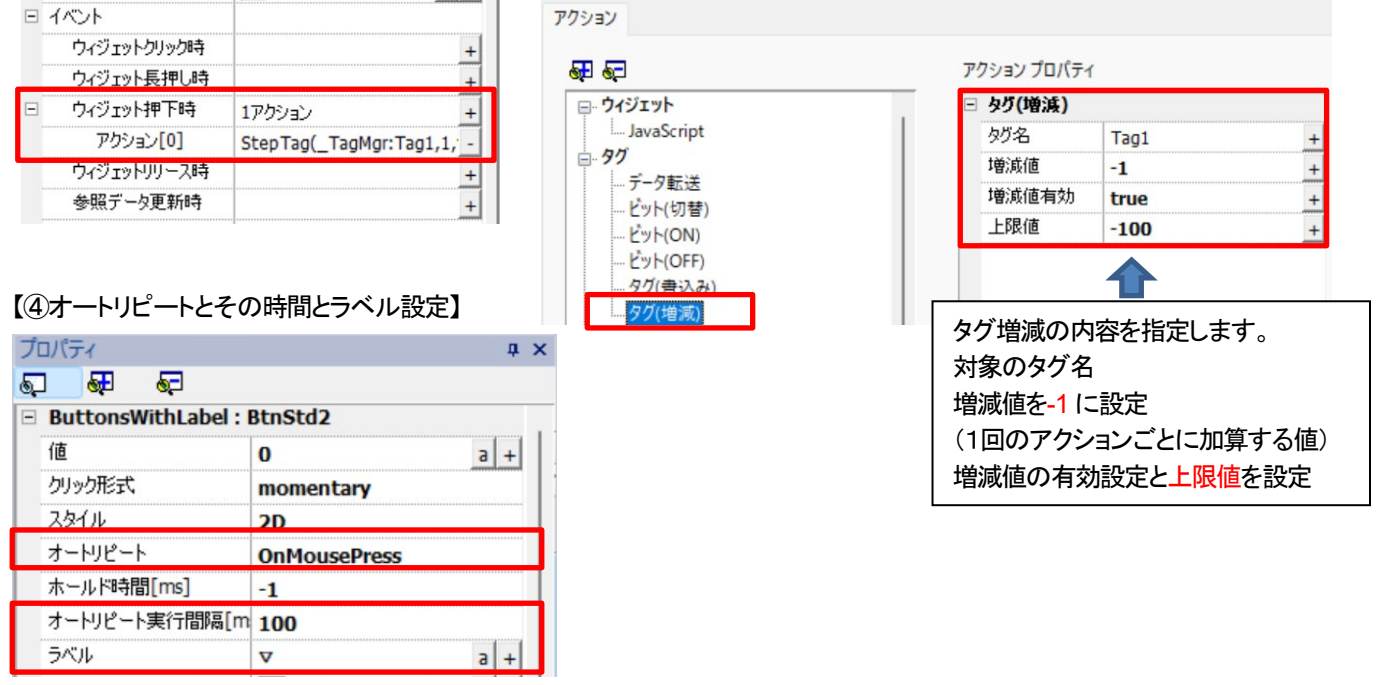

# ホイール操作によるタグ値増減

データウィジェットのプロパティ設定で、マウスホイール操作によって、データ設定値を増減させることができます。 (操作前に必ずマウスを WH に接続してください)

#### 設定例

| 項目: numeric1<br>$\overline{\phantom{0}}$ |                |   |  |
|------------------------------------------|----------------|---|--|
| 値                                        | 99999          |   |  |
| データリンク<br>$\overline{\phantom{0}}$       | Tag1   R/W     |   |  |
| アクセス種類                                   | R/W            |   |  |
| 数値形式                                     | <b>Numeric</b> |   |  |
| 桁区切り表示                                   | false          | а |  |
| 小数点以下の桁数                                 | O              | a |  |
| 表示桁数                                     | 0              | а |  |
| キーパッド                                    | Wheel          |   |  |
| 書込みモード                                   | on change      |   |  |
| ホイール増減値                                  | 1              | a |  |
| 最小値                                      | 100            | а |  |
| 最大値                                      | $-100$         |   |  |
| 説明                                       |                |   |  |

動作のイメージ

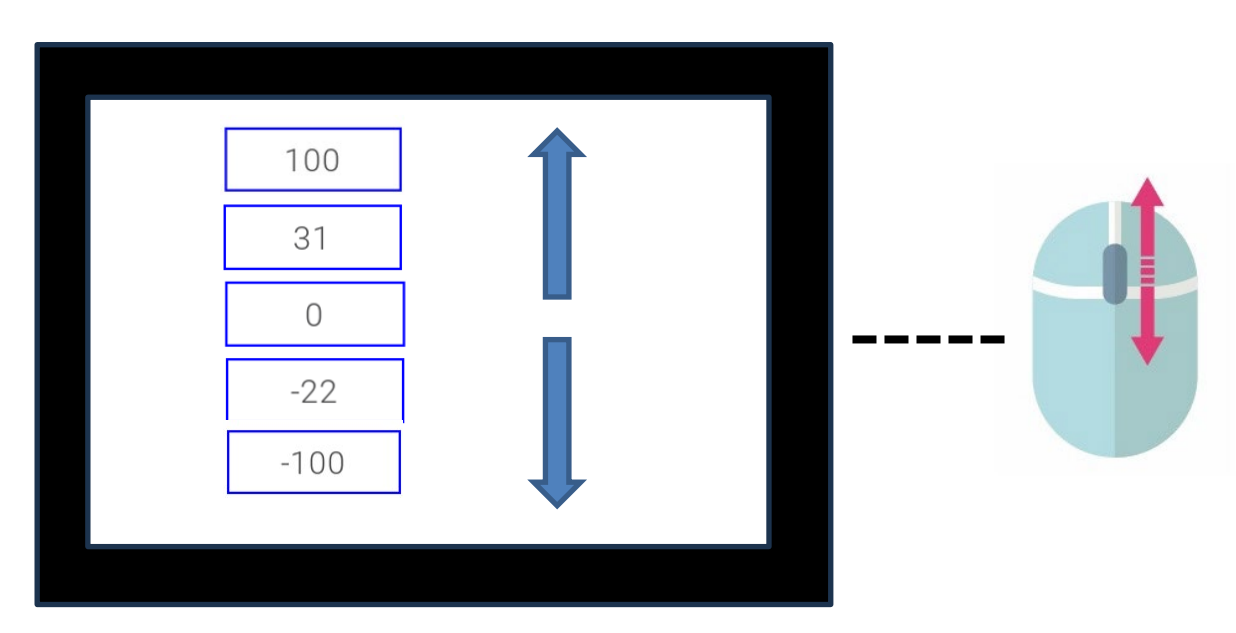

# ホイールアクションでタグ値を増減する方法

ホイールアクションは、プロジェクト・イベントとページ・イベントの 2 種類あります。

ホイールアクションに「バイステップタグ」アクションを関連付けることで、ホイールの操作でタグ値を増減させることができます。 プロジェクトプロパティのイベント

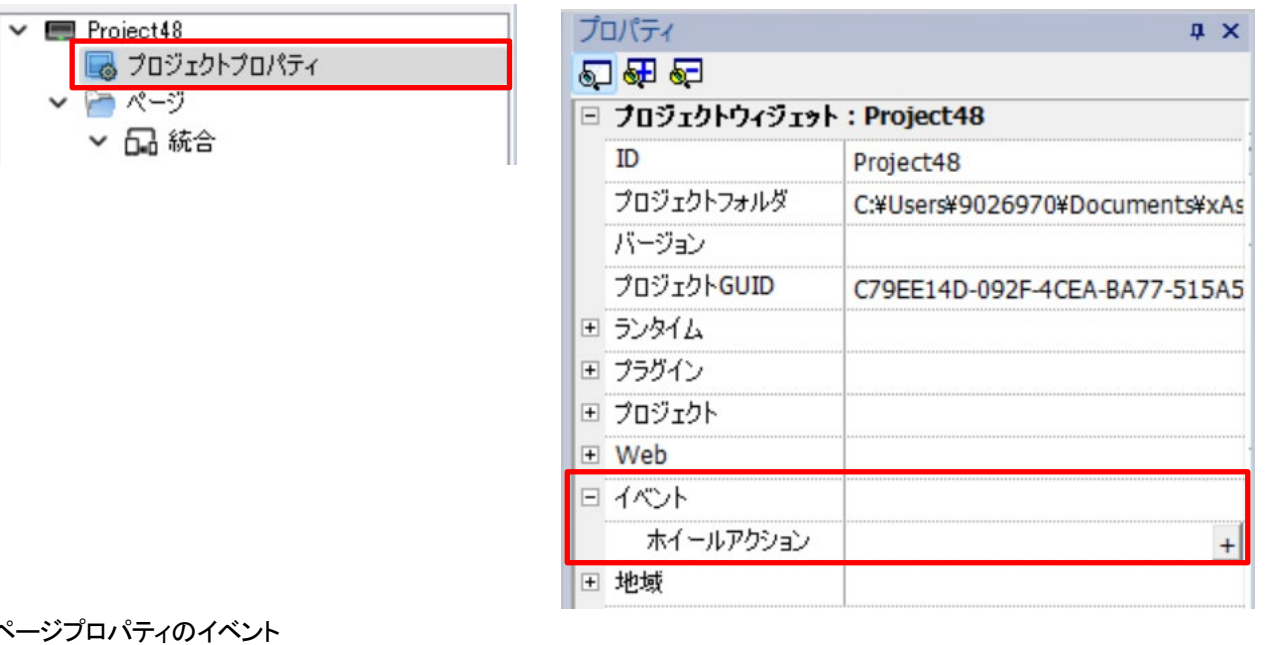

 $\sim$ 

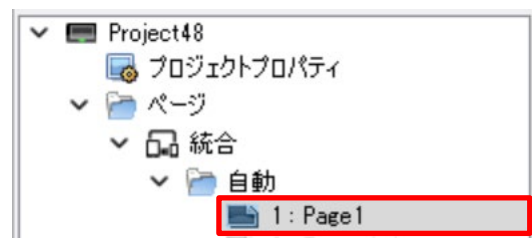

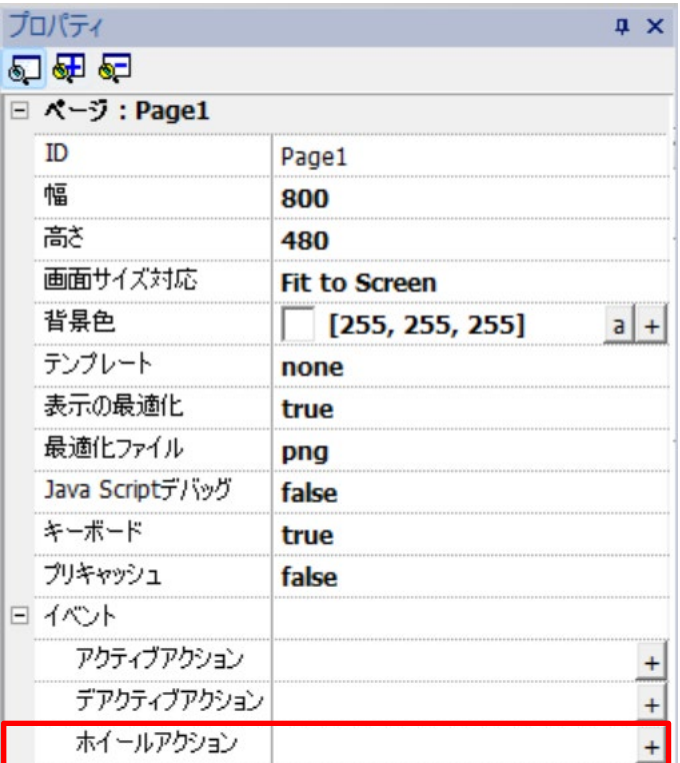

#### バイステップアクションの設定例

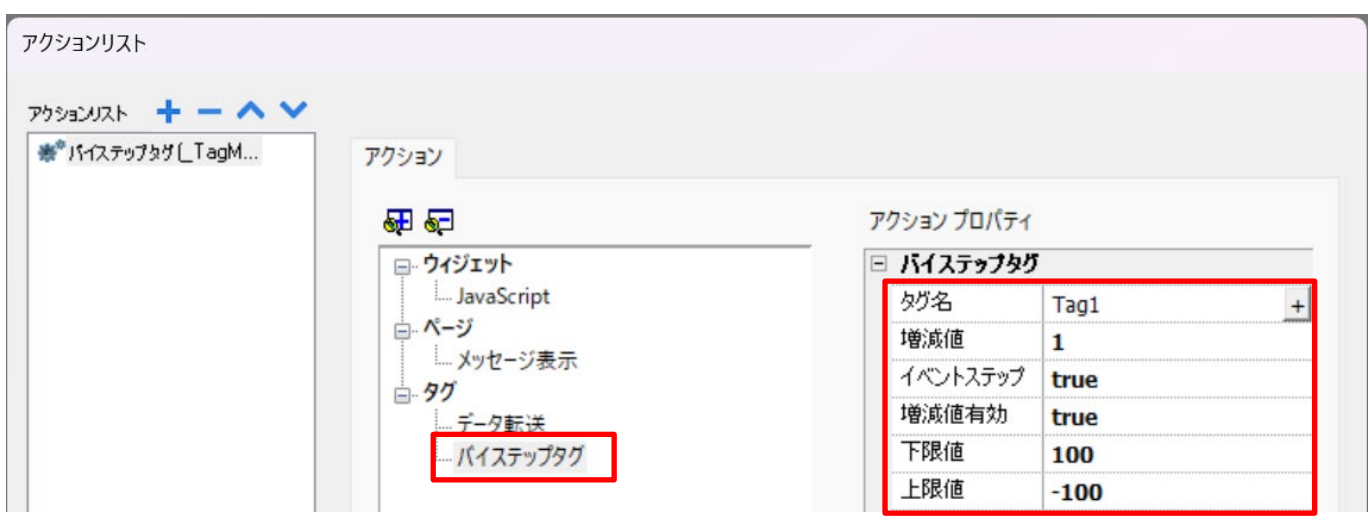

イベントステップフラグが true の場合、ホイールからの入力値が増減値として採用されます。 true の場合、増減値は、ホイール入力値の係数として動作します。つまり設定値が n のときホイール入力値×n となります。 増減値有効無効は、下限値と上限値が有効か無効かという意味です。
#### マルチステート画像ウィジェットによるアニメーション表示

マルチステート画像ウィジェットやマルチステート画像レイヤーウイジェットを使用すると画像をアニメーション化できます。 ここでは、マルチステート画像ウィジェットによる画像のアニメーション化を説明します。

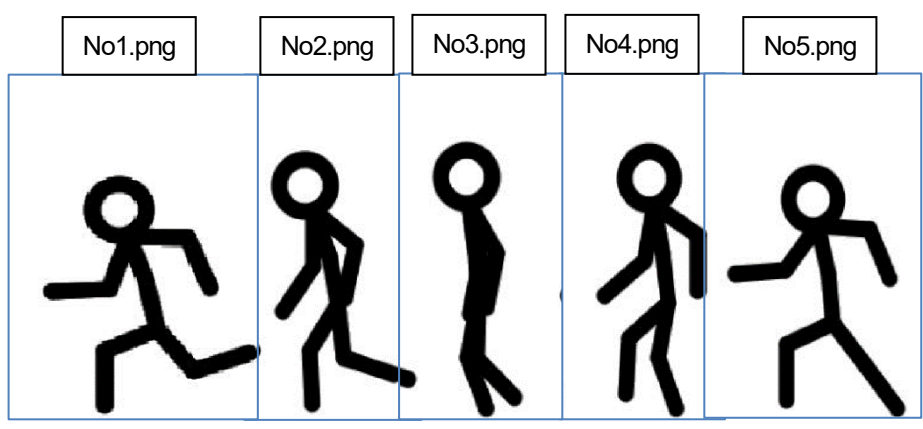

準備物 下図のような一連の動きを表現した画像データを準備します。5 枚程度 各画像データの上の表記は、ファイル名です。

マルチステート画像ウィジェットをウィジェットギャラリーからページに貼り付けます。

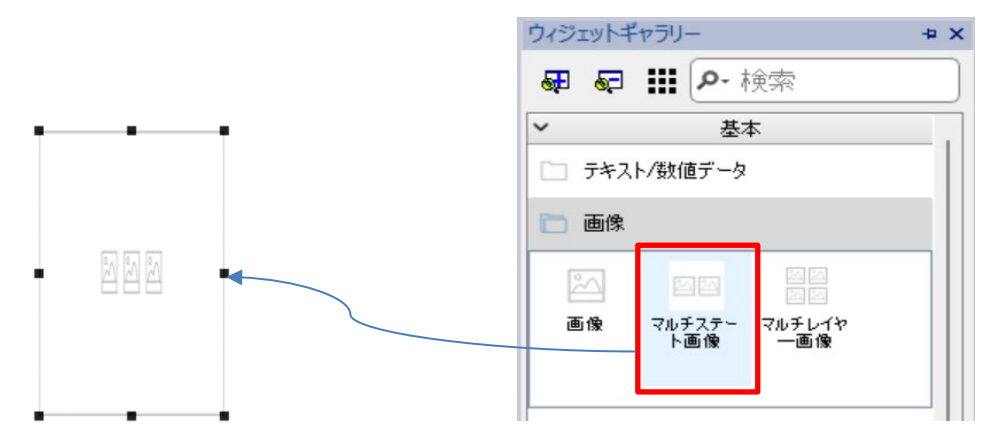

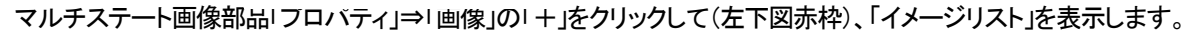

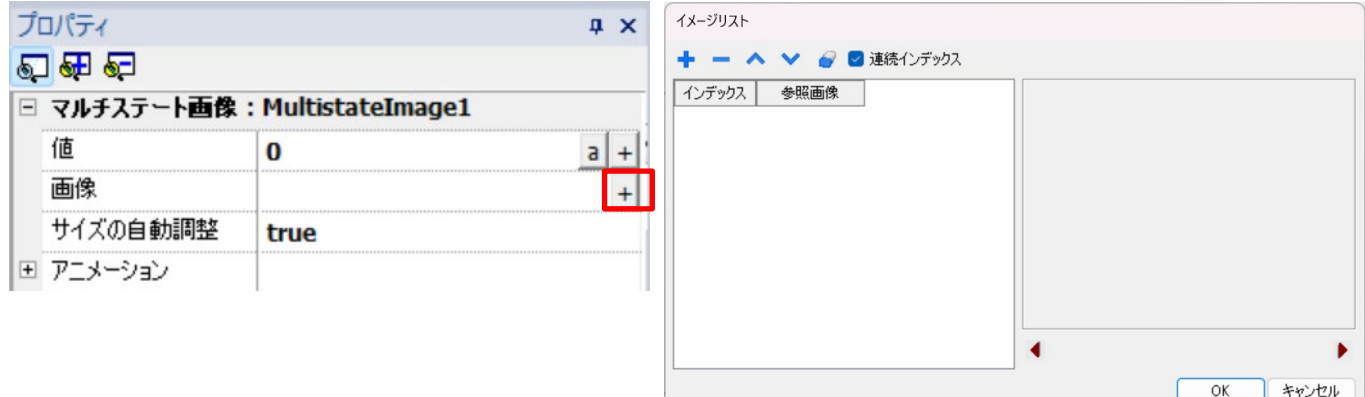

イメージリスト画面の上部+記号(下図赤枠)をクリックしてエクスプローラを開き、画像参照して登録していきます。 ここでは、先ほどの No1.png→No.2.png→No3.png→No4.png→No5.png の順に 5 枚の画像を登録します。

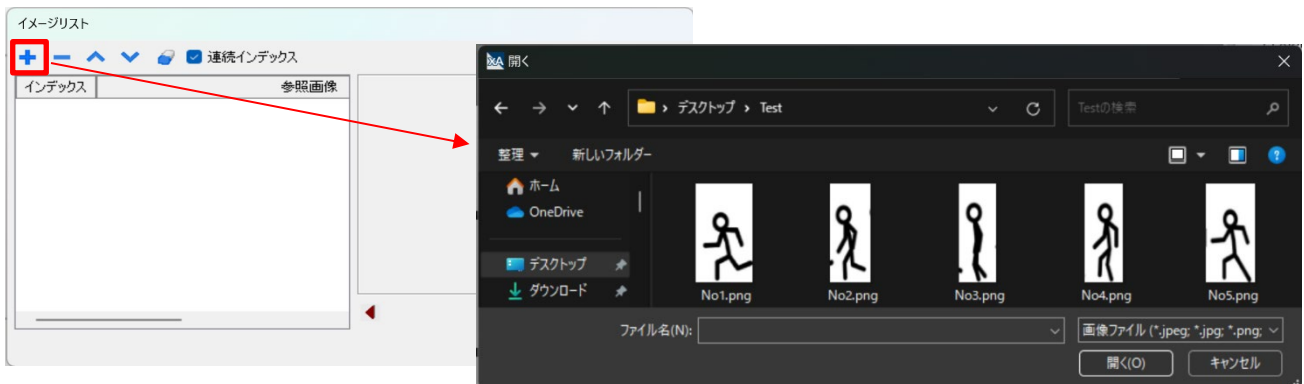

5 枚の画像を登録完了の画面(下図)最後に OK ボタンをクリックして登録完了します。

アニメーションプロパティの有効を true、制御を Auto、時間間隔を 100msに設定します。(右下図)

アニメーション有効が true の場合、アニメーション動作を行うことができます。

アニメーション制御が Auto の場合、自動的にアニメーション動作を行います。画像の切り替え時間は、時間間隔で指定します。

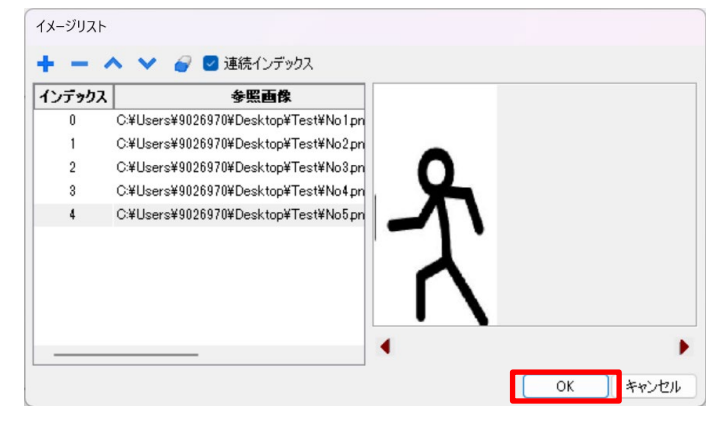

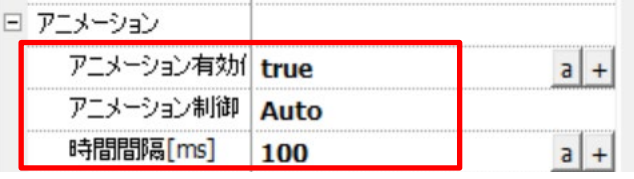

プロジェクトを WH にダウンロードするか、シミュレータを起動して、画像がアニメーション表示されることを確認してください。 また、上記の時間間隔を変更してみて動作が変化することも確認してください。

# 4- 外部機器との接続

FP0H コントロールユニット(FP0HC32ET)を接続する場合の Ethernet 通信設定

#### **FP0H** コントロールユニット**(FP0HC32ET)**を接続する際の **xAscender Studio** と **Control FPWIN Pro7** での通信設定を説明しま す。

FP0H コントロールユニットの「オープン方式」には"サーバ接続"を設定する必要があります。

#### Control FPWIN Pro7 の設定

※コネクションはユーザコネクションを使用しても構いません。

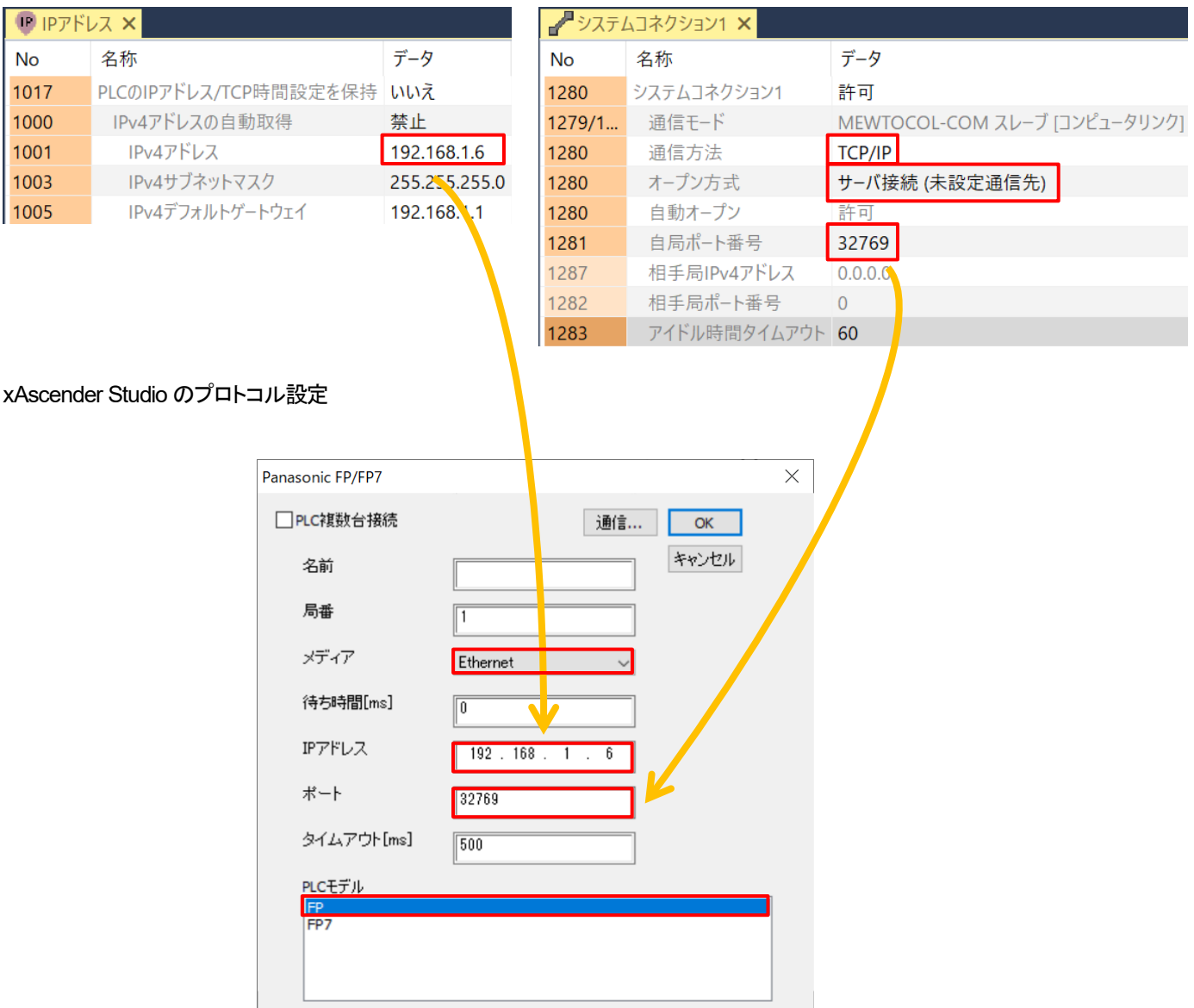

※FP7 シリーズ CPU ユニットを使用する場合、PLC モデルを FP7 に設定してください。

### **FP0H** コントロールユニット**(FP0HC32ET)**を接続する場合のシリアル通信設定

#### **FP0H** コントロールユニット**(FP0HC32ET)**を接続する際の **xAscender Studio** と **Control FPWIN Pro7** での **COM** 通信設定を説 明します。

本記事では、FP0H コントロールユニットの COM0 を使用して、通信する場合の設定例を説明します。

#### Control FPWIN Pro7 の設定

島垂

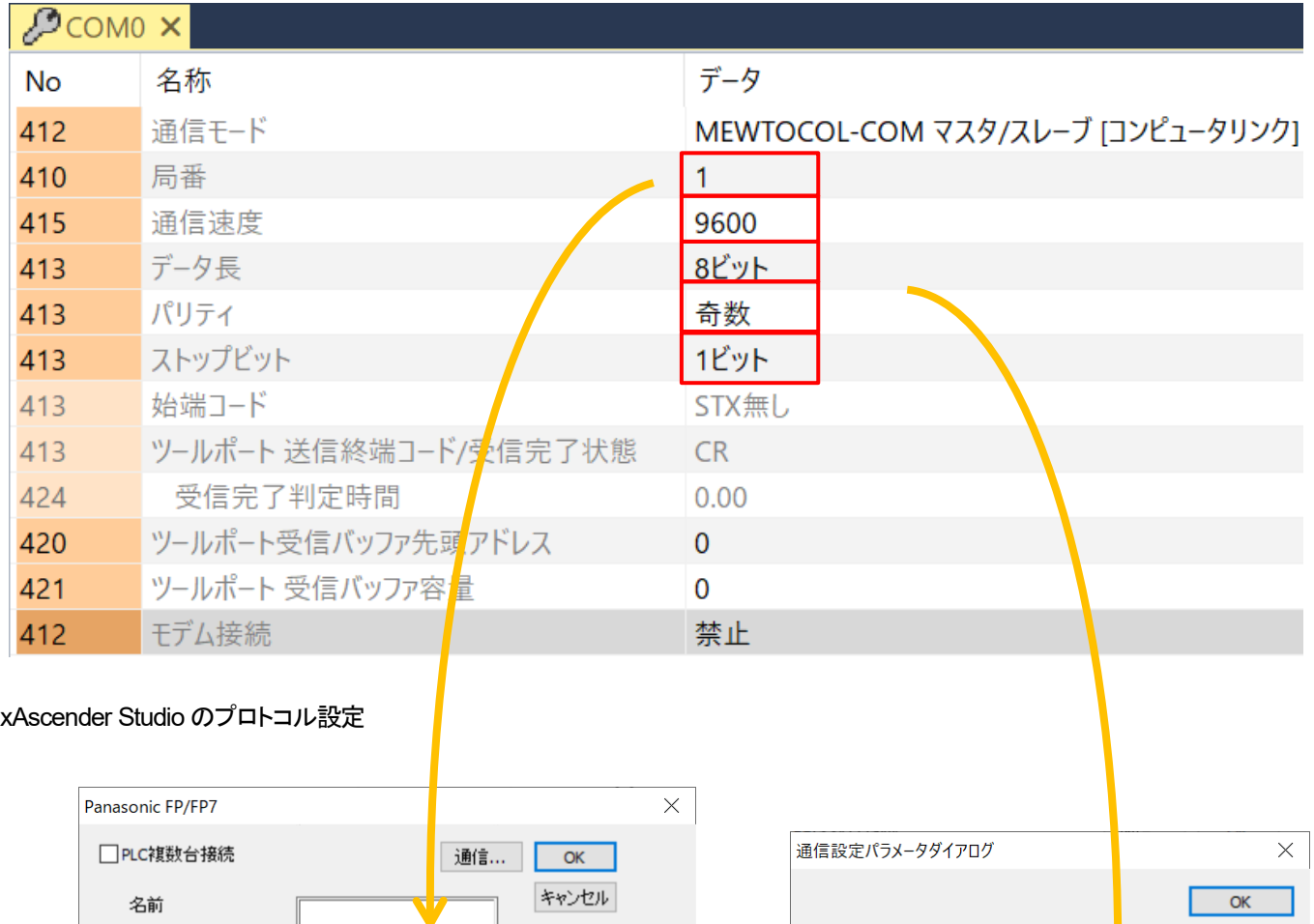

ボート

 $\checkmark$ 

 $\checkmark$ 

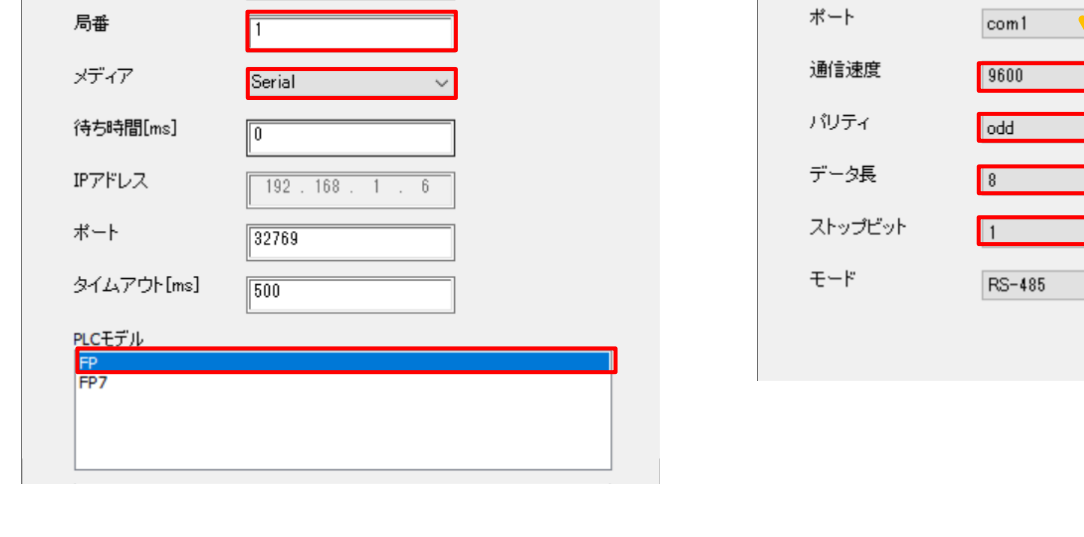

※FP7 シリーズ CPU ユニットを使用する場合、PLC モデルを FP7 に設定してください。

## シリアル通信時の設定

**PLC** 等の外部接続機器と、シリアル通信で接続をする場合の設定方法を説明します。

1.「プロジェクトビュー」-「構成」内の「プロトコル」をダブルクリックし、「プロトコル」ウインドウを表示させます。

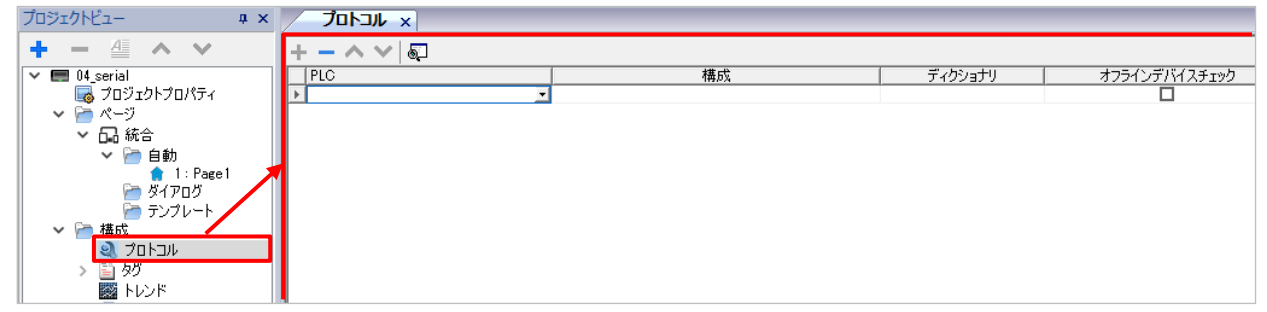

2.PLC 欄のドロップダウンリストから接続機器を選択し、通信設定のポップアップウインドウを表示させます。 ここでは例として「Panasonic FP/FP7」を選択し、FP7 シリーズの COM0 ポートのデフォルト設定に合わせる設定を行います。

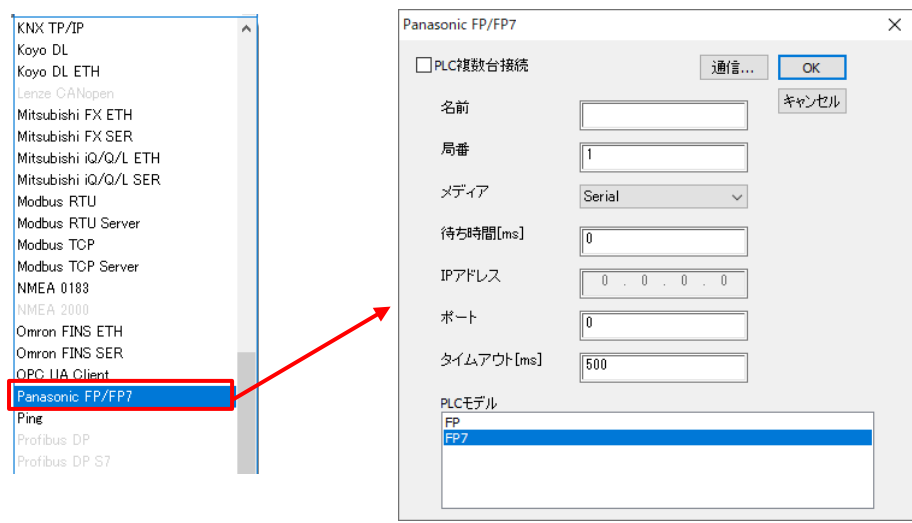

3.「局番」を FP7 シリーズ COM0 ポートの局番に合わせます。 ここではデフォルトの設定に合わせるため「1」のまま使用します。

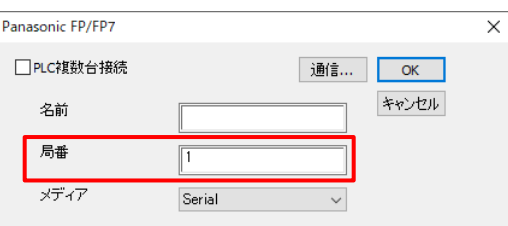

3. 「通信」を選択し、「通信設定パラメータダイアログ」から詳細設定を行います。

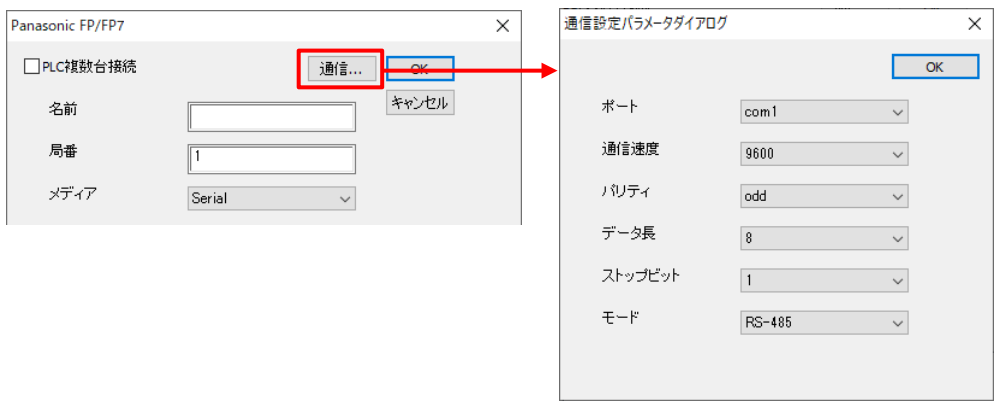

・ポート:FP シリーズの COM ポートを指定する場合、「com1」固定となります。

·通信速度/パリティ/データ長/ストップビット:115200bps/奇数/8 ビット/1 ビットを指定します。 ・モード:RS-232 を指定します。

設定完了後、「OK」を選択して設定内容を確定します。

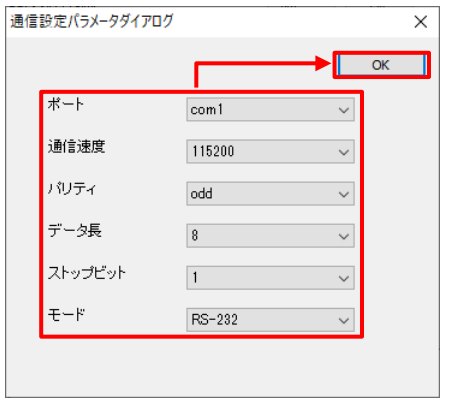

4.通信設定のポップアップウインドウの「OK」を選択して、通信設定は完了です。

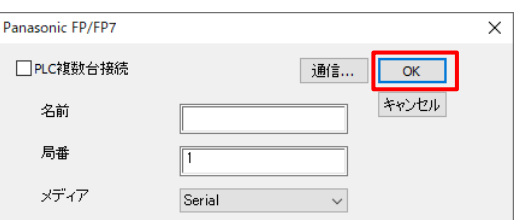

「プロトコル」ウインドウの「構成」欄に設定した内容が表示されます。

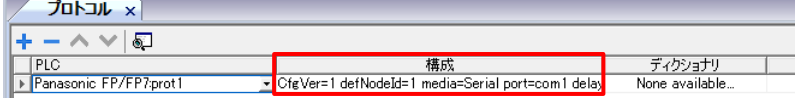

「構成」欄を選択し、表示される ■を選択することで通信設定のポップアップウインドウを再表示させることができます。

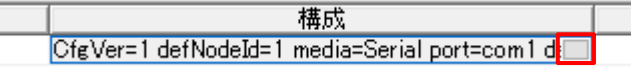

#### シリアル通信コネクタ端子配列

**WH** シリーズにおいて、スタンダードモデルとアドバンストモデルとでは、シリアルポートの形状とピン番号が異なります。

・スタンダードモデル

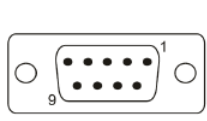

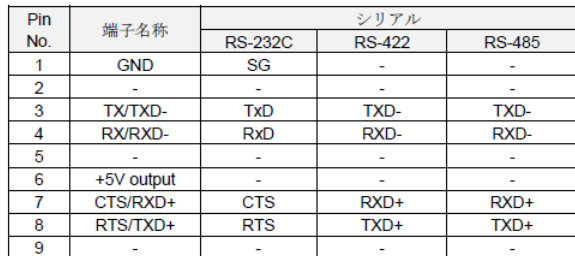

RS-485 で動作させるには、1 番ピンと 2 番ピン、3 番ピンと 4 番ピンを短絡してください。

・アドバンストモデル

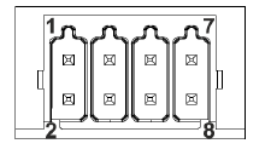

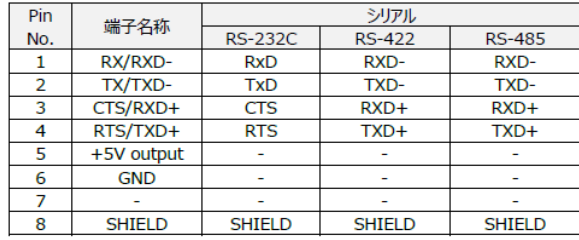

RS-485 で動作させるには、3 番ピンと 4 番ピン、7 番ピンと 8 番ピンを短絡してください。

いずれのモデルも RS-232C/RS-422/RS-485 はソフトウェアで切り替えが可能です。 ソフトウェア設定に合わせ、実配線を行ってください。

# **xAscender Client** 使用方法

**xAscender Client** は **WH** シリーズをリモートで監視するツールです。

xAscender Client を起動します。

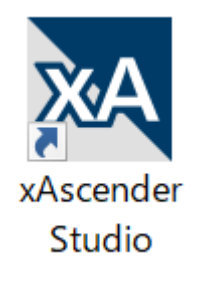

Panel Address に WH 本体で設定した IP アドレスを入力します。(例:192.168.1.250) Username と Password を要求されますので、初期値であれば下記のように入力します。 Username:admin Password:admin

「OK」をクリックすると、現在の WH 本体と同じ画面が表示されます。

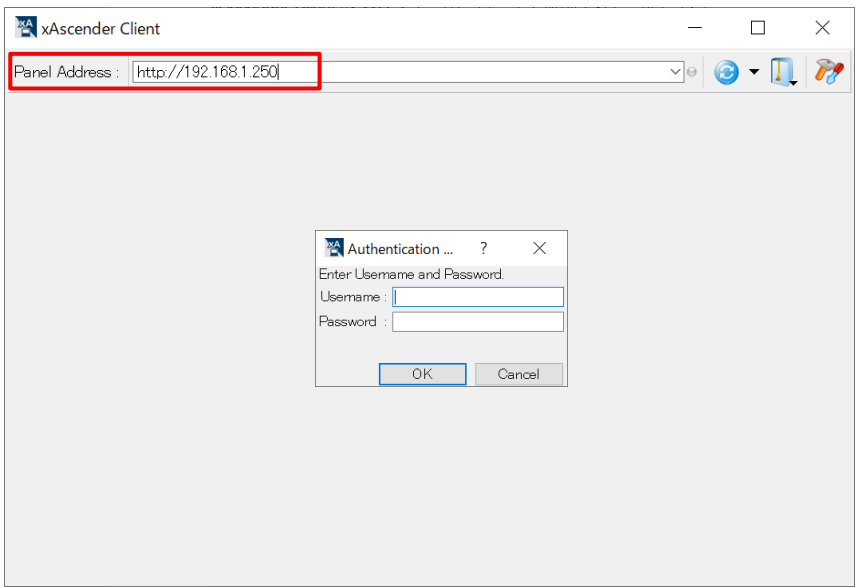

# 同一プロトコルで複数台 **PLC** との通信設定

同じプロトコルの PLC を 2 台以上接続する場合、 プロトコルの設定で「PLC 複数台接続」から設定を行う必要があります。

「プロトコル」から接続する PLC を選択後、「PLC 複数台接続」にチェックを入れてください。 チェック後、右図のようにダイアログが切り替わります。

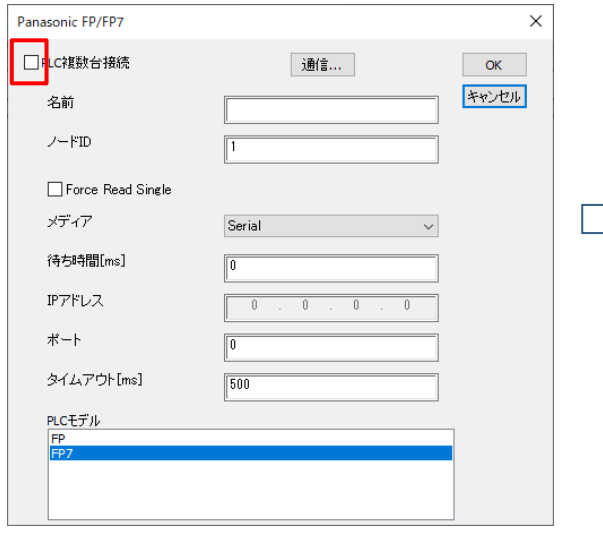

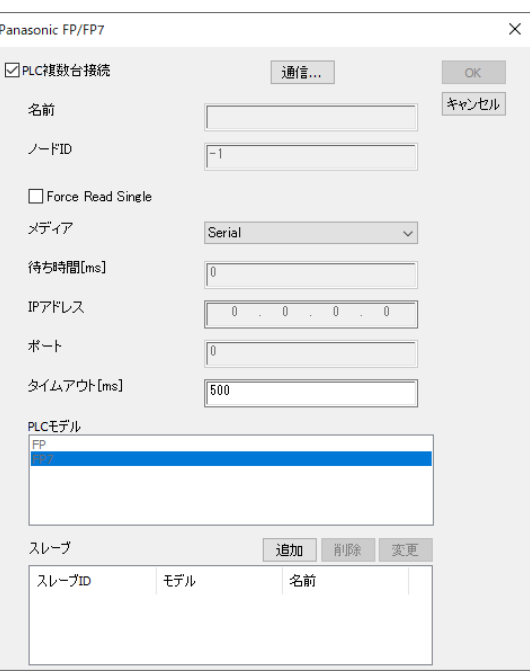

ダイアログ内の「追加」をクリックして、接続機器を追加していきます。

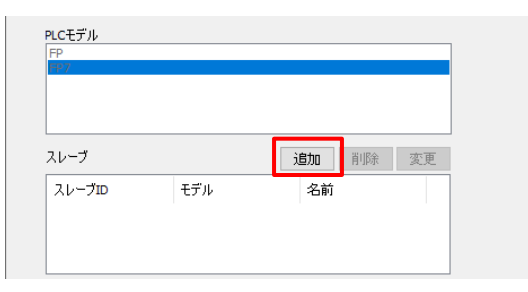

ダイアログが立ち上がりますので、「IP アドレス」「ポート」などの設定を行い、完了後「OK」をクリックしてください。 下例では、「IP アドレス:192.168.1.5」「ポート:60001」と入力しています。 必要に応じて、「名前」や「PLC モデル」の設定も行ってください。

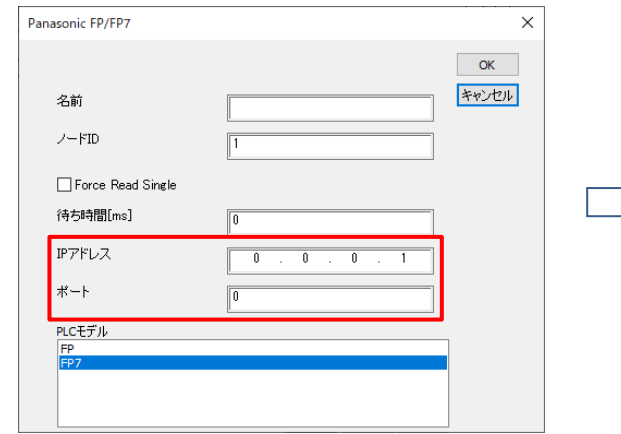

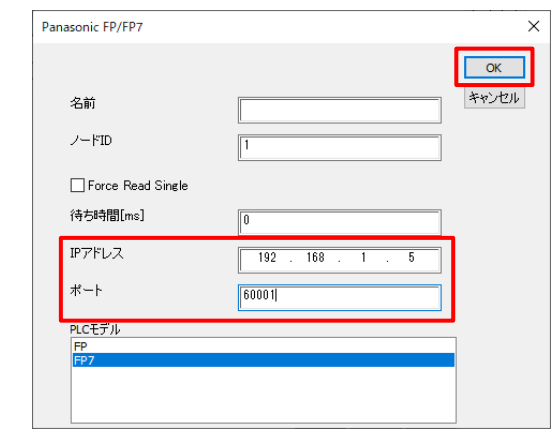

下図の様に、スレーブ欄に接続機器が追加されました。 2 台目以降の機器を追加する場合も、「追加」をクリックして同様の操作を行います。

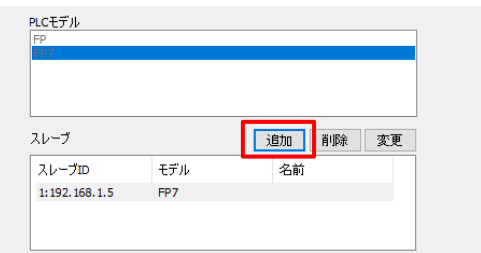

表示されるダイアログでは、「IP アドレス」が+1 された状態で入力されています。必要に応じて変更を行ってください。 下例では、「IP アドレス:192.168.1.6」「ポート:60002」としています。 完了後「OK」をクリックしてください。

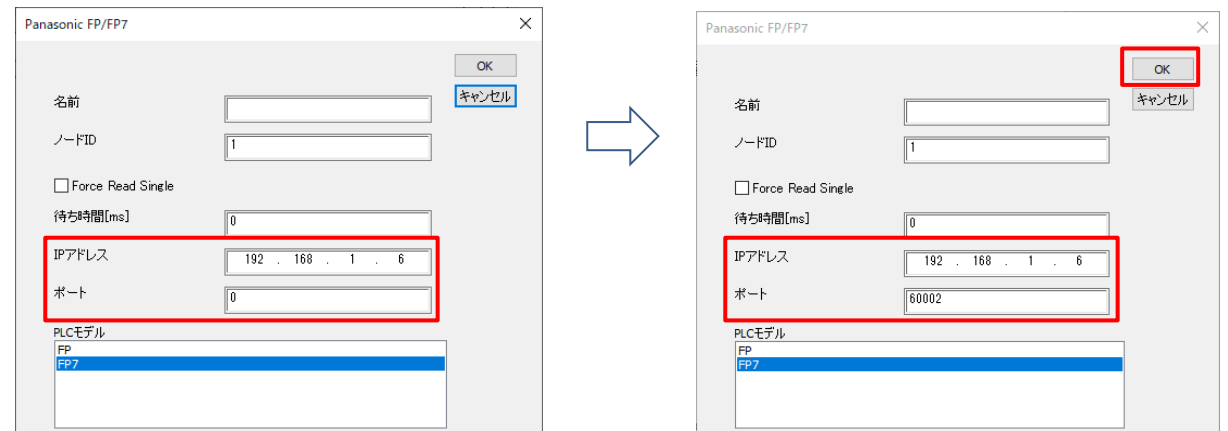

下図の様に登録できていれば、同じプロトコルの PLC 2 台の接続設定ができました。

#### 「OK」をクリックすれば、設定が完了します。

同様の操作で、3 台、4 台、、、と接続台数を増やしていくことができます。

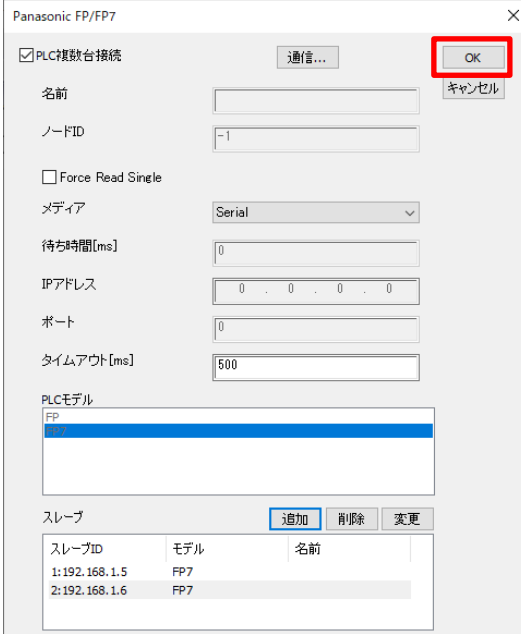

# 改訂履歴

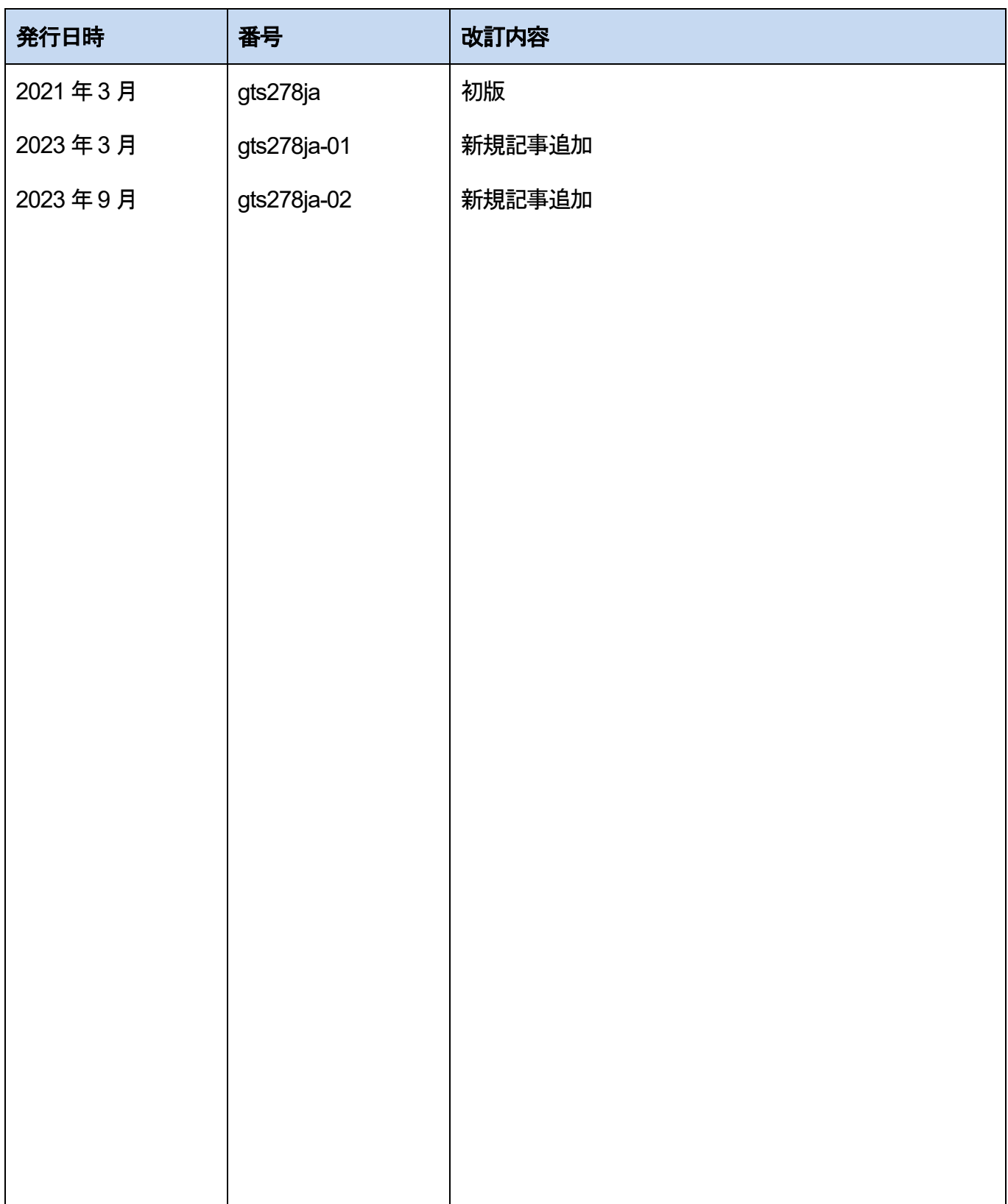

●技術に関するお問い合わせは. © Panasonic Industry Co., Ltd. 2023 〒574-0044 大阪府大東市諸福7丁目1番1号 パナソニック インダストリー株式会社 産業デバイス事業部 Webサイト industrial.panasonic.com/ac/ ※受付時間/9:00 ~ 17:00(12:00~13:00、弊社休業日を除く) 00 0120-394-205 FAデバイス技術相談窓口

本書からの無断の複製はかたくお断りします。 2023 年9 月